# ZT610/ZT620

Industrial Printer with Color Touch Display

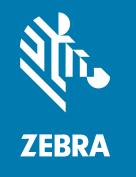

**User Guide** 

#### Copyright

#### 2023/07/10

ZEBRA and the stylized Zebra head are trademarks of Zebra Technologies Corporation, registered in many jurisdictions worldwide. All other trademarks are the property of their respective owners. ©2023 Zebra Technologies Corporation and/or its affiliates. All rights reserved.

Information in this document is subject to change without notice. The software described in this document is furnished under a license agreement or nondisclosure agreement. The software may be used or copied only in accordance with the terms of those agreements.

For further information regarding legal and proprietary statements, please go to:

SOFTWARE: zebra.com/linkoslegal. COPYRIGHTS: zebra.com/copyright.

PATENTS: ip.zebra.com.

WARRANTY: zebra.com/warranty.

END USER LICENSE AGREEMENT: zebra.com/eula.

#### **Terms of Use**

### **Proprietary Statement**

This manual contains proprietary information of Zebra Technologies Corporation and its subsidiaries ("Zebra Technologies"). It is intended solely for the information and use of parties operating and maintaining the equipment described herein. Such proprietary information may not be used, reproduced, or disclosed to any other parties for any other purpose without the express, written permission of Zebra Technologies.

## **Product Improvements**

Continuous improvement of products is a policy of Zebra Technologies. All specifications and designs are subject to change without notice.

## **Liability Disclaimer**

Zebra Technologies takes steps to ensure that its published Engineering specifications and manuals are correct; however, errors do occur. Zebra Technologies reserves the right to correct any such errors and disclaims liability resulting therefrom.

## **Limitation of Liability**

In no event shall Zebra Technologies or anyone else involved in the creation, production, or delivery of the accompanying product (including hardware and software) be liable for any damages whatsoever (including, without limitation, consequential damages including loss of business profits, business interruption, or loss of business information) arising out of the use of, the results of use of, or inability to use such product, even if Zebra Technologies has been advised of the possibility of such damages. Some jurisdictions do not allow the exclusion or limitation of incidental or consequential damages, so the above limitation or exclusion may not apply to you.

| Printer : | Setup                                                                | 7  |
|-----------|----------------------------------------------------------------------|----|
|           | Selecting a Location for the Printer                                 | 7  |
|           | Ordering Supplies and Accessories                                    | 8  |
|           | Media                                                                | 8  |
|           | Ribbon                                                               | 8  |
|           | Inspecting the Contents of the Box                                   | 9  |
|           | Connecting the Printer to a Device                                   | 10 |
|           | Connect to a Phone or Tablet                                         | 10 |
|           | Installing Drivers and Connecting to a Windows-Based Computer        | 10 |
|           | Connecting the Printer to a Computer Using a USB Port                | 17 |
|           | Connecting to Your Network through the Printer's Ethernet Port       | 19 |
|           | Connecting to a Computer Using the Printer's Serial or Parallel Port | 22 |
|           | Connecting the Printer to Your Wireless Network                      | 23 |
|           | What to Do If You Forget to Install Printer Drivers First            | 24 |
|           | Determine the Label Collection Method                                | 28 |
|           | Loading the Media                                                    | 30 |
|           | Finish Loading the Media – Tear-Off Mode                             | 33 |
|           | Finish Loading the Media – Cutter Mode or Delayed Cut Mode           | 36 |
|           | Finish Loading the Media – Peel-Off Mode or Applicator Mode          | 39 |
|           | Finish Loading the Media – Rewind Mode                               | 46 |
|           | Determining the Type of Ribbon to Use                                | 52 |
|           | What Kind of Ribbon Can I Use?                                       | 52 |
|           | Performing an Adhesive Test                                          | 52 |
|           | Performing a Ribbon Scratch Test                                     | 52 |
|           | Loading the Ribbon                                                   | 53 |

|           | Running the Print Wizard and Printing a Test Label         | 57  |
|-----------|------------------------------------------------------------|-----|
|           | Using the Print Quality Assistance Wizard                  | 60  |
|           | Installing Label Design Software                           | 61  |
|           | ZebraDesigner System Requirements                          | 61  |
| Printer C | Configuration and Adjustment                               | 63  |
|           | Home Screen                                                | 63  |
|           | Print Wizards                                              | 65  |
|           | User Menus                                                 | 66  |
|           | System Menu                                                | 68  |
|           | Connection Menu                                            | 81  |
|           | Print Menu                                                 | 109 |
|           | RFID Menu                                                  | 127 |
|           | Storage Menu                                               | 137 |
|           | Calibrating the Ribbon and Media Sensors                   | 141 |
|           | Performing Auto Calibration                                | 142 |
|           | Performing Manual Sensor Calibration                       | 142 |
|           | Adjusting the Printhead Pressure and the Toggle Position   |     |
|           | Rewind-Liner Take-Up Plate Installation                    | 149 |
| Routine   | Maintenance                                                | 153 |
|           | Cleaning Schedule and Procedures                           | 153 |
|           | Clean the Exterior, the Media Compartment, and the Sensors | 154 |
|           | Clean the Printer Exterior                                 | 154 |
|           | Cleaning the Media Compartment and the Sensors             | 155 |
|           | Cleaning the Printhead and Platen Roller                   | 155 |
|           | Cleaning and Lubricating the Cutter Module                 | 159 |
|           | Removing Used Ribbon                                       | 167 |
|           | Replacing Printer Components                               | 169 |
|           | Ordering Replacement Parts                                 | 169 |
|           | Recycling Printer Components                               | 169 |
|           | Storing the Printer                                        | 169 |
|           | Lubrication                                                | 170 |

| Diagnosis a  | nd Troubleshooting                                                             | 171 |
|--------------|--------------------------------------------------------------------------------|-----|
|              | Evaluating Barcode Quality                                                     | 171 |
|              | Configuration Labels                                                           | 174 |
|              | PAUSE Self-Test                                                                | 175 |
|              | Sensor Profile                                                                 | 176 |
|              | Using Communication Diagnostics Mode                                           | 177 |
|              | Load Defaults or Last-Saved Values                                             | 178 |
|              | Alert and Error States                                                         | 179 |
|              | Alerts and Error Messages                                                      | 180 |
|              | Indicator Lights                                                               | 184 |
|              | Troubleshooting                                                                | 188 |
|              | Printing or Print Quality Issues                                               | 188 |
|              | Ribbon Issues                                                                  | 193 |
|              | RFID Issues                                                                    | 195 |
|              | Communication Issues                                                           | 198 |
|              | Miscellaneous Issues                                                           | 199 |
|              | Servicing the Printer                                                          | 202 |
|              | Shipping the Printer                                                           | 202 |
| Using a USI  | 3 Host Port and the Print Touch Feature                                        | 203 |
| <b>9</b> a   | Items Required for the Exercises                                               |     |
|              | Files for Completing the Exercises                                             |     |
|              | USB Host                                                                       |     |
|              | Exercise 1: Copy Files to a USB Flash Drive and Perform USB Mirror             |     |
|              | Exercise 2: Print a Label Format from a USB Flash Drive                        |     |
|              | Exercise 3: Copy Files to/from a USB Flash Drive                               |     |
|              | Exercise 4: Enter Data for a Stored File with a USB Keyboard and Print a Label |     |
|              | Print Touch/Near Field Communication (NFC)                                     |     |
|              | Exercise 5: Enter Data for a Stored File with a Smart Device and Print a Label |     |
| Specificatio | ns                                                                             | 215 |
|              | General Specifications                                                         |     |
|              | Power Specifications                                                           | 215 |
|              |                                                                                |     |

|          | Power Cord Specifications              | 216 |
|----------|----------------------------------------|-----|
|          | Communication Interface Specifications | 218 |
|          | Standard Connections                   | 219 |
|          | Optional Connections                   | 220 |
|          | Wireless Specifications                | 221 |
|          | Printing Specifications                | 223 |
|          | Media Specifications                   | 224 |
|          | Ribbon Specifications                  | 225 |
|          | Compliance Information                 | 226 |
|          |                                        |     |
| Glossary |                                        | 227 |

# **Printer Setup**

This section assists a user with initial setup and operation of the printer.

## Selecting a Location for the Printer

Select a location for the printer that meets these conditions.

• Surface—The surface where the printer will be located must be solid, level, and of sufficient size and strength to hold the printer.

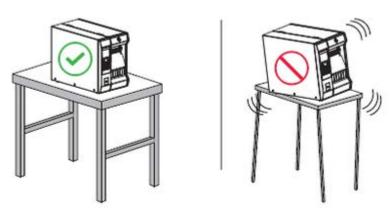

 Space—The area where the printer will be located must include enough space for ventilation and for accessing the printer components and connectors. To allow for proper ventilation and cooling, leave open space on all sides of the printer.

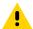

**CAUTION:** Do not place any padding or cushioning material behind or under the printer because this restricts air flow and could cause the printer to overheat.

- Power—The printer should be within a short distance of an appropriate power outlet that is easily accessible.
- Data communication interfaces—The printer must be within range of your WLAN radio (if applicable)
  or within an acceptable range for other connectors to reach your data source (usually a computer).
  For more information on maximum cable lengths and configuration, see Communication Interface
  Specifications on page 218.
- Operating conditions—The printer is designed to function in a wide range of environmental and electrical conditions, including in a warehouse or on a factory floor. The following table shows the temperature and relative humidity requirements for the printer when it is operating.

**Table 1** Operating Temperature and Humidity

| Mode             | Temperature                 | Relative Humidity        |
|------------------|-----------------------------|--------------------------|
| Thermal Transfer | 5°C to 40°C (40°F to 104°F) | 20 to 85% non-condensing |
| Direct Thermal   | 0°C to 40°C (32°F to 104°F) |                          |

## **Ordering Supplies and Accessories**

The following things that you will need do NOT come with the printer:

- Communication/network cables (such as serial or wired Ethernet) other than USB
- Media
- Ribbon (if your printer has a thermal transfer option)

For recommended supplies to ensure optimal operation of your printer, go to zebra.com/supplies.

#### Media

The type and size of media that you choose should be appropriate for the options installed on the printer.

See Determine the Label Collection Method on page 28 and Media Specifications on page 224 for minimum label lengths and other important things to consider.

For optimal printing quality and proper printer performance across the product lines, Zebra strongly recommends the use of Zebra Certified Supplies as part of the total solution. A wide range of paper, polypropylene, polyester, and vinyl stock has been specifically engineered to enhance the printing capabilities of the printer and prevent premature printhead wear. To purchase supplies, go to <a href="mailto:zebra.com/supplies">zebra.com/supplies</a>.

The Glossary on page 227 includes terms associated with media, such as black mark media, gap/notch media, RFID media, fanfold media, and roll media. Use these terms to help determine which type of media will suit your needs.

#### Ribbon

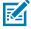

NOTE: This section applies only to printers that have the Thermal Transfer option installed.

| Do I need to use ribbon?                                                           | The media itself determines if you will need to use ribbon.                                                                        |  |
|------------------------------------------------------------------------------------|----------------------------------------------------------------------------------------------------|--|
|                                                                                    | Thermal Transfer media—Requires ribbon.                                                                                            |  |
|                                                                                    | Direct Thermal media—Does NOT require ribbon.                                                                                      |  |
| How can I tell if media is Direct<br>Thermal or Thermal Transfer?                  | The easiest way to find out is to scratch the surface of the media rapidly with your fingernail. If a black mark appears where you |  |
| (See direct thermal on page 229 and thermal transfer on page 235 for definitions.) | scratched, the media is Direct Thermal, so you do NOT need ribbon.                                                                 |  |

| What kind of ribbon can I use?                     | This printer can use ONLY ribbon coated on the outside, unless you purchase and install the optional spindle that allows the use of ribbon coated on the inside. Contact your authorized Zebra reseller for ordering information. |  |
|----------------------------------------------------|----------------------------------------------------------------------------------------------------|--|
| How can I tell which side of the ribbon is coated? | Use one of these two methods to determine which side of the ribbon is coated:                                                                                                    |  |
|                                                    | Performing an Adhesive Test on page 52.                                                                                                    |  |
|                                                    | Performing a Ribbon Scratch Test on page 52.                                                                                                    |  |

# Inspecting the Contents of the Box

Make sure that the printer box contains all the items you need to set it up.

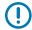

**IMPORTANT:** Zebra Technologies is not responsible for any damage incurred during the shipment of the equipment and will not repair this damage under warranty.

1. Carefully remove the printer from the box and verify that the items show here are included.

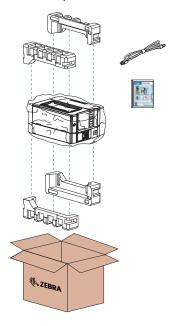

- **2.** If anything is missing, notify your authorized Zebra reseller.
- **3.** Immediately unwrap the printer and inspect for shipping damage.
  - · Save all packing materials.
  - Check all exterior surfaces for damage.
  - · Raise the media door, and inspect the media compartment for damage to components.
- **4.** If you discover shipping damage upon inspection:
  - Immediately notify the shipping company and file a damage report.
  - Keep all packaging material for shipping company inspection.
  - Notify your authorized Zebra reseller.

**5.** Before setting up the printer, remove the protective items included in the box for shipping. This includes a film of plastic over the transparent window on the media door.

## Connecting the Printer to a Device

After you have set up the printer, you are ready to connect the printer to your device (such as a computer, phone, or tablet).

#### Connect to a Phone or Tablet

Download the free Zebra Printer Setup Utility app for your device.

- · Android devices
- Apple devices

The applications support the following types of connectivity:

- · Bluetooth Classic
- Bluetooth Low Energy (Bluetooth LE)
- Wired/Ethernet
- Wireless
- · USB On-The-Go

For the User Guides for these printer setup utilities, go to zebra.com/setup.

## Installing Drivers and Connecting to a Windows-Based Computer

To use your printer with a Microsoft Windows-based computer, you must install the correct drivers first.

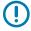

**IMPORTANT:** You may connect your printer to your computer using any of the connections that you have available. However, do not connect any cables from your computer to the printer until you are instructed to do so. If you connect them at the wrong time, your printer will not install the correct printer drivers. To recover from incorrect driver installation, see What to Do If You Forget to Install Printer Drivers First on page 24.

#### **Installing the Drivers**

Follow these steps to install the correct drivers.

- **1.** Navigate to <u>zebra.com/drivers</u>.
- 2. Click Printers.
- **3.** Select your printer model.
- 4. On the printer product page, click **Drivers**.
- **5.** Download the appropriate driver for Windows.

The driver executable file (such as zd86423827-certified.exe) is added to your Download folder.

## Printer Setup

6. Run the executable file and follow the prompts.

When setup is complete, you may select to add all of the drivers to your system (**Configure System**) or to add/configure specific printers (see Running the Printer Installation Wizard on page 13).

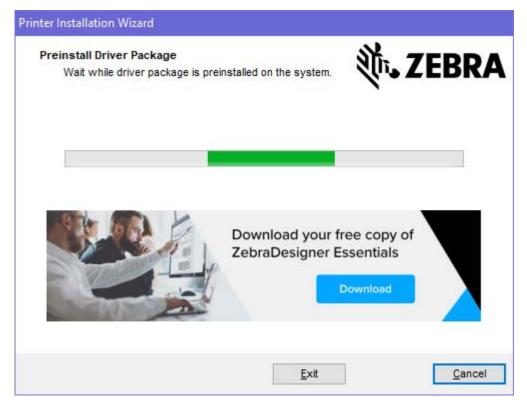

#### 7. Select Configure System, then click Finish.

The Printer Installation Wizard installs the drivers.

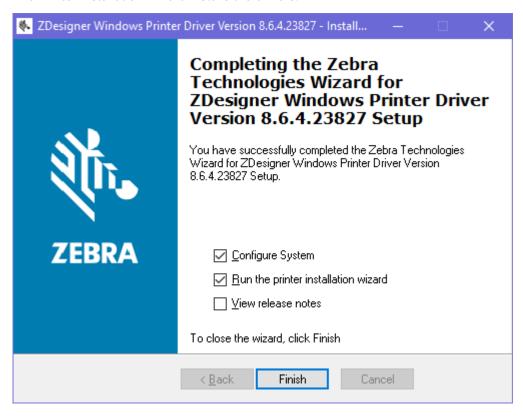

## **Running the Printer Installation Wizard**

1. On the last screen of the driver installer, leave **Run the Printer Installation Wizard** checked, then click **Finish**.

The Printer Installation wizard displays.

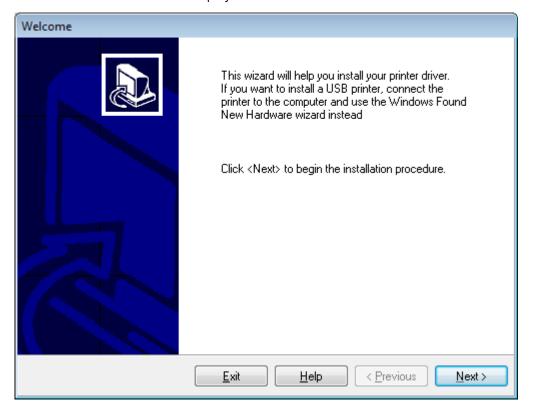

#### 2. Click Next.

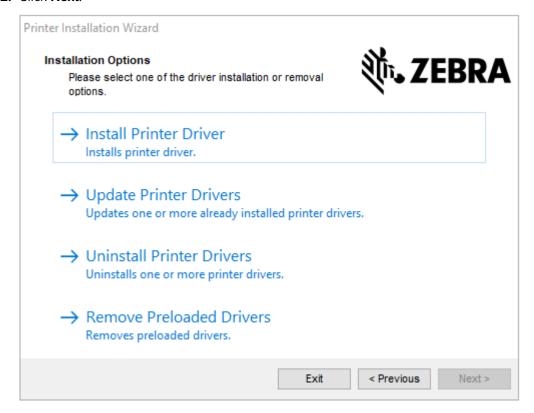

#### 3. Click Install Printer Driver.

The license agreement displays.

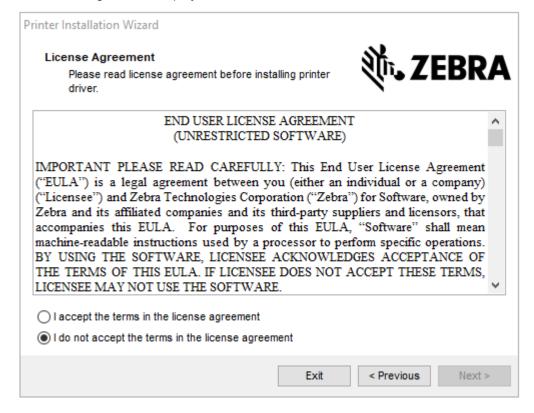

4. Read and accept the terms of the license agreement, then click Next.

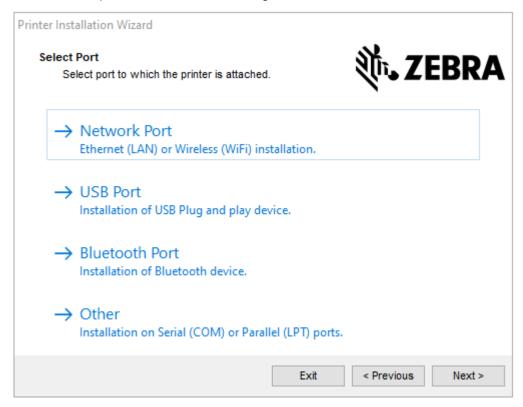

- **5.** Select the communication option that you want to configure for your printer:
  - Network Port—To install printers with an Ethernet (LAN) or wireless (Wi-Fi) network connection. Wait
    for the driver to scan your local network for devices and follow the prompts. If necessary, set the
    values as directed in Connecting to Your Network through the Printer's Ethernet Port on page 19
    or in Connecting the Printer to Your Wireless Network on page 23.
  - USB Port—To install printers connected with the USB cable. Connect the printer to the computer as shown in Connecting the Printer to a Computer Using a USB Port on page 17. If the printer is already connected and powered on, you may need to remove the USB cable and install it again. The driver will automatically search for the model of the connected printer.
  - Bluetooth Port—To install printers with a Bluetooth connection.
  - Other—To install using another type of cable, such as Parallel (LPT) and Serial (COM). No additional
    configuration is necessary. See Connecting to a Computer Using the Printer's Serial or Parallel Port
    on page 22.

**6.** If prompted, select your printer model and resolution.

The model and resolution are on the part number sticker on the printer, usually located below the media hanger. The information will be in the following format:

Part Number: XXXXXXY - xxxxxxxx

where

XXXXX = the printer model, and Y = the printer resolution (2 = 203 dpi, 3 = 300 dpi, 6 = 600 dpi).

For example, in the part number ZT610x6 - xxxxxxxx, ZT610 indicates that the printer is a ZT610 model, and 6 indicates that the maximum printhead resolution is 600 dpi.

## Connecting the Printer to a Computer Using a USB Port

**1.** After you install the drivers, remove the label that covers the USB port.

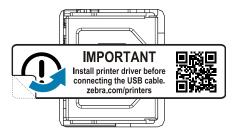

**2.** Connect the USB cord to the USB port on your printer.

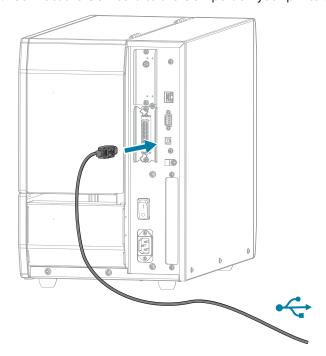

**3.** Connect the other end of the USB cord to your computer.

**4.** Plug the A/C power cord into the A/C power connector on the back of the printer.

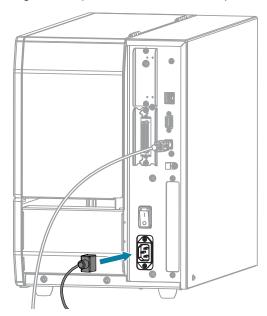

**5.** Plug the A/C power cord into an appropriate power outlet.

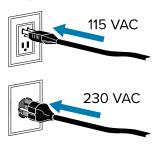

#### **6.** Turn printer power on (I).

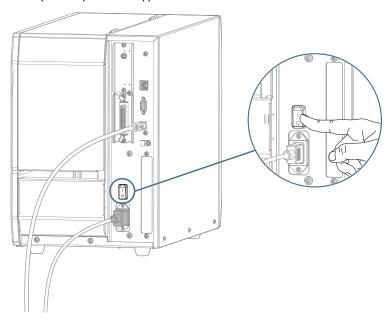

As the printer boots up, your computer completes the driver installation and recognizes your printer.

If you did not install the drivers first, see What to Do If You Forget to Install Printer Drivers First on page 24.

## Connecting to Your Network through the Printer's Ethernet Port

To use a wired print server (Ethernet) connection, you may need to configure the printer to communicate with your Local Area Network (LAN).

For additional information about Zebra print servers, refer to the ZebraNet Wired and Wireless Print Servers User Guide. To download the latest version of these guides, go to <u>zebra.com/support</u>.

**1.** After you install the drivers (see <u>Installing the Drivers</u> on page 10), connect the printer to an Ethernet cable that is connected to your network.

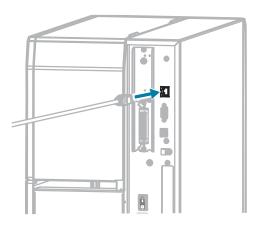

2. Plug the A/C power cord into the A/C power connector on the back of the printer.

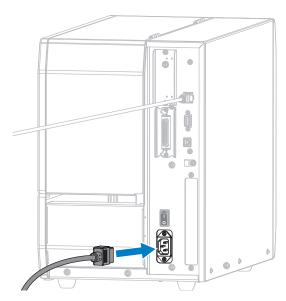

**3.** Plug the A/C power cord into an appropriate power outlet. Your printer's electrical specifications are 100–240 VAC, 50-60 Hz.

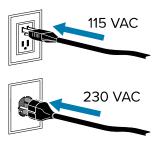

4. Turn printer power on (I).

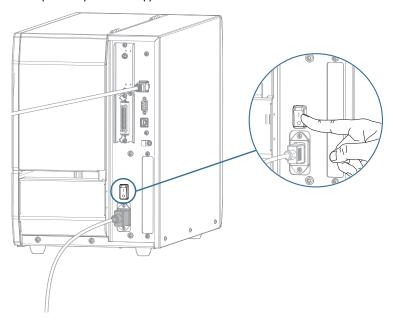

The printer attempts to communicate with your network. If the search is successful, it fills in your LAN's gateway and subnet values and gets an IP address.

**5.** On the Home screen, touch the **Printer Info** tab. Check the display to see if an IP address was assigned to the printer.

| If the printer's IP address is | Then                                                                                                    |  |
|--------------------------------|----------------------------------------------------------------------------------------------------|--|
| 0.0.0.0<br>or                  | The NETWORK light is off or displays steady red. See Indicator Lights on page 184 for more information.                                                                                                    |  |
| 000.000.000.000                | a. Check the Ethernet connector on the back of the printer.<br>no light is on or if it is blinking, the Ethernet connection is<br>not active. Check that both ends of the cord are plugged<br>in correctly and that the network port that you are pluggir<br>into is active. When this issue is resolved, the printer should<br>connect automatically. |  |
|                                | <b>b.</b> If necessary, configure the following printer settings to set a static IP address and then reset the network. Contact your network administrator for the proper values for your network.                                                                                                    |  |
|                                | <ul> <li>Connection &gt; Wired &gt; Wired IP Protocol—Change the<br/>value from ALL to PERMANENT.</li> </ul>                                                                                                    |  |
|                                | <ul> <li>Connection &gt; Wired &gt; Wired Gateway—Match the<br/>gateway value of your LAN.</li> </ul>                                                                                                    |  |
|                                | <ul> <li>Connection &gt; Wired &gt; Wired Subnet         — Match the subnet         value of your LAN.</li> </ul>                                                                                                    |  |
|                                | Connection > Wired > Wired IP Address—Assign a unique IP address to the printer.                                                                                                    |  |

| If the printer's IP address is | Then                                                                                                    |
|--------------------------------|----------------------------------------------------------------------------------------------------|
|                                | The connection was successful. The NETWORK light displays steady green or yellow, depending on the network. (See Indicator Lights on page 184 for more information.) |

**6.** Reset the network (see Reset Network in Connection Menu on page 81) to allow changes to the network settings to take effect.

## Connecting to a Computer Using the Printer's Serial or Parallel Port

- 1. Make sure printer power is OFF.
- 2. Connect the serial or parallel cable to the appropriate port on your printer.

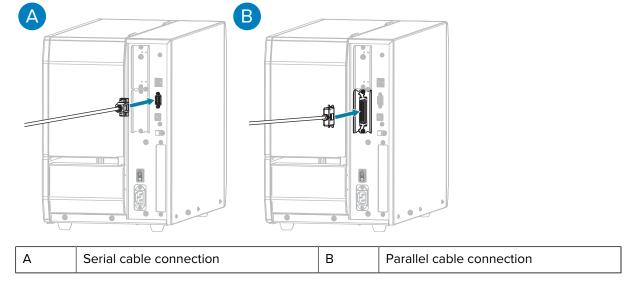

- **3.** Connect the other end of the cord to the appropriate port on your computer.
- **4.** Plug the female end of the A/C power cord into the A/C power connector on the back of the printer.

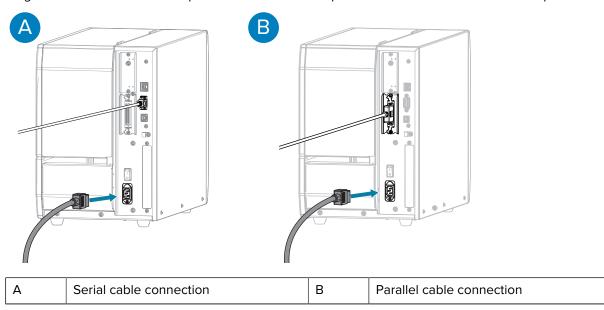

**5.** Plug the male end of the A/C power cord into an appropriate power outlet. Your printer can support 100–240 VAC, 50-60 Hz.

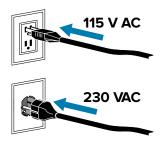

**6.** Run the Zebra Setup Utilities Printer Installation Wizard and turn printer power on (I) when the Wizard instructs you to do so. See Running the Printer Installation Wizard on page 13.

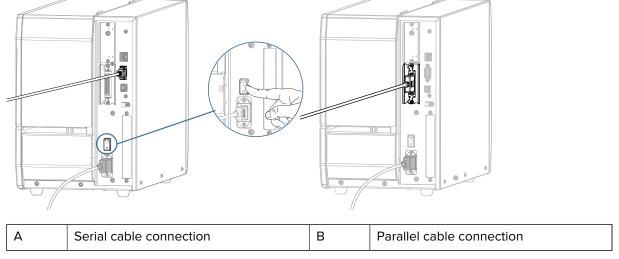

**7.** If necessary, adjust the printer's port settings to match those of your computer. For details on the settings, see Connection Menu on page 81.

## **Connecting the Printer to Your Wireless Network**

If you will connect the printer to a Wireless Local Area Network (WLAN) using the printer's option internal wireless print server, you may need to configure the printer to establish the wireless connection.

For more information on this server, see the ZebraNet Wired and Wireless Print Server User Guide. You can download the latest version of this guide from <u>zebra.com/manuals</u>.

- **1.** Install the drivers as instructed in Installing Drivers and Connecting to a Windows-Based Computer on page 10.
- 2. If necessary, specify the ESSID value that matches the value used by your wireless router. Check with your network administrator for the ESSID value to use. See ESSID in Connection Menu on page 81 for ways to change the value.
- **3.** If necessary, configure the following printer settings. (See Connection Menu on page 81). Contact your network administrator for the proper values for your network.
  - Connection > WLAN > WLAN Subnet—Match the subnet value of your WLAN.
  - Connection > WLAN > WLAN Gateway—Match the gateway value of your WLAN.

- **4.** Reset the network (see Reset Network in Connection Menu on page 81) to allow changes to these network settings to take effect.
- **5.** If the printer still does not connect, consider setting a static IP address by configuring the following additional settings, and then reset the network again (see Reset Network in Connection Menu on page 81). Contact your network administrator for the proper values for your network.
  - Connection > WLAN > WLAN IP Protocol—Change the value from ALL to PERMANENT.
  - Connection > WLAN > WLAN IP Address—Assign a unique IP address to the printer.

If needed, add the printer to your computer for management through Zebra Setup Utilities. For detailed instructions, see Running the Printer Installation Wizard on page 13 and What to Do If You Forget to Install Printer Drivers First on page 24.

### What to Do If You Forget to Install Printer Drivers First

If you plug in your Zebra printer before installing the drivers, the printer displays as an Unspecified device.

- **1.** Follow the instructions in Installing Drivers and Connecting to a Windows-Based Computer on page 10 to download and install the drivers.
- **2.** From the Windows menu, open the Control Panel.
- 3. Click Devices and Printers.

In this example, the MZ320 is an incorrectly-installed Zebra printer.

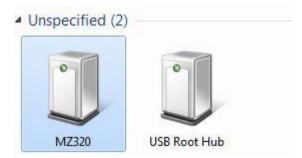

Right-click on the device, and select Properties.
 The properties for the device display.

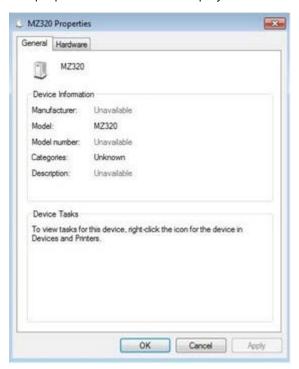

5. Click the Hardware tab.

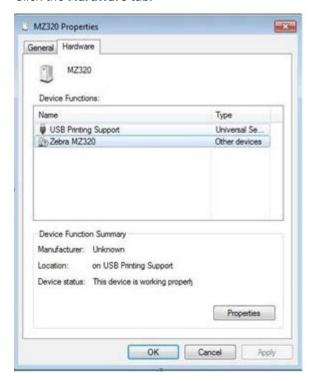

6. Select the Zebra printer in the Device Functions list, then click Properties.
The properties display.

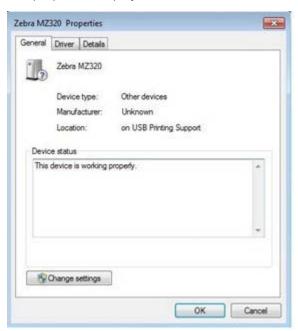

7. Click Change settings, then click the Driver tab.

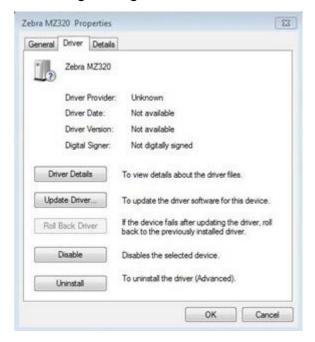

8. Click Update Driver.

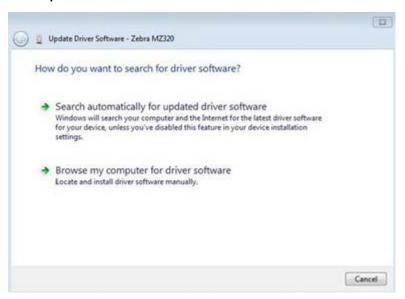

- 9. Click Browse my computer for driver software.
- **10.** Click **Browse...** and navigate to the Downloads folder.
- 11. Click **OK** to select the folder.

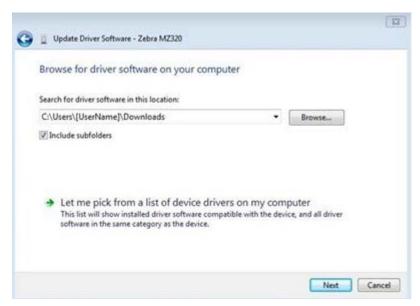

#### 12. Click Next.

The device is updated with the correct drivers.

# **Determine the Label Collection Method**

Before loading media, decide on a label collection method that matches the media being used and the printer options available.

Figure 1 Printer Options

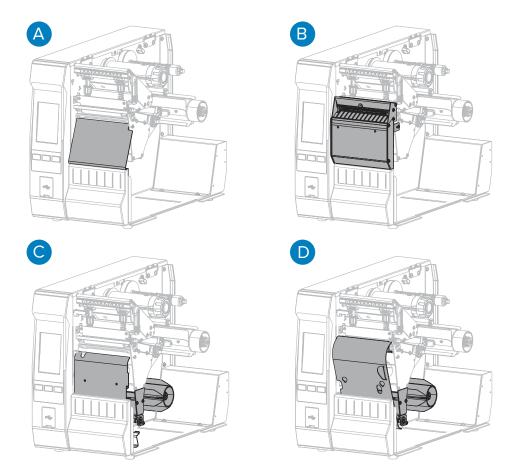

| Α | Tear Off (standard)                   | В | Cutter                              |
|---|---------------------------------------|---|-------------------------------------|
| С | Rewind option – Peel Off mode setting | D | Rewind option – Rewind mode setting |

 Table 2
 Media Collection Methods and Printer Options

| Method      | Required<br>Printer Option                                     | Description                                                                                                    |
|-------------|----------------------------------------------------------------|----------------------------------------------------------------------------------------------------|
| Tear Off    | Can be used with any printer option and with most media types. | The printer prints label formats as it receives them. The printer operator can tear off the printed labels when the printer stops. |
| Cutter      | Cutter option                                                  | The printer cuts between labels after each one is printed.                                                                         |
| Delayed Cut | Cutter option setting                                          | The printer waits for a delayed cut (~JK) ZPL command before it cuts the last printed label.                                       |

 Table 2
 Media Collection Methods and Printer Options (Continued)

| Method     | Required<br>Printer Option                                                                                   | Description                                                                                                    |
|------------|----------------------------------------------------------------------------------------------------|----------------------------------------------------------------------------------------------------|
| Peel Off   | One of the two Rewind option settings                                                                        | The printer peels the label from the backing during printing and then pauses until the label is removed. The empty backing is wound onto the rewind spindle without using the rewind plate.                                                 |
| Rewind     | One of the two Rewind option settings                                                                        | The printer prints without pausing between labels. The media is wound onto a core after printing. The rewind plate is used to keep the labels from separating from the backing.                                                             |
| Applicator | Requires an Applicator<br>Port connection. This<br>mode is for use with a<br>machine that applies<br>labels. | The printer prints when it receives a signal from the applicator. Authorized Service Technicians should refer to the Advanced User Information section of the Maintenance Manual for additional information about the applicator interface. |

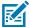

**NOTE:** These options are reserved for future use:

- Linerless Peel
- · Linerless Rewind
- Linerless Tear
- Linerless Cut
- Linerless Delayed Cut
- 1. On the Home screen, touch Menu > Print > Label Position > Collection Method.

The Collection Method options display.

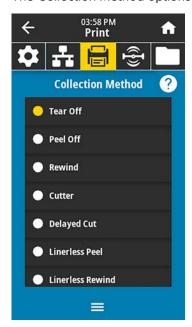

- 2. Select a method that matches the media being used and the printer options available.
- **3.** Touch **Home** ( ) to return to the Home screen.

## **Loading the Media**

Use the instructions in this section to load either roll or fanfold media for the label collection method you plan to use.

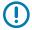

**IMPORTANT:** You do not have to turn printer power off when working near an open printhead, but Zebra recommends it as a precaution. If you turn off the power, you will lose all temporary settings, such as label formats, and you must reload them before you resume printing.

The media path is the same for roll and fanfold media.

1. Raise the media door.

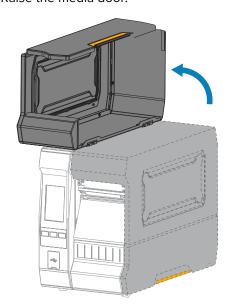

2. Remove and discard any tags or labels that are torn or dirty or that are held by adhesives or tape.

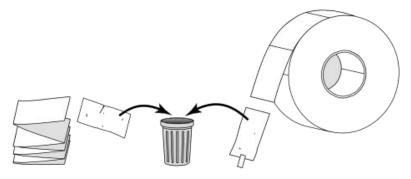

**3.** Insert roll or fanfold media into the printer. While the media loading path is the same for both media types, this step will be different.

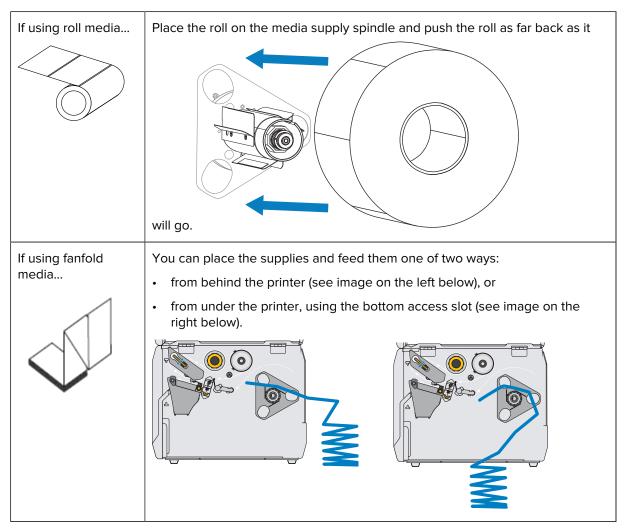

**4.** Use one of the links listed here to finish loading the media depending on the media collection method you plan to use:

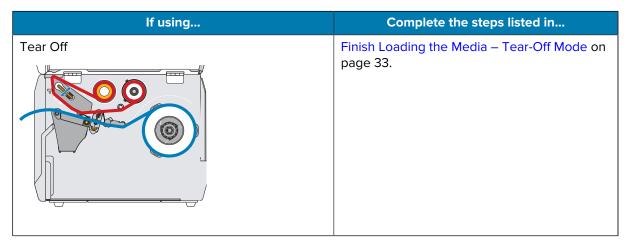

# Printer Setup

| If using               | Complete the steps listed in                                            |
|------------------------|-------------------------------------------------------------------------|
| Peel Off or Applicator | Finish Loading the Media – Peel-Off Mode or Applicator Mode on page 39. |
| Rewind                 | Finish Loading the Media – Rewind Mode on page 46.                      |
| Cutter or Delayed Cut  | Finish Loading the Media – Cutter Mode or Delayed Cut Mode on page 36.  |

# Finish Loading the Media – Tear-Off Mode

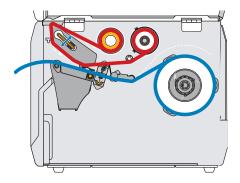

Before proceeding, if you have not already done so, complete the steps in Loading the Media on page 30.

**1.** Open the printhead assembly by rotating the printhead-open lever upward.

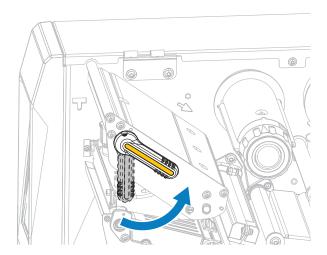

2. Rotate the media guide adjustment knob as shown until the media guide slides all the way out.

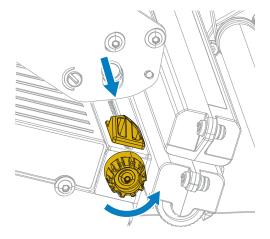

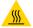

**CAUTION—HOT SURFACE:** The printhead may be hot and could cause severe burns. Allow the printhead to cool.

**3.** From the media spindle (1), feed the media under the dancer assembly (2), through the media sensor (3), and under the printhead assembly (4). Slide the media back until it touches the inside back wall of the media sensor.

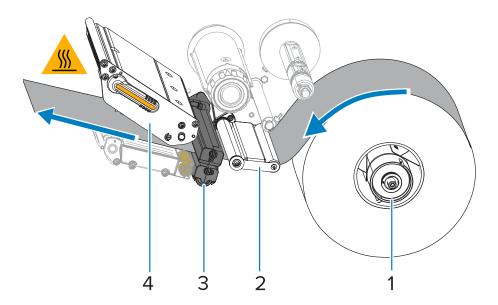

**4.** Rotate the media guide adjustment knob as shown until the media guide just touches the edge of the media.

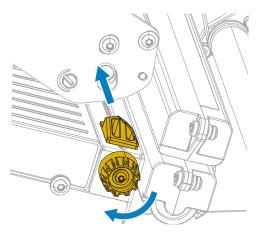

**5.** Does the media that you are using require ribbon for printing? If you are not sure, see Ribbon on page 8.

| If using                                | Then                                                                                                    |
|-----------------------------------------|----------------------------------------------------------------------------------------------------|
| Direct Thermal media (no ribbon needed) | Continue to the next step in this procedure.                                                                                                    |
| Thermal Transfer media (ribbon needed)  | If you have not already done so, load ribbon in the printer. See Loading the Ribbon on page 53. Then continue to the next step in this procedure. |

**6.** Rotate the printhead-open lever downward until it locks the printhead in place.

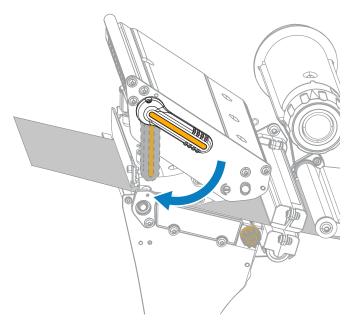

**7.** Close the media door.

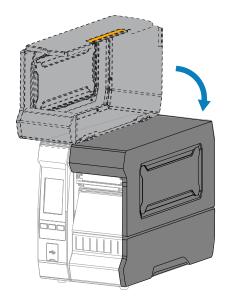

- **8.** Set the printer to the appropriate collection method. See **Print** > **Label Position** > **Collection Method** in **Print Menu** on page 109.
- 9. Press PAUSE to exit pause mode and enable printing.The printer may perform a label calibration or feed a label, depending on your settings.
- 10. For best results, calibrate the printer. See Calibrating the Ribbon and Media Sensors on page 141.
- 11. If desired, print a configuration or other label to verify that your printer is able to print. See **System** > **Settings** > **Print: System Settings** in **System Menu** on page 68.

# Finish Loading the Media – Cutter Mode or Delayed Cut Mode

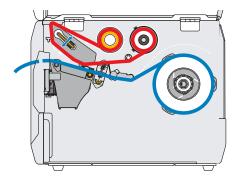

Before proceeding, if you have not already done so, complete the steps in Loading the Media on page 30.

**1.** Open the printhead assembly by rotating the printhead-open lever upward.

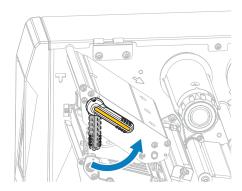

2. Rotate the media guide adjustment knob as shown until the media guide slides all the way out.

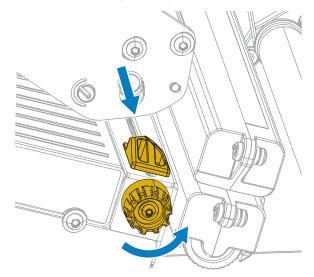

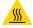

**CAUTION—HOT SURFACE:** The printhead may be hot and could cause severe burns. Allow the printhead to cool.

**3.** From the media spindle (1), feed the media under the dancer assembly (2), through the media sensor (3), and under the printhead assembly (4). Slide the media back until it touches the inside back wall of the media sensor.

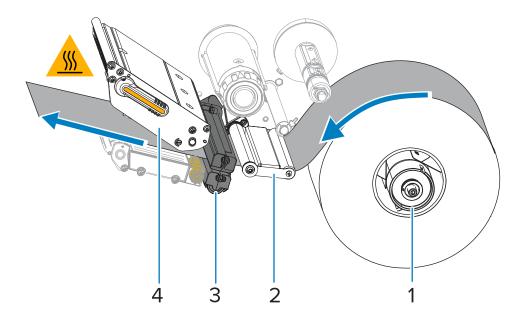

A

**CAUTION:** The cutter blade is sharp. Do not touch or rub the blade with your fingers.

**4.** Feed the media through the cutter.

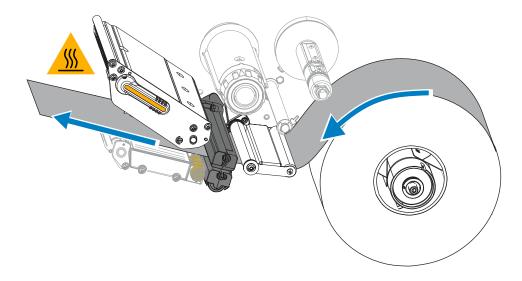

**5.** Rotate the media guide adjustment knob as shown until the media guide just touches the edge of the media.

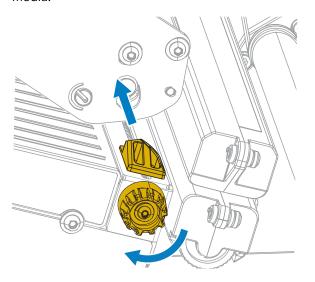

**6.** Does the media that you are using require ribbon for printing? If you are not sure, see Ribbon on page 8.

| If using                                | Then                                                                                                    |
|-----------------------------------------|----------------------------------------------------------------------------------------------------|
| Direct Thermal media (no ribbon needed) | Continue to the next step in this procedure.                                                                                                    |
| Thermal Transfer media (ribbon needed)  | If you have not already done so, load ribbon in the printer. See Loading the Ribbon on page 53. Then continue to the next step in this procedure. |

7. Rotate the printhead-open lever downward until it locks the printhead in place.

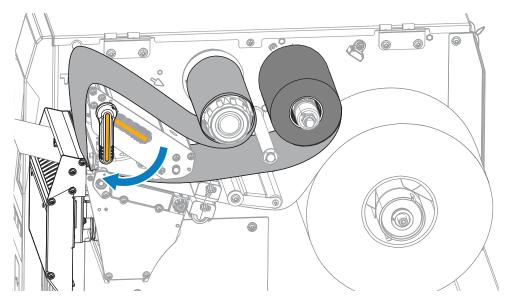

**8.** Close the media door.

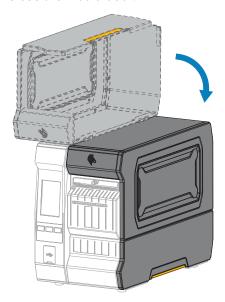

- 9. Set the printer to the appropriate collection method. See **Print** > **Label Position** > **Collection Method** in **Print Menu** on page 109.
- 10. Press PAUSE to exit pause mode and enable printing.The printer may perform a label calibration or feed a label, depending on your settings.
- **11.** For best results, calibrate the printer. See Calibrating the Ribbon and Media Sensors on page 141.
- **12.** If desired, print a configuration or other label to verify that your printer is able to print. See **System** > **Settings** > **Print: System Settings** in **System Menu** on page 68.

# Finish Loading the Media – Peel-Off Mode or Applicator Mode

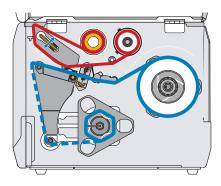

Before proceeding, if you have not already done so, complete the steps in Loading the Media on page 30.

**1.** If necessary, install the rewind/liner take-up plate in the peel-off position as shown.

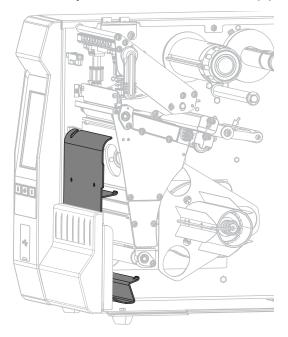

**2.** If desired, slide a core onto the rewind spindle until it is flush against the guide plate. A core is not necessary for liner take-up.

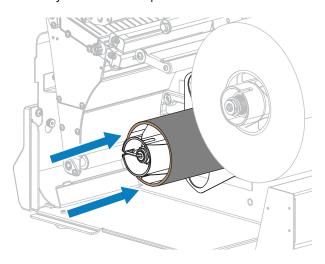

**3.** Open the printhead assembly by rotating the printhead-open lever upward.

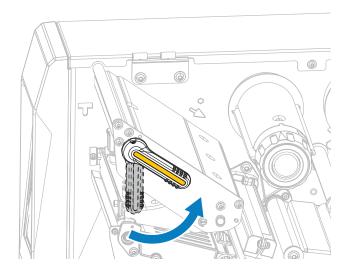

4. Rotate the media guide adjustment knob as shown until the media guide slides all the way out.

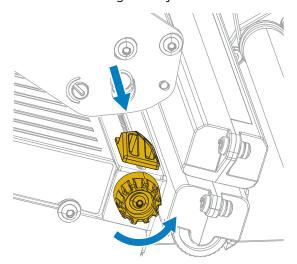

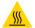

**CAUTION—HOT SURFACE:** The printhead may be hot and could cause severe burns. Allow the printhead to cool.

From the media spindle (1), feed the media under the dancer assembly (2), through the media sensor (3), and under the printhead assembly (4). Slide the media back until it touches the inside back wall of the media sensor.

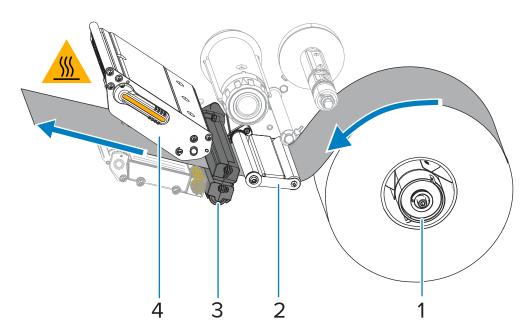

**6.** Extend approximately 500 mm (18 in.) of media out of the printer. Remove and discard the labels from this exposed media, leaving just the liner.

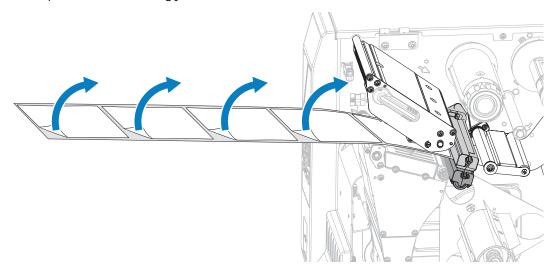

**7.** Feed the liner behind the rewind/liner take-up plate.

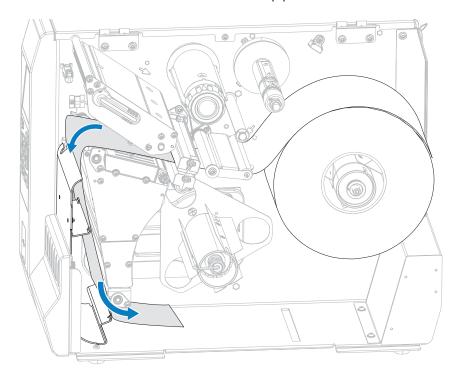

- **8.** Remove the hook from the rewind spindle.
- **9.** Wind the liner around the rewind spindle as shown. Rotate the rewind spindle several turns to tighten the liner and remove any slack.

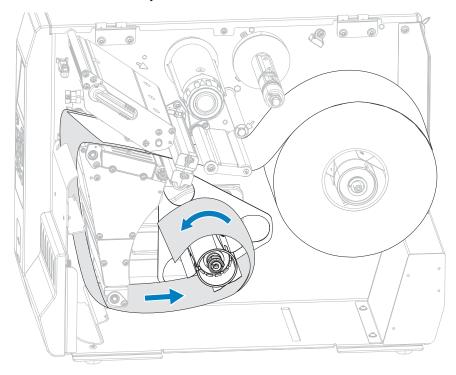

**10.** Reinstall the spindle hook over the liner. Insert the long end of the hook into the small hole on the guide plate (1). Insert the short end of the hook into the hole in the center of the adjusting nut (2).

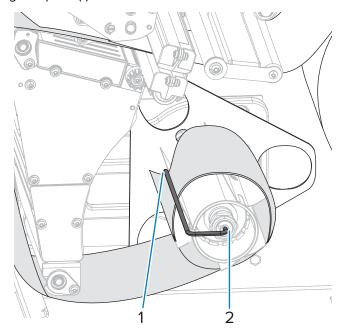

**11.** Rotate the media guide adjustment knob as shown until the media guide just touches the edge of the media.

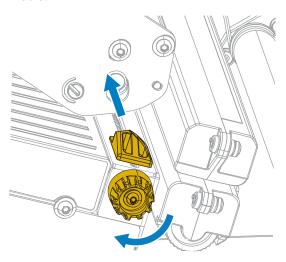

**12.** Does the media that you are using require ribbon for printing? If you are not sure, see Ribbon on page 8.

| If using                                | Then                                                                                                    |
|-----------------------------------------|----------------------------------------------------------------------------------------------------|
| Direct Thermal media (no ribbon needed) | Continue to the next step in this procedure.                                                                                                    |
| Thermal Transfer media (ribbon needed)  | If you have not already done so, load ribbon in the printer. See Loading the Ribbon on page 53. Then continue to the next step in this procedure. |

**13.** Rotate the printhead-open lever downward until it locks the printhead in place.

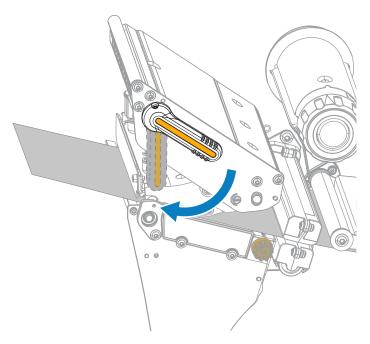

**14.** Close the media door.

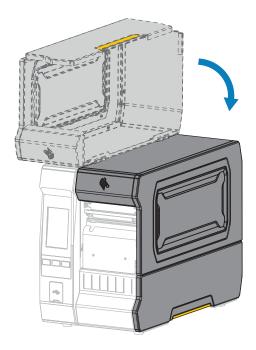

- **15.** Set the printer to the appropriate collection method. See **Print** > **Label Position** > **Collection Method** in **Print Menu** on page 109.
- 16. Press PAUSE to exit pause mode and enable printing.The printer may perform a label calibration or it may feed a label, depending on your settings.
- 17. For best results, calibrate the printer. See Calibrating the Ribbon and Media Sensors on page 141.

**18.** If desired, print a configuration or other label to verify that your printer is able to print. See **System** > **Settings** > **Print: System Settings** in **System Menu** on page 68.

# Finish Loading the Media – Rewind Mode

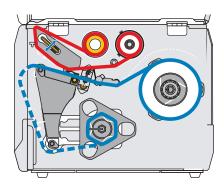

Before proceeding, if you have not already done so, complete the steps in Loading the Media on page 30.

**1.** If necessary, install the rewind/liner take-up plate in the peel-off position as shown.

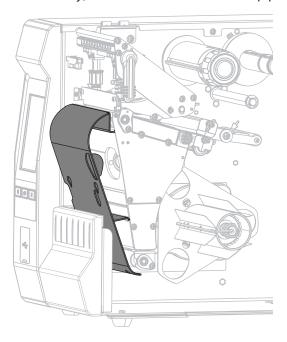

2. Slide a core onto the rewind spindle until it is flush against the guide plate.

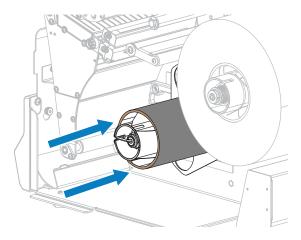

**3.** Open the printhead assembly by rotating the printhead-open lever upward.

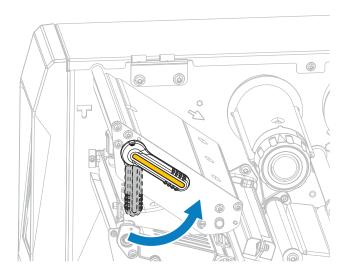

4. Rotate the media guide adjustment knob as shown until the media guide slides all the way out.

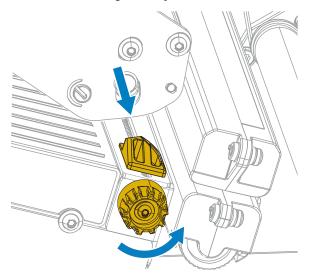

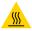

**CAUTION—HOT SURFACE:** The printhead may be hot and could cause severe burns. Allow the printhead to cool.

**5.** From the media spindle (1), feed the media under the dancer assembly (2), through the media sensor (3), and under the printhead assembly (4). Slide the media back until it touches the inside back wall of the media sensor.

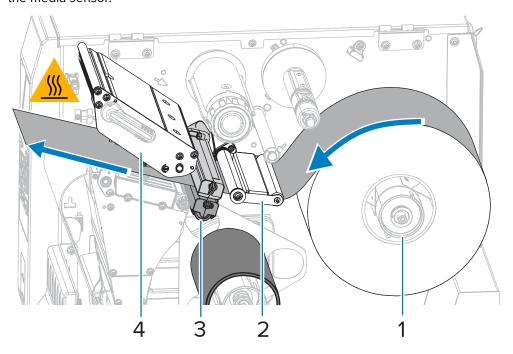

**6.** Extend approximately 500 mm (18 in.) of media out of the printer. Remove and discard the labels from this exposed media, leaving just the liner.

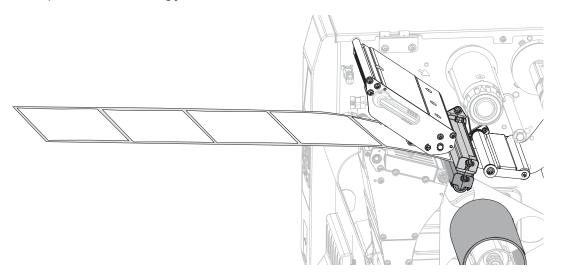

**7.** Feed the liner behind the rewind/liner take-up plate.

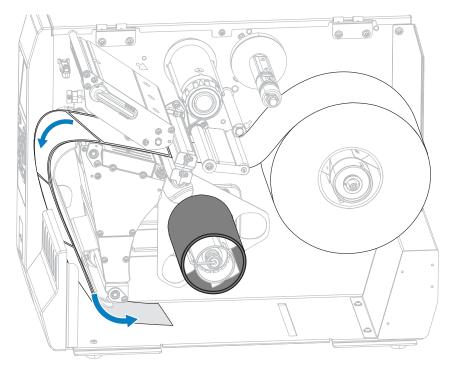

**8.** Wind the liner around the rewind spindle as shown. Rotate the rewind spindle several turns to tighten the liner and remove any slack.

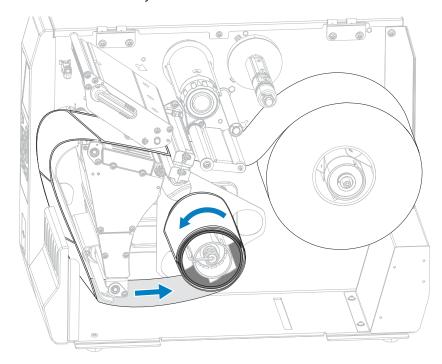

**9.** Rotate the media guide adjustment knob as shown until the media guide just touches the edge of the media.

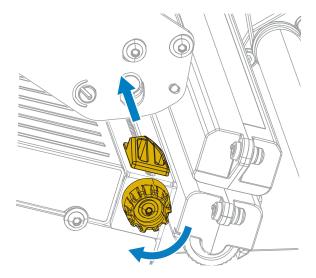

**10.** Does the media that you are using require ribbon for printing? If you are not sure, see Ribbon on page 8.

| If using                                | Then                                                                                        |
|-----------------------------------------|---------------------------------------------------------------------------------------------|
| Direct Thermal media (no ribbon needed) | Continue to the next step in this procedure.                                                |
| Thermal Transfer media (ribbon needed)  | If you have not already done so, load ribbon in the printer. See Loading the Ribbon on page |

# Printer Setup

| If using | Then                                                  |  |
|----------|-------------------------------------------------------|--|
|          | 53. Then continue to the next step in this procedure. |  |

**11.** Rotate the printhead-open lever downward until it locks the printhead in place.

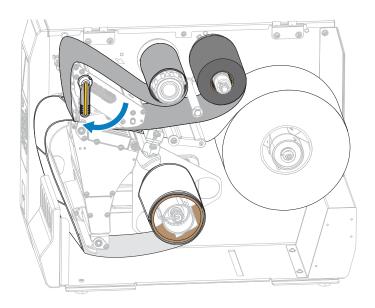

**12.** Close the media door.

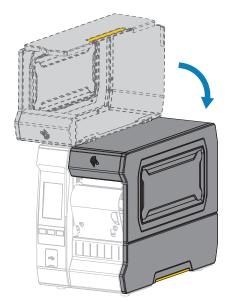

**13.** Set the printer to the appropriate collection method. See **Print** > **Label Position** > **Collection Method** in **Print Menu** on page 109.

**14.** Press **PAUSE** to exit pause mode and enable printing.

The printer may perform a label calibration or feed a label, depending on your settings.

- 15. For best results, calibrate the printer. See Calibrating the Ribbon and Media Sensors on page 141.
- **16.** If desired, print a configuration or other label to verify that your printer is able to print. See **System** > **Settings** > **Print: System Settings** in **System Menu** on page 68.

# **Determining the Type of Ribbon to Use**

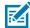

NOTE: This section applies only to printers that have the Thermal Transfer option installed.

#### What Kind of Ribbon Can I Use?

Rolls of ribbon are wound with the coated surface of ink on the inside of the roll or on the outside of the roll. This printer with a standard Thermal Transfer option uses ribbon that is coated on the outside. An optional ribbon spindle is available to use ribbon that is coated on the inside. Contact your authorized Zebra reseller for ordering information.

If you are unsure which side of a particular roll of ribbon is coated, perform an adhesive test or a ribbon scratch test to determine which side is coated.

## Performing an Adhesive Test

If you have labels available, perform the adhesive test to determine which side of a ribbon is coated. This method works well for ribbon that is already installed.

- 1. Peel a label from its liner.
- 2. Press a corner of the sticky side of the label to the outer surface of the roll of ribbon.
- **3.** Peel the label off the ribbon.
- 4. Observe the results.

Did flakes or particles of ink from the ribbon adhere to the label?

| If ink from<br>the ribbon   | Then                                                                               |  |
|-----------------------------|------------------------------------------------------------------------------------|--|
| Adhered to the label        | The ribbon is coated on the outside and it can be used in this printer.            |  |
| Did not adhere to the label | The ribbon is coated on the inside and it cannot be used in the standard printer.  |  |
|                             | To verify this result, repeat the test on the other surface of the roll of ribbon. |  |

## **Performing a Ribbon Scratch Test**

Perform the ribbon scratch test when labels are unavailable.

**1.** Unroll a short length of ribbon.

#### Printer Setup

- **2.** Place the unrolled section of ribbon on a piece of paper with the outer surface of the ribbon in contact with the paper.
- 3. Scratch the inner surface of the unrolled ribbon with your fingernail.
- **4.** Lift the ribbon from the paper.
- **5.** Observe the results.

Did the ribbon leave a mark on the paper?

| If the ribbon                     | Then                                                                               |  |
|-----------------------------------|------------------------------------------------------------------------------------|--|
| Left a mark on the paper          | The ribbon is coated on the outside and it can be used in this printer.            |  |
| Did not leave a mark on the paper | The ribbon is coated on the inside and it cannot be used in the standard printer.  |  |
|                                   | To verify this result, repeat the test on the other surface of the roll of ribbon. |  |

# **Loading the Ribbon**

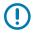

**IMPORTANT:** You do not have to turn printer power off when working near an open printhead, but Zebra recommends it as a precaution. If you turn off the power, you will lose all temporary settings, such as label formats, and you must reload them before you resume printing.

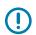

**IMPORTANT:** To protect the printhead from wear, use ribbon that is wider than the media.

Ribbon must be coated on the outside for use in a standard printer. For more information, see What Kind of Ribbon Can I Use? on page 52.

**1.** Raise the media door.

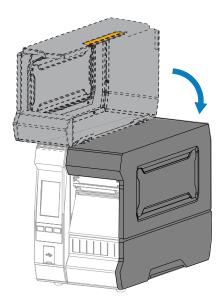

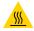

**CAUTION—HOT SURFACE:** The printhead may be hot and could cause severe burns. Allow the printhead to cool.

**2.** Open the printhead assembly by rotating the printhead-open lever upward.

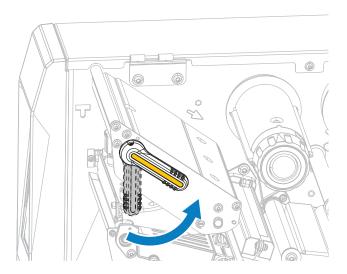

**3.** Place the roll of ribbon on the ribbon supply spindle with the loose end of the ribbon unrolling as shown. Push the roll back as far as it will go.

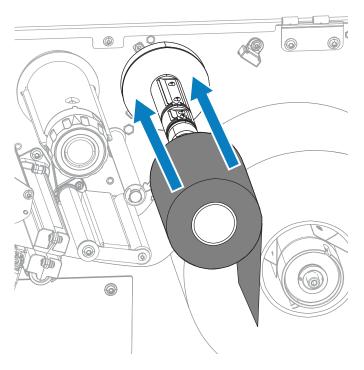

**4.** Bring the ribbon under the printhead assembly and around its left side, as shown.

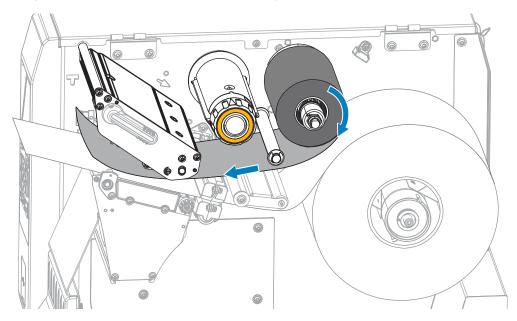

**5.** With the ribbon tracking as far back as it can under the printhead assembly, wrap the ribbon around the ribbon take-up spindle. Rotate the spindle several turns in the direction shown to tighten and align the ribbon.

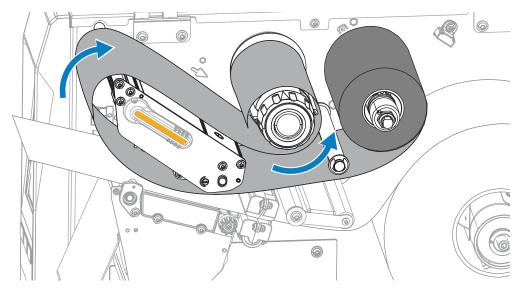

- **6.** If media is not loaded in the printer, complete the steps in Loading the Media on page 30, continue with the next steps in this procedure. If media is loaded, proceed to the next step.
- **7.** Rotate the printhead-open lever downward until it locks the printhead in place.

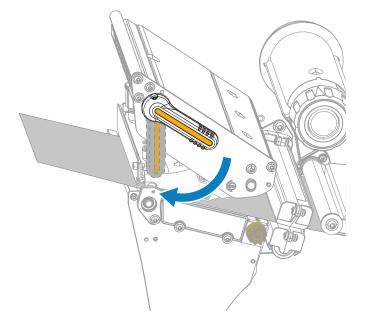

8. Close the media door.

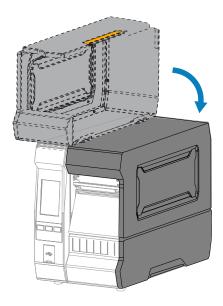

9. If necessary, press PAUSE to enable printing.

## **Running the Print Wizard and Printing a Test Label**

The Print Wizard configures the printer, prints test labels, and adjusts print quality based on the results of the test labels.

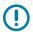

**IMPORTANT:** When using the Wizards, do not send data to the printer from the host.

For optimal results, use full-width media running the **Print Wizard** or **Set All Wizard**. If the media is smaller than an image to be printed, the results may be truncated or print across multiple labels.

After you have completed the printer setup procedures and run the printer setup wizard, use this section to print a test label. Printing this label allows you to see if your connection is working and if you need to adjust any of the print settings.

- 1. On the Home screen, touch Wizards > Print > Start Print.
- **2.** Follow the prompts to specify the following information:
  - · print type (Thermal Transfer or Direct Thermal)
  - label type (Continuous, Gap/Notch, or Mark)
  - · label width
  - collection method (tear off, peel off, rewind, cutter, delayed cut, linerless peel, linerless rewind, linerless tear, or applicator)

After you have specified these, the wizard instructs you to load media and then place a label over the media sensor.

**3.** Load media so that a label is over the green light from the media sensor, then touch the checkmark. See Loading the Media on page 30.

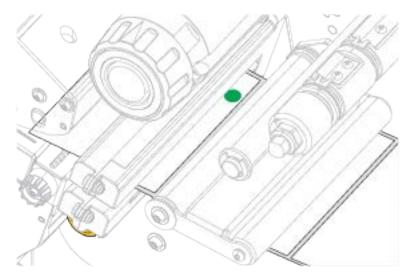

- **4.** At the prompt, close the printhead, and then touch the **Next** checkmark. The printer calibrates and then asks if you would like to print a test label.
- **5.** Follow the prompts until the printer completes auto calibration.

**6.** When asked to print a test label, touch the checkmark.

A test label similar to this one prints. If your labels are smaller than the image, only a portion of the test label will print.

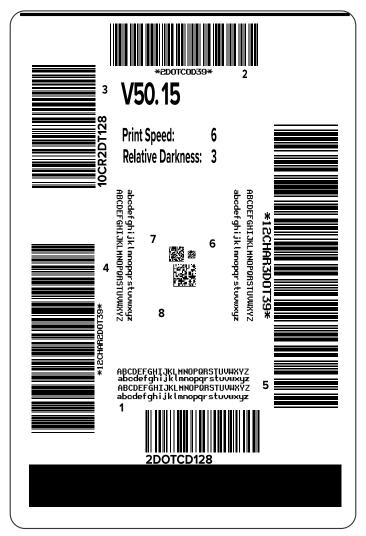

- **7.** Examine the position of the label over the tear bar. If necessary, shift the position of the media over the tear-off bar after printing.
  - If the space between labels falls on the tear bar, continue with the next step.
  - If the space between labels does not fall directly on the tear bar, shift the position of the media over the tear bar after printing.

Lower numbers move the media into the printer by the specified number of dots (the tear line moves closer to the edge of the label just printed).

Higher numbers move the media out of the printer (the tear line moves closer to the leading edge of the next label).

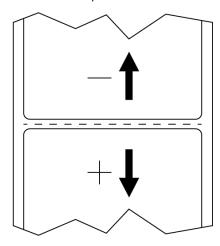

- **8.** Examine the quality of the image on the test label. Is the quality of the barcode and text on the test label acceptable? See Evaluating Barcode Quality on page 171 for assistance.
  - If yes, touch the checkmark, and then look for any other issues that may be affecting print quality. See Printing or Print Quality Issues on page 188.
  - If no, adjust the print quality manually by changing darkness and speed settings through the printer's menu system, or run the Print Quality Assistance wizard. See Using the Print Quality Assistance Wizard on page 60.

# Using the Print Quality Assistance Wizard

1. From the last step of the Print wizard, touch **Print Quality Assistance**.

The printer prompts for the number of test labels to print. The more labels you choose to print, the more choices that you will have available to decide on label quality. In general, if your test label from the previous wizard was acceptable, a lower number of test labels in this step will probably suffice.

2. Select a number of test labels to print.

The printer prints the specified number of test labels and prompts you for the preferred test label.

- **3.** Decide which test label is the optimal quality. (Refer to Evaluating Barcode Quality on page 171 for assistance.) If none of the labels are acceptable, use the arrow to back up a screen in the wizard, and select a larger number of test labels.
- **4.** In the list on the display, select the identifier for the test label with the specified quality, and then touch the checkmark.

The printer changes the darkness and speed to the levels used on the preferred test label.

**5.** If necessary, see Printing or Print Quality Issues on page 188 to see what other issues may be affecting your print quality.

The print setup procedure is complete.

# **Installing Label Design Software**

Select and install the software that you will use to create label formats for your printer.

One option is ZebraDesigner, which you can download from <u>zebra.com/zebradesigner</u>. You can choose to use ZebraDesigner Essentials for free or purchase ZebraDesigner Professional for a more robust toolset.

Figure 2 Sample ZebraDesigner Essentials Screen

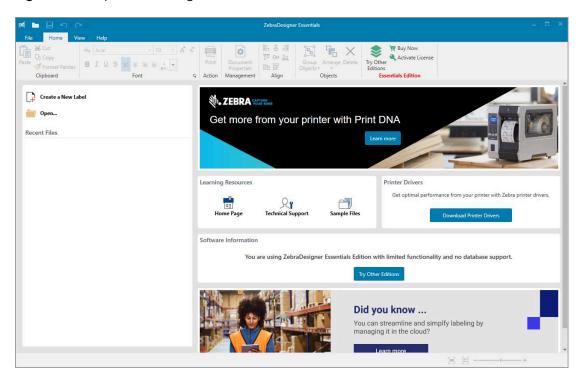

## **ZebraDesigner System Requirements**

System requirements for the ZebraDesigner label-format design application are listed below:

- 32-bit or 64-bit Windows 10 desktop editions, Windows 11 desktop editions, Windows Server 2016, Windows Server 2019, Windows Server 2022 operating systems.
- CPU: Intel or compatible x86 family processor
- · Memory: 2 GB or more RAM
- Hard drive: 1 GB of available disk space
- Microsoft.NET Framework Version 4.7.2
- Display: 1366 × 768 or higher resolution monitor
- · ZDesigner printer drivers

# Printer Setup

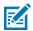

**NOTE:** Remote Desktop Services and Virtual Machines are not supported.

This section assists you with configuration of the printer and adjustments to the printer.

#### **Home Screen**

The printer's Home screen shows you the printer's current status and allows you to access the printer's menus. You can rotate the image of the printer 360 degrees to view it from all angles.

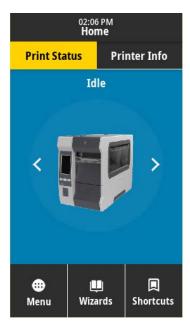

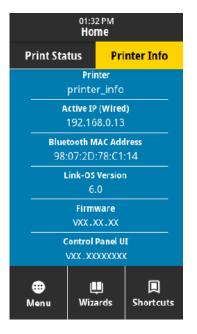

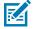

**NOTE:** If the background color of the Home screen is yellow or red, the printer is in an alert or error state. For more information, see Alert and Error States on page 179.

The following items are located on the Home screen **Print Status** tab:

 Menu—Use the menu to change the printer settings. For more information, see User Menus on page 66.

• Wizards—Use the wizards to change printer settings by going through prompts. See Print Wizards on page 65.

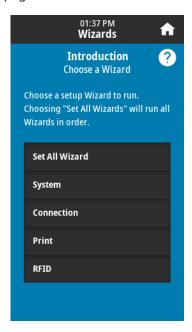

• Shortcuts—Use the shortcuts to quickly access the most recent menu items and save your favorites. To save a menu item to your list of favorites, touch the darkened heart icon located to the left of it. The favorites are listed in the order in which they were saved.

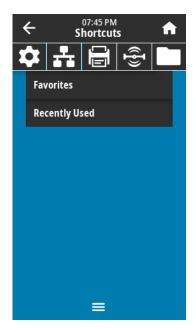

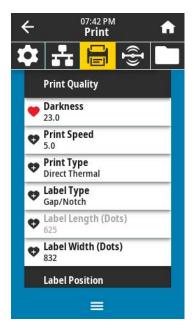

#### **Print Wizards**

Printer wizards walk you through the setup process for various printer settings and features.

The following wizards are available:

- Set All Wizard—Runs all the wizards in sequence.
- System Wizard—Sets up non-print related operating system settings.
- Connection Wizard—Configures the printer's connectivity options.
- Print Wizard—Configures key printing parameters and features. See Running the Print Wizard and Printing a Test Label on page 57.
- RFID Wizard—Sets up the RFID subsystem's operations.

On the Home screen, touch **Wizards** to see the available options.

For more information about individual settings set by any of the wizards, see User Menus on page 66.

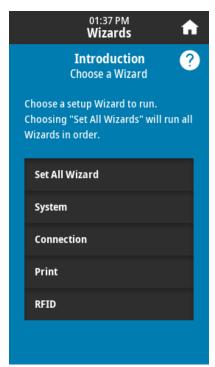

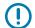

**IMPORTANT:** When using the Wizards, do not send data to the printer from the host.

For optimal results, use full-width media when running Print Wizard or Set All Wizards. If the media is shorter than an image to be printed, the image may be truncated or print across multiple labels.

#### **User Menus**

Use the printer user menus to configure the printer as needed.

For detailed information on each of these menus, see:

- System Menu on page 68.
- Connection Menu on page 81.
- Print Menu on page 109.
- RFID Menu on page 127.
- Storage Menu on page 137.

You can modify printer settings through the user menus or optionally using the methods listed below. The user menu descriptions in this section include information on these optional methods where applicable.

- ZPL and Set/Get/Do (SGD) commands. See the Zebra Programming Guide at <u>zebra.com/manuals</u> for more information.
- The printer's web pages, in cases where the printer has an active wired or wireless print server
  connection. See the ZebraNet Wired and Wireless Print Servers User Guide at <u>zebra.com/manuals</u> for
  details.

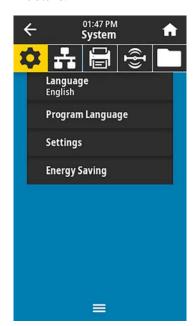

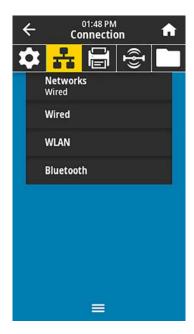

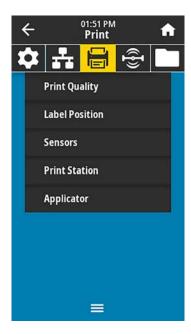

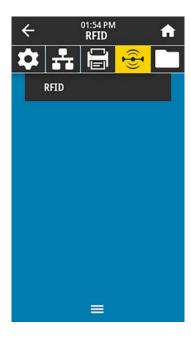

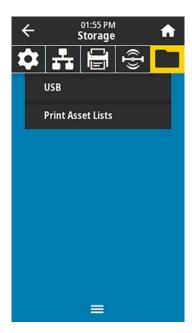

You can also use the printer's task wizards to change some settings. See Print Wizards on page 65.

## **System Menu**

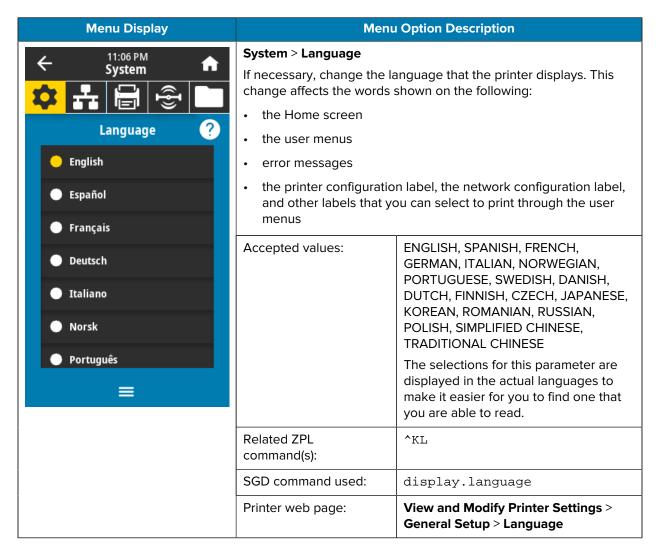

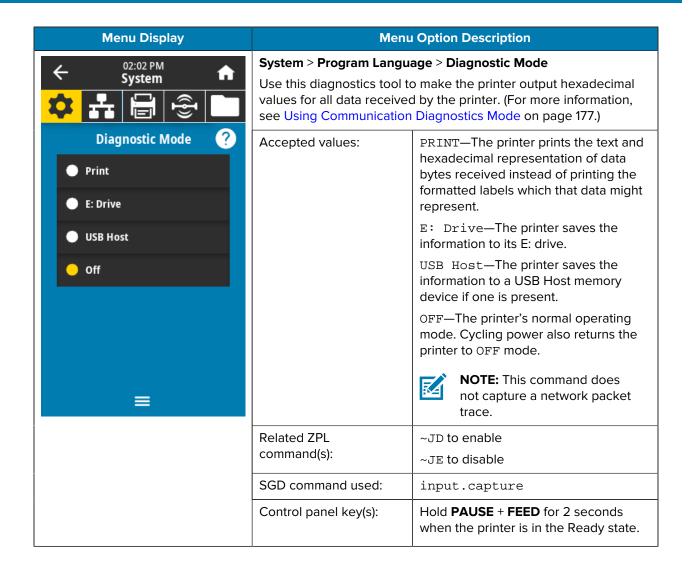

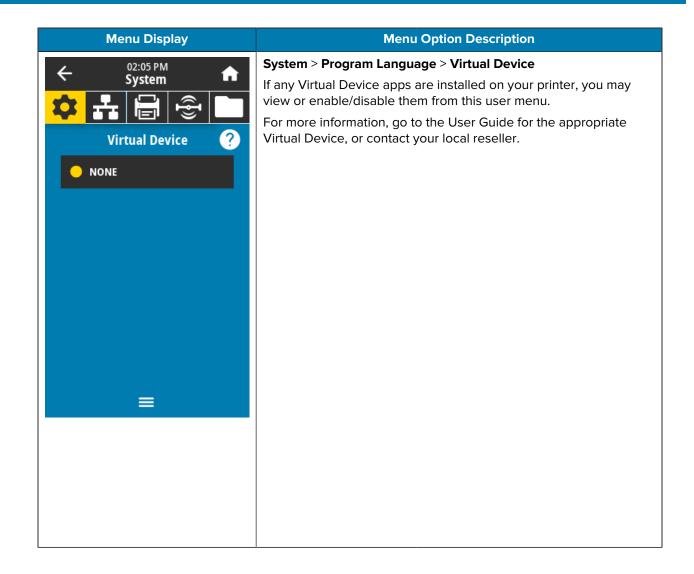

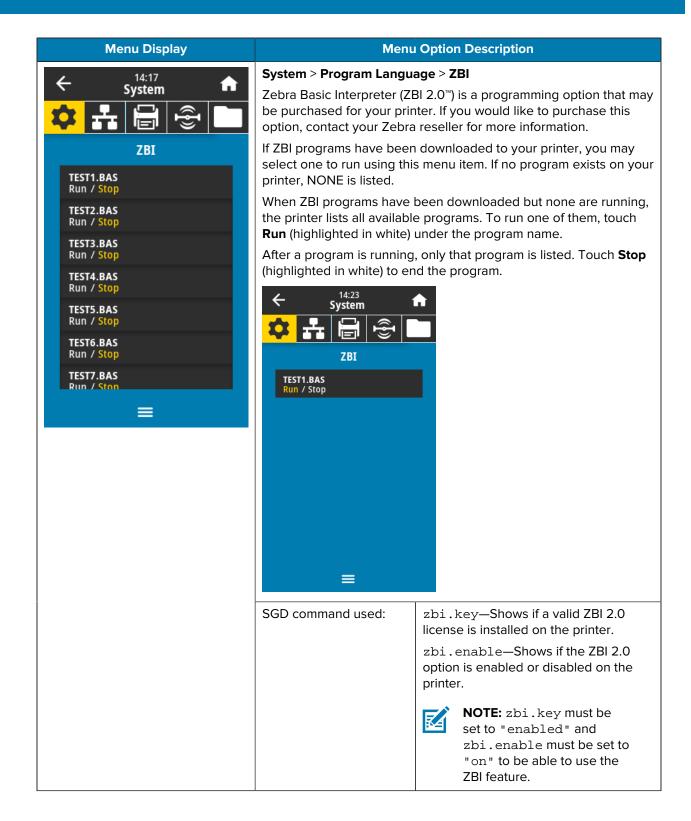

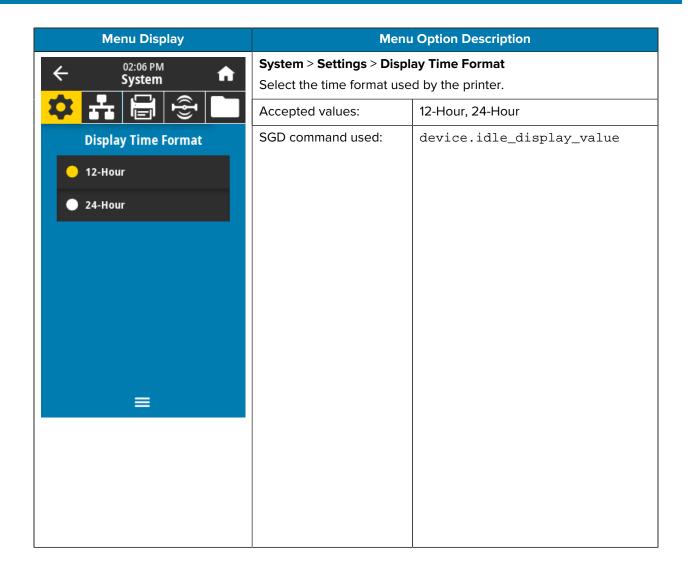

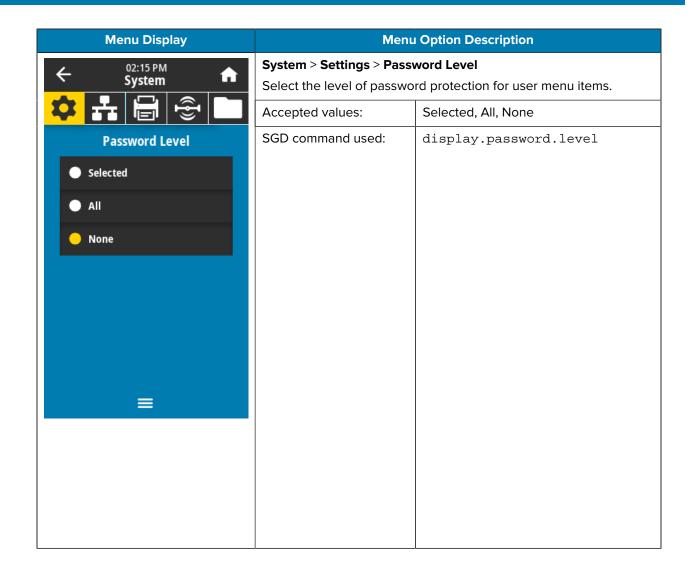

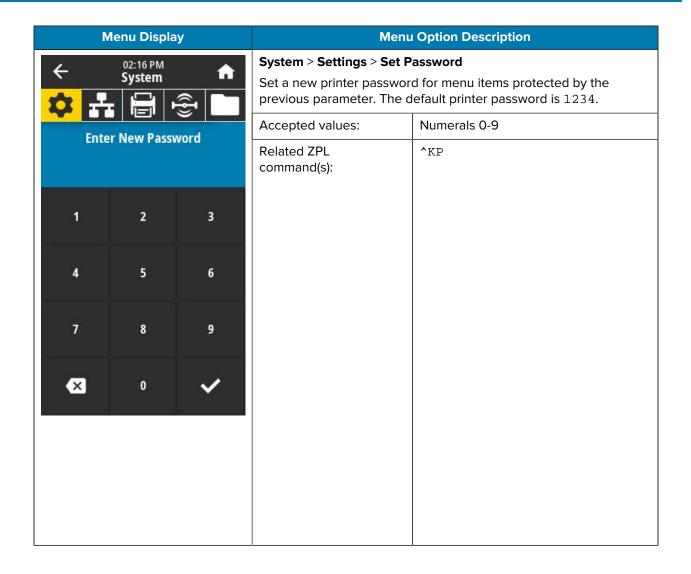

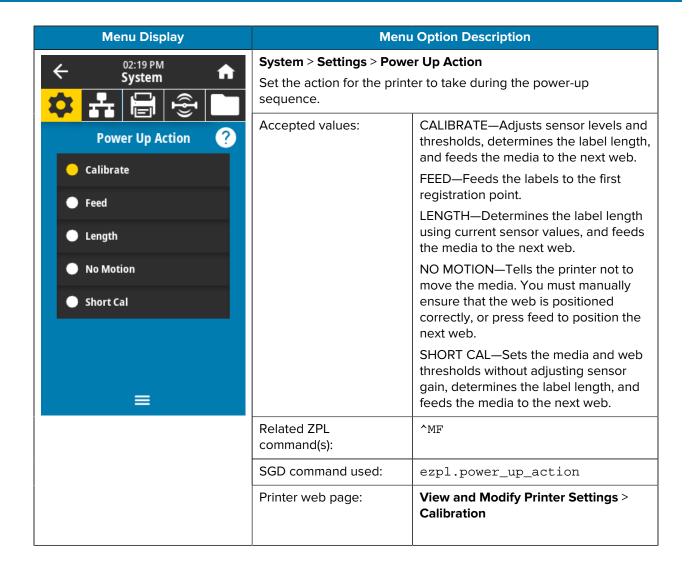

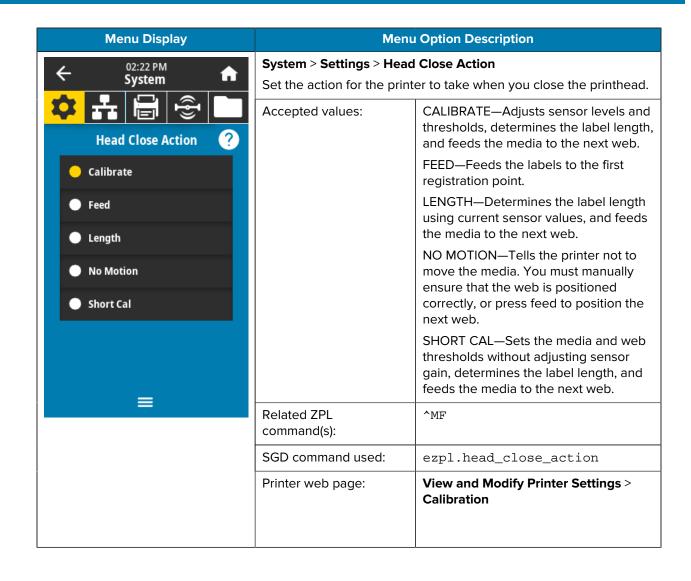

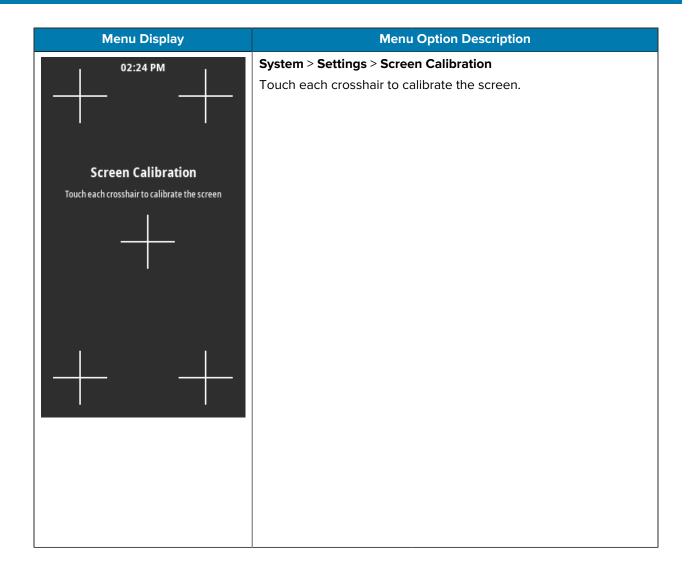

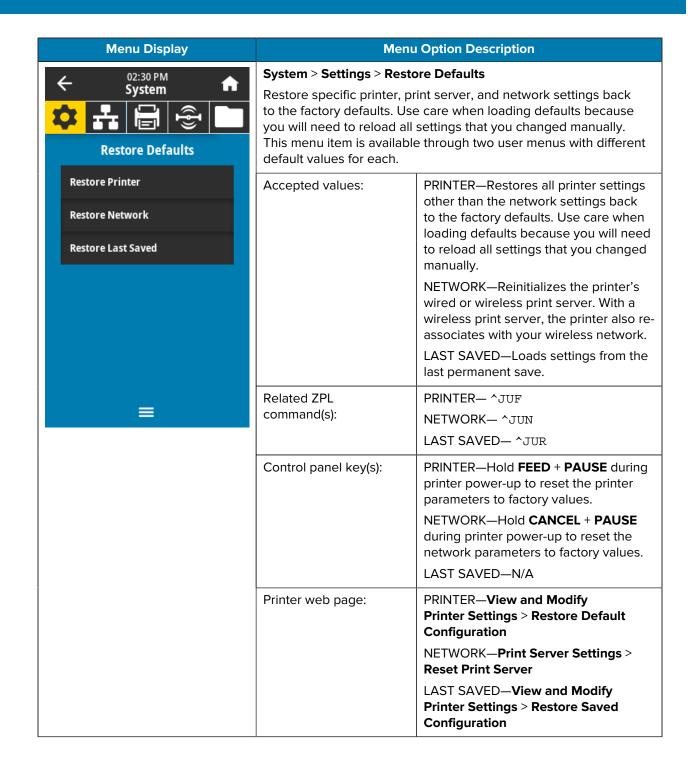

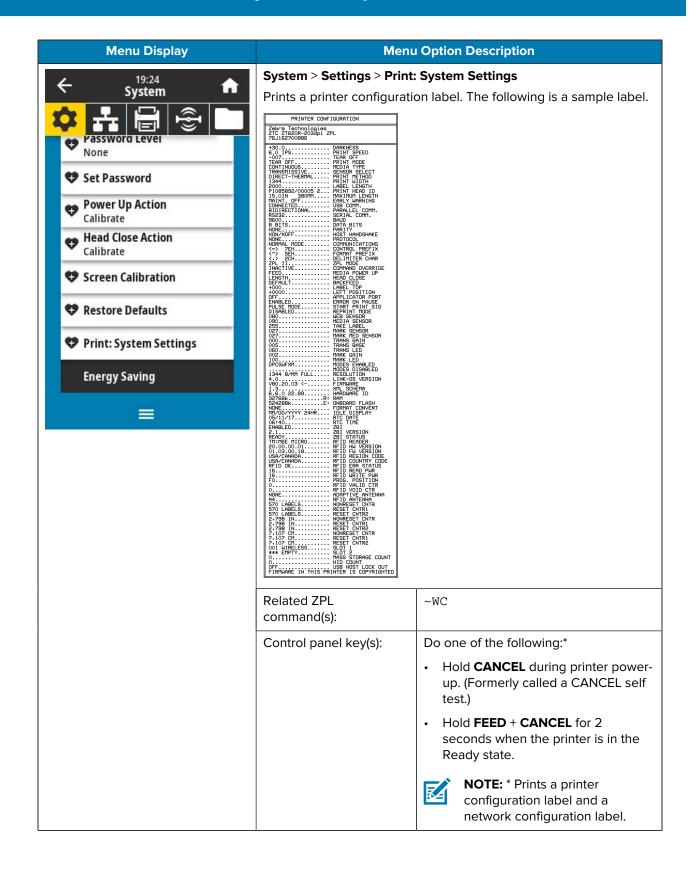

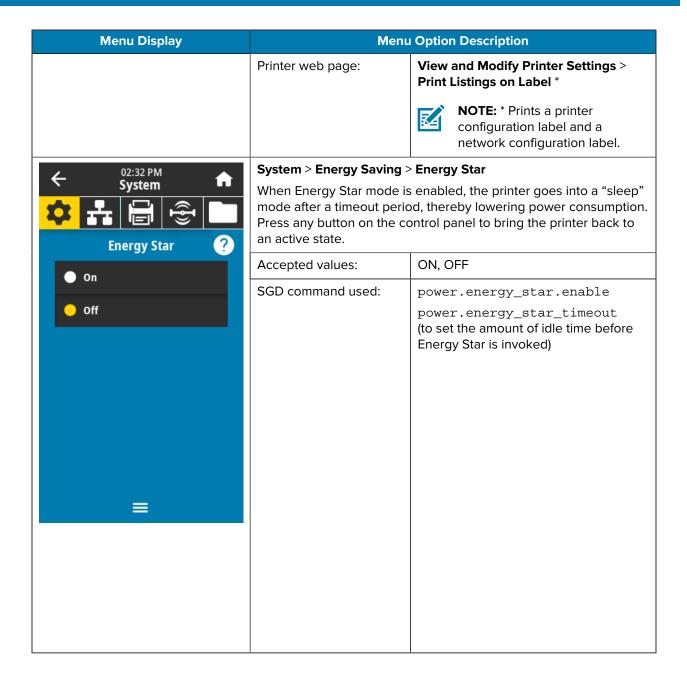

### **Connection Menu**

This table lists the Connection Menu items.

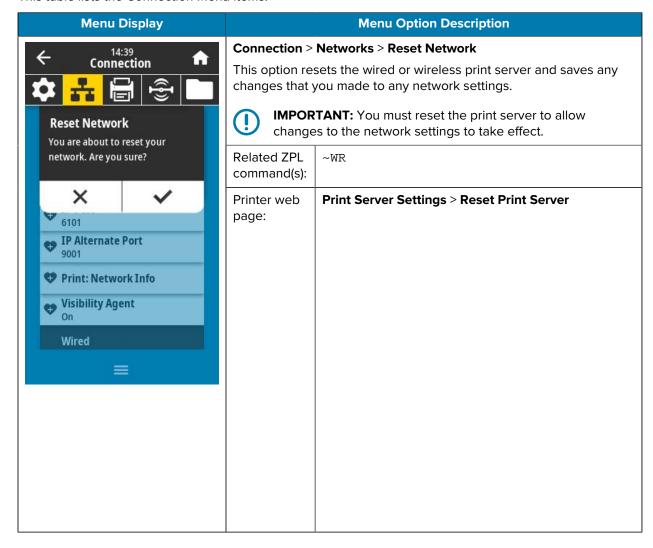

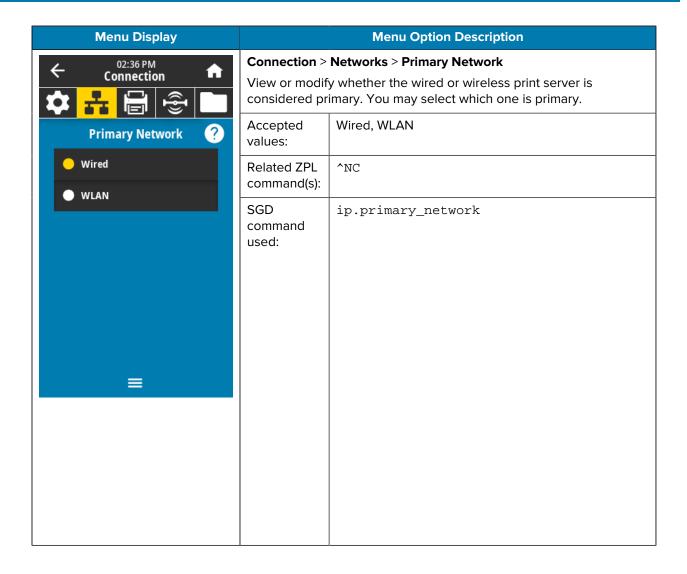

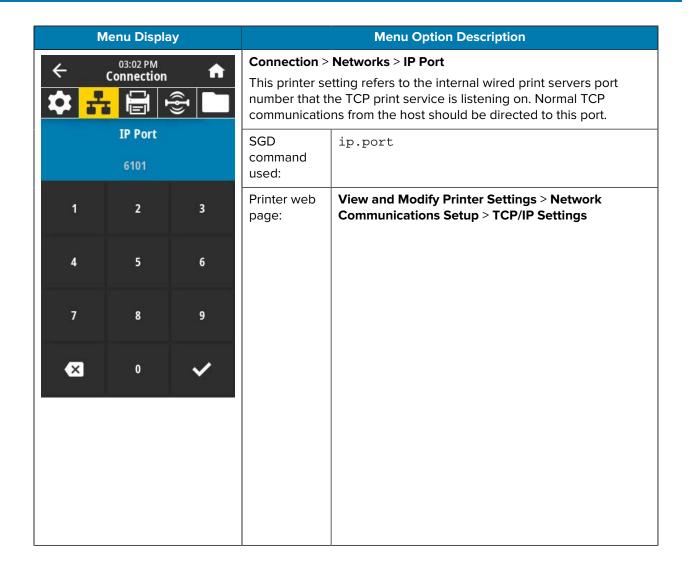

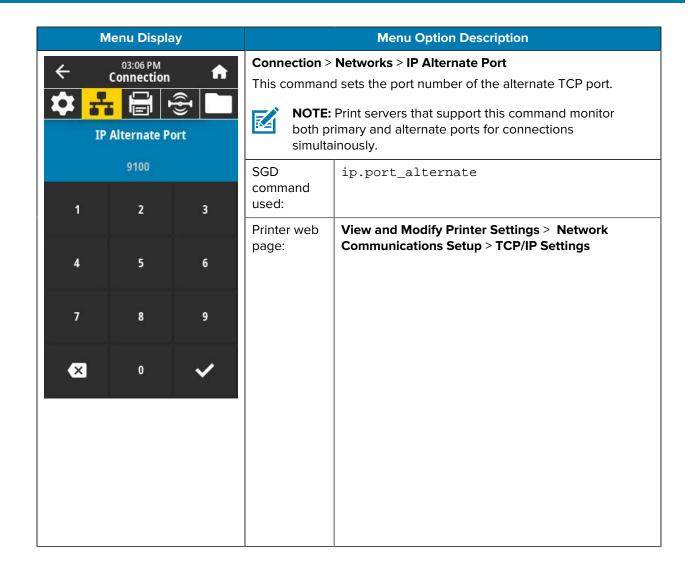

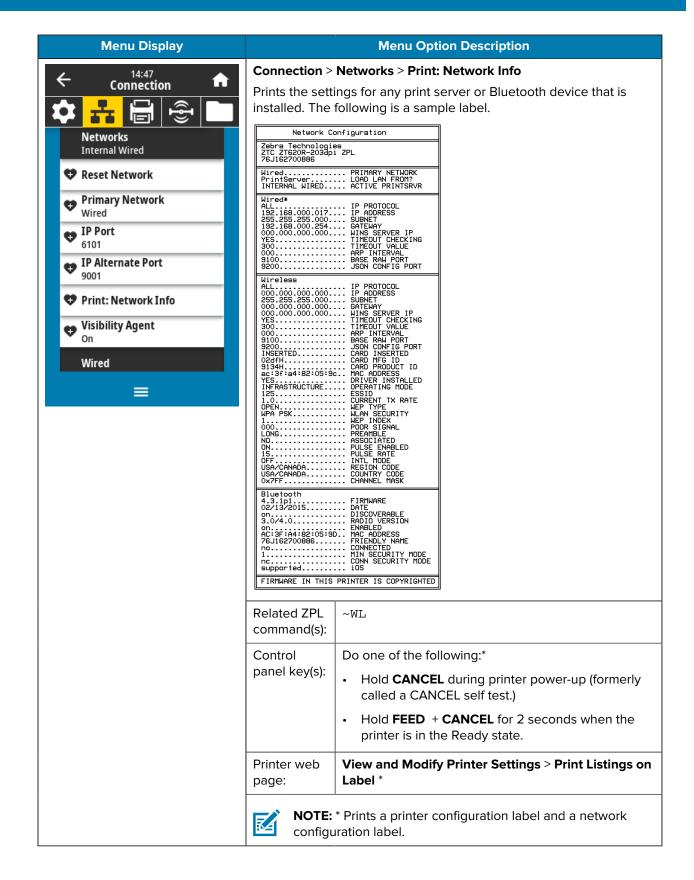

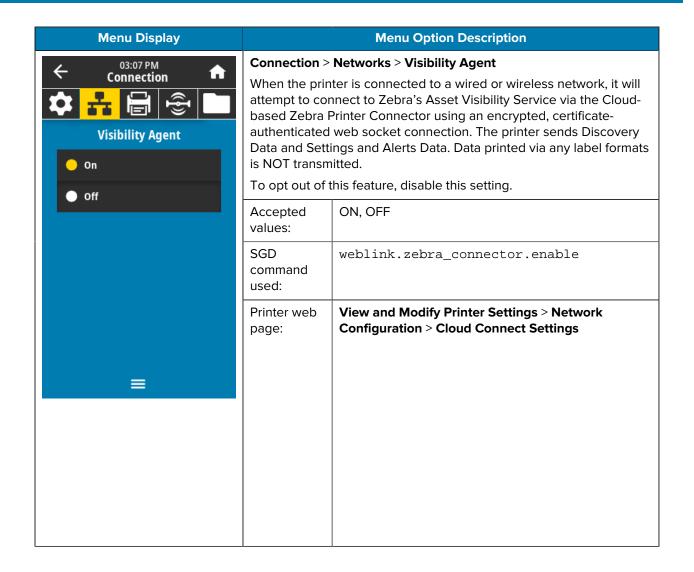

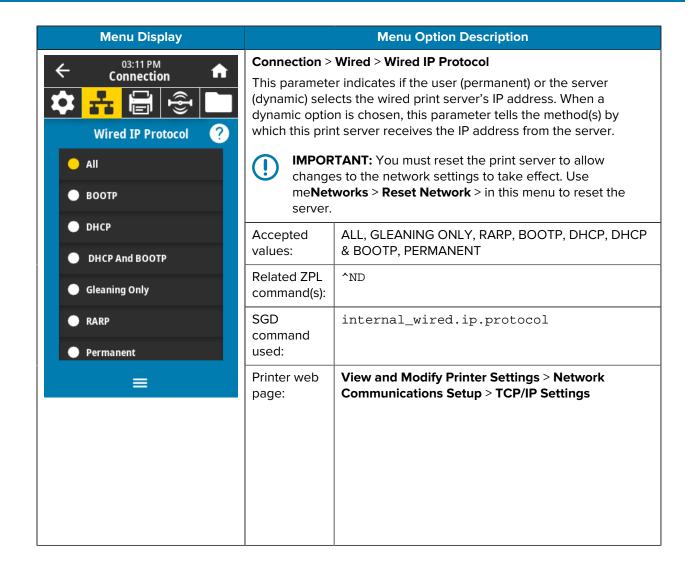

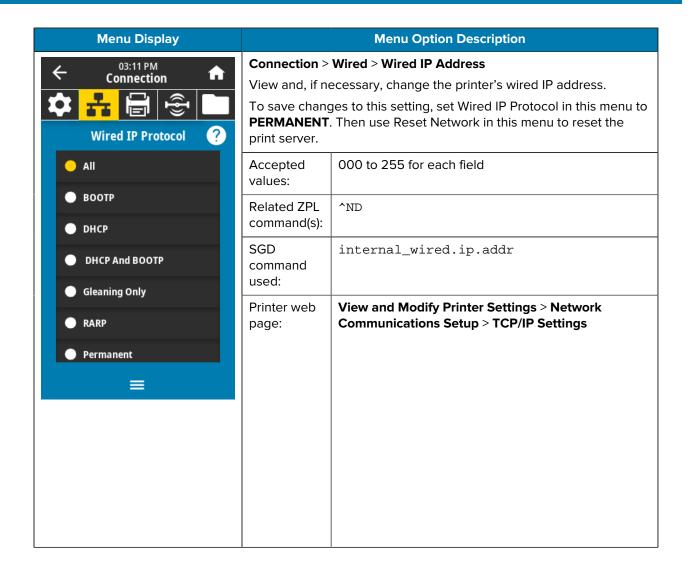

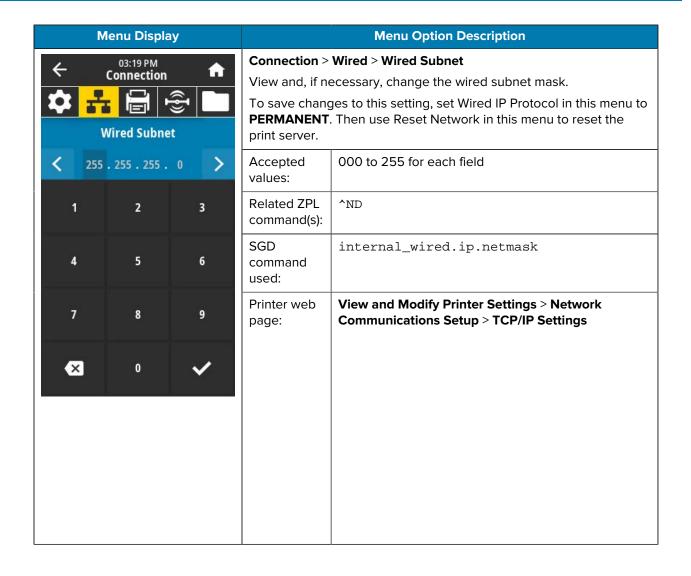

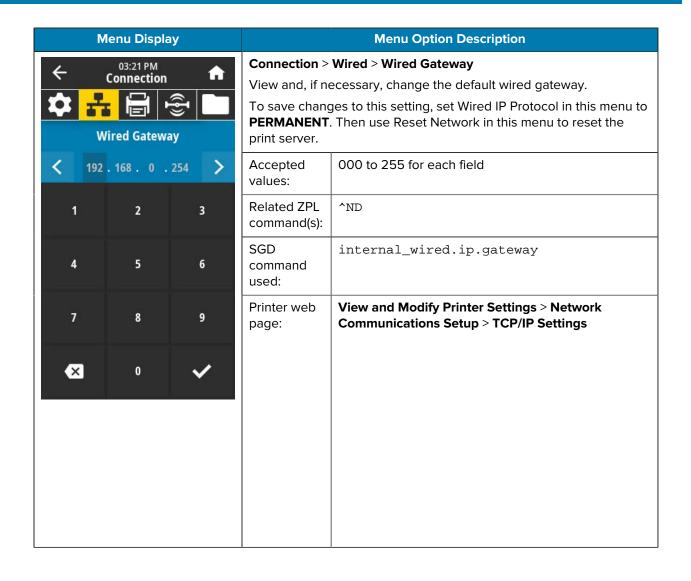

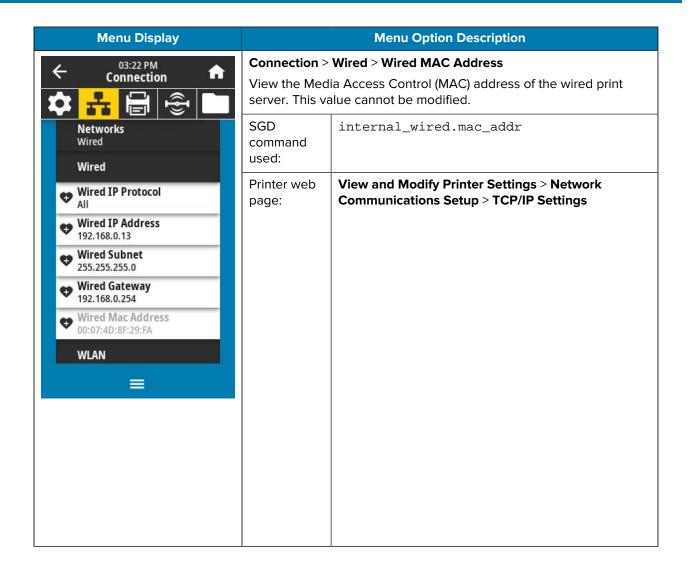

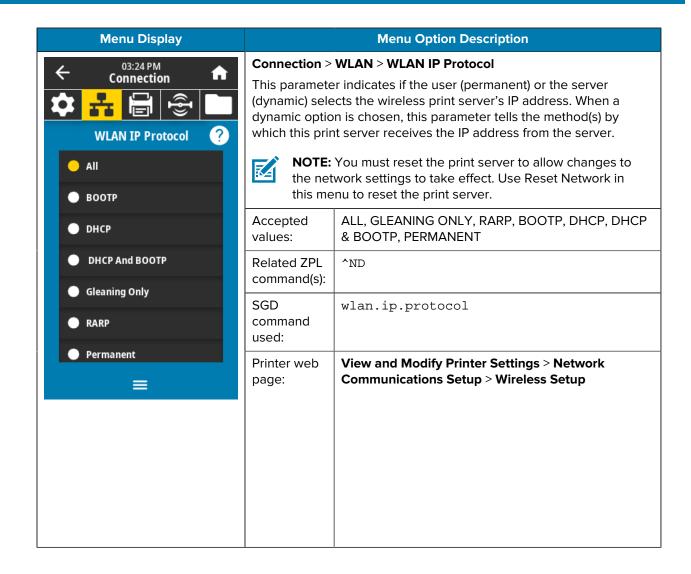

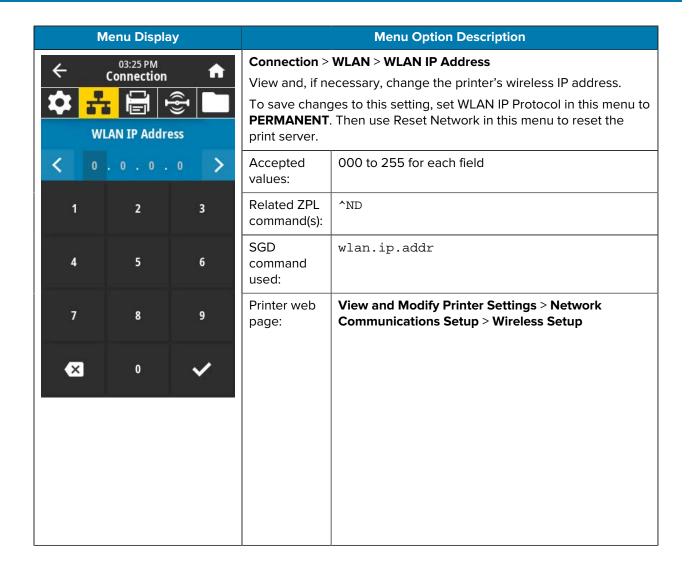

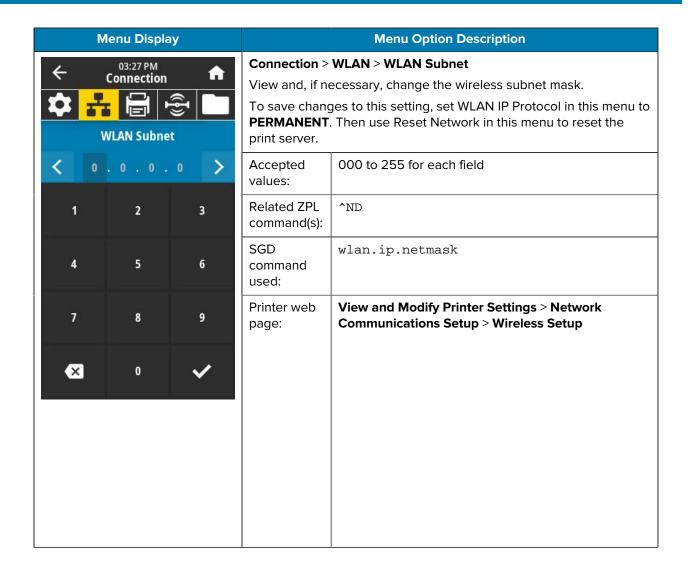

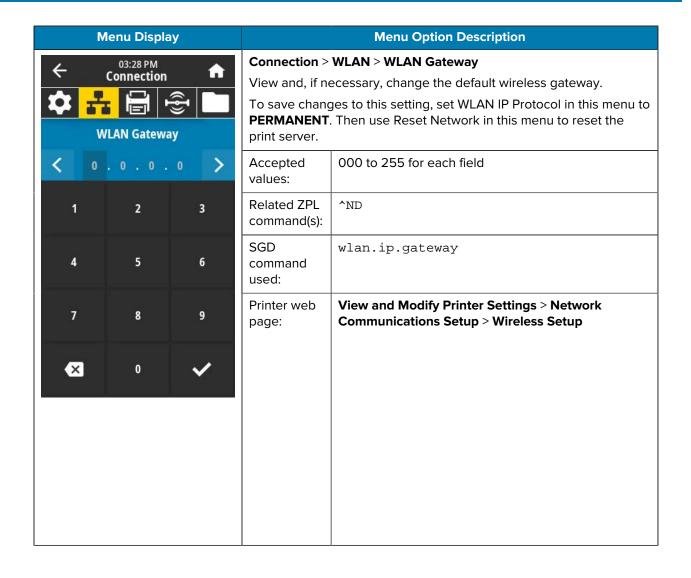

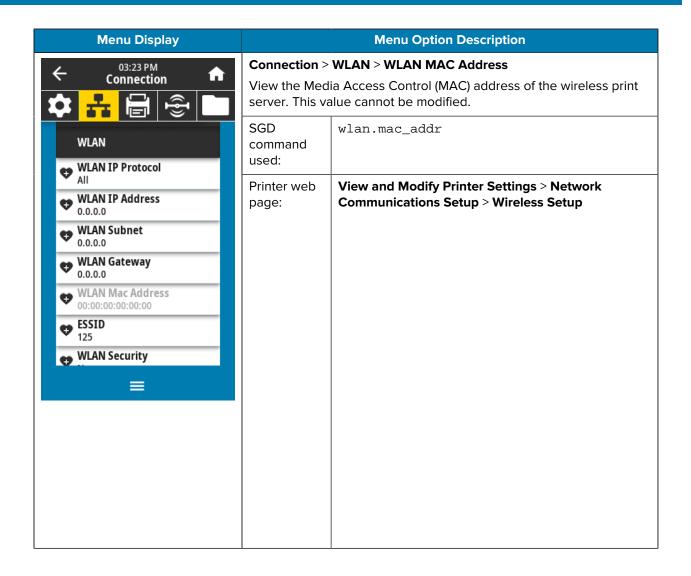

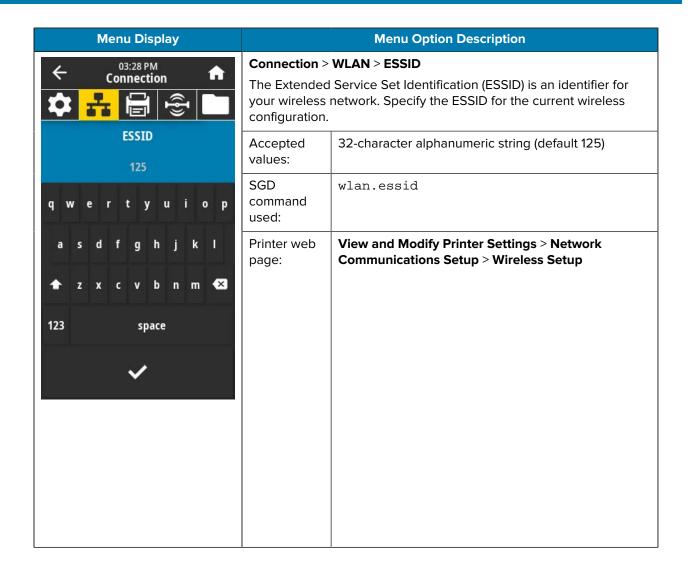

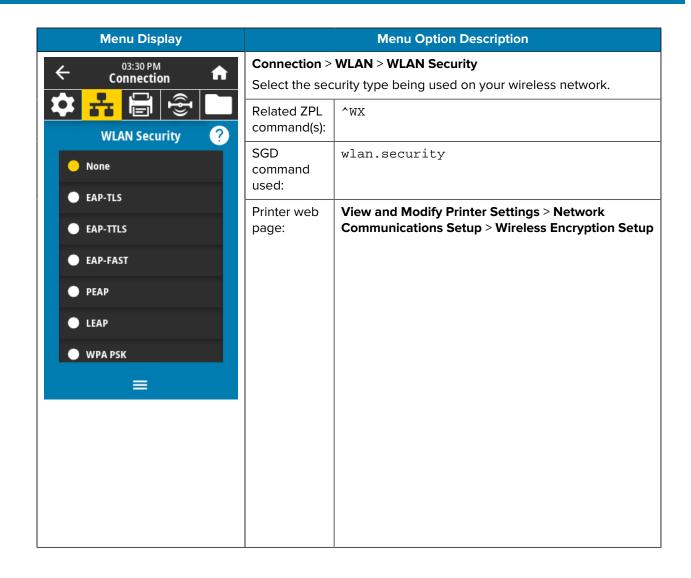

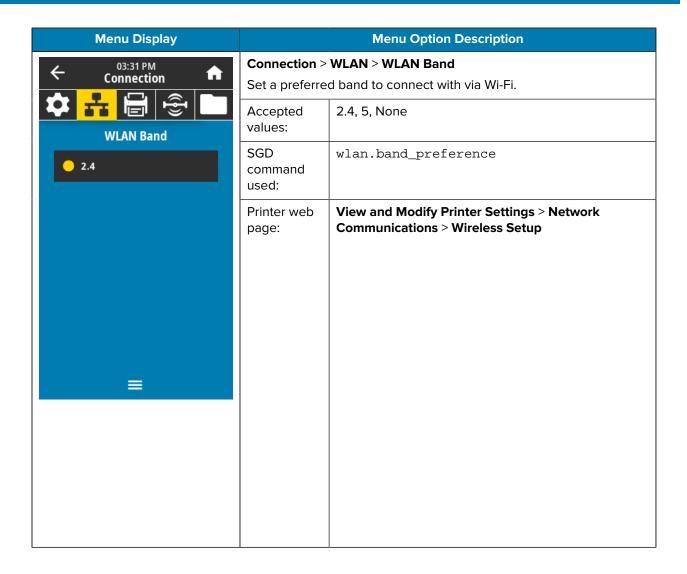

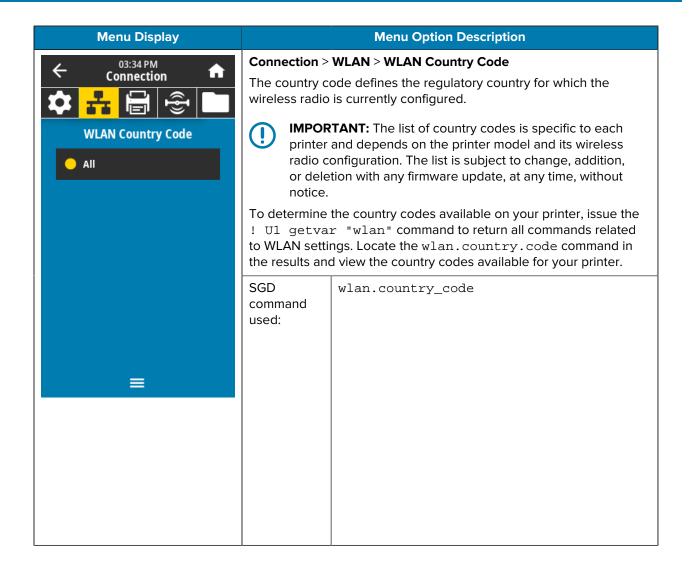

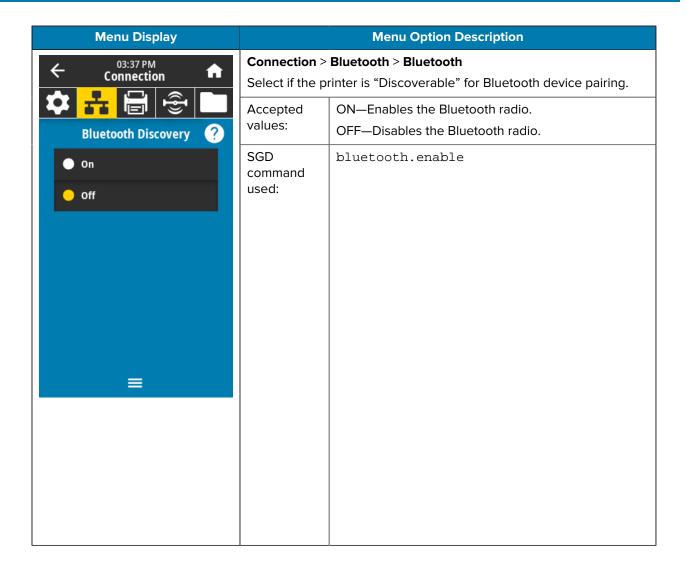

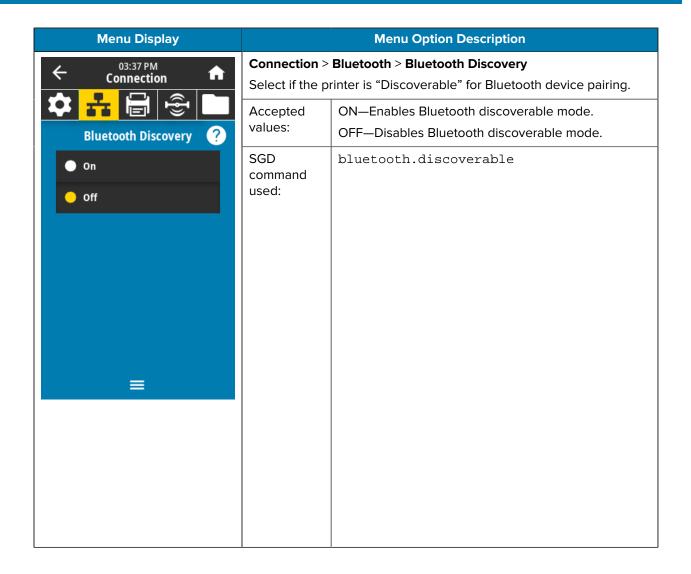

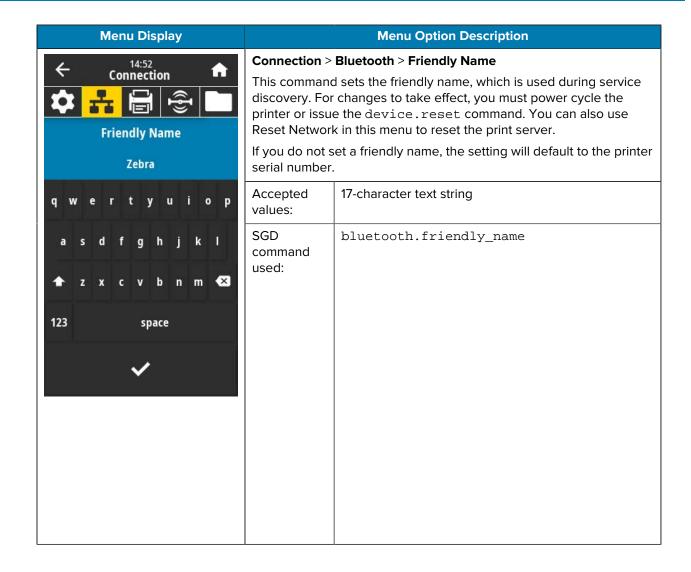

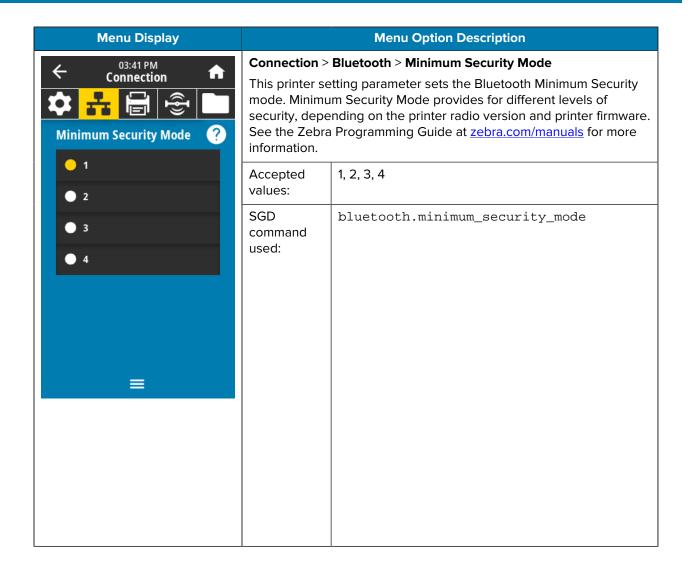

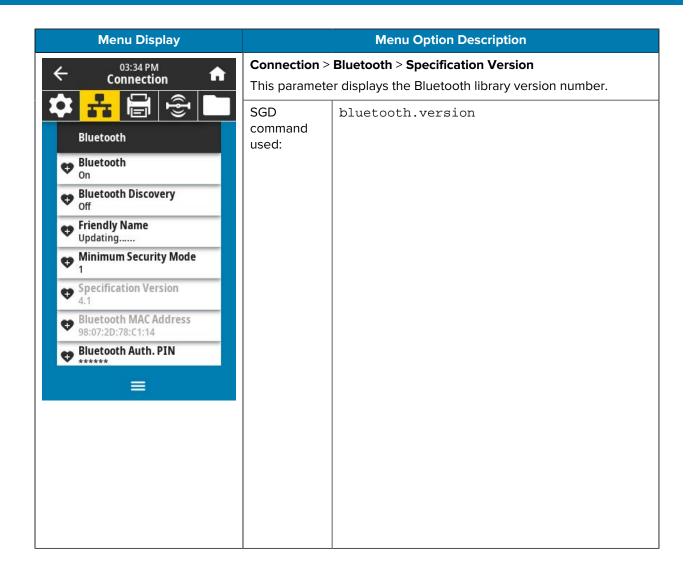

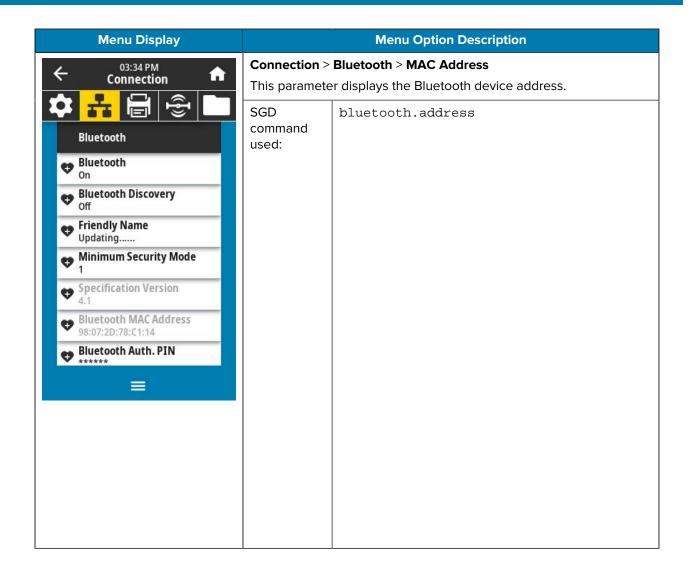

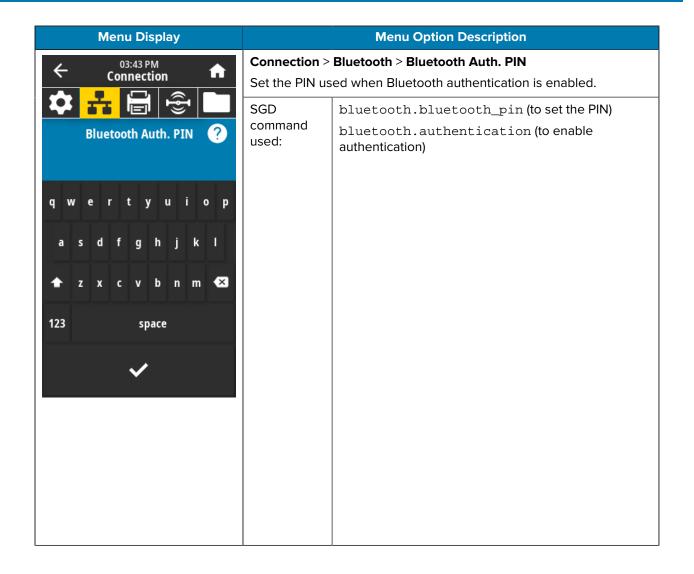

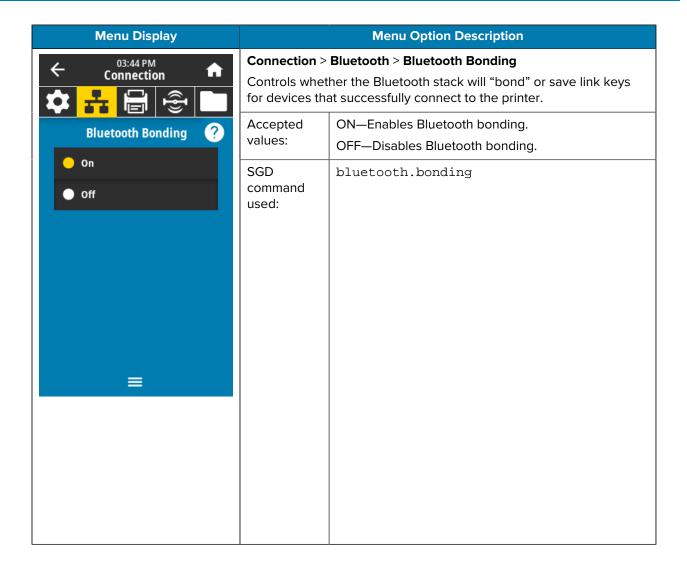

#### **Print Menu**

This table lists the Print Menu items.

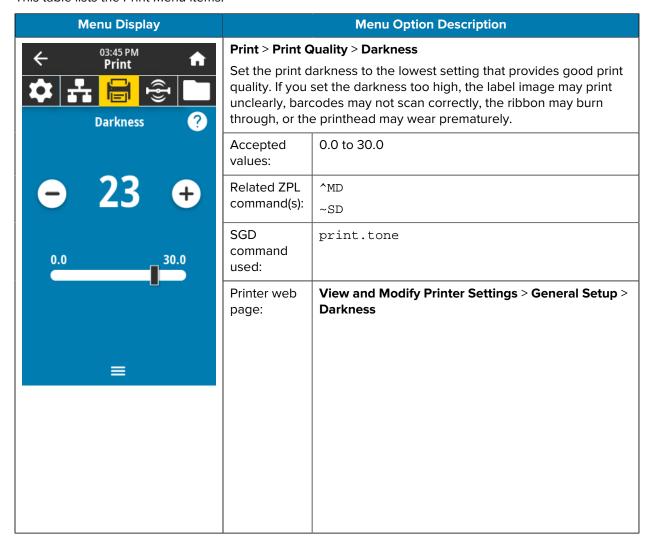

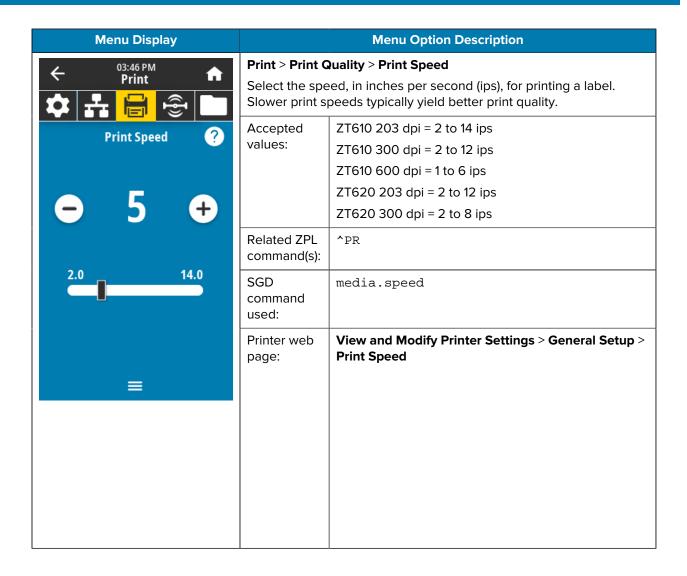

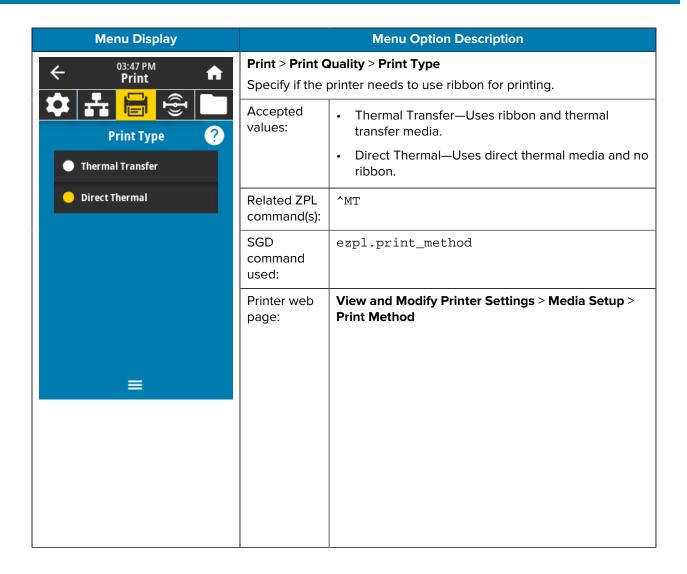

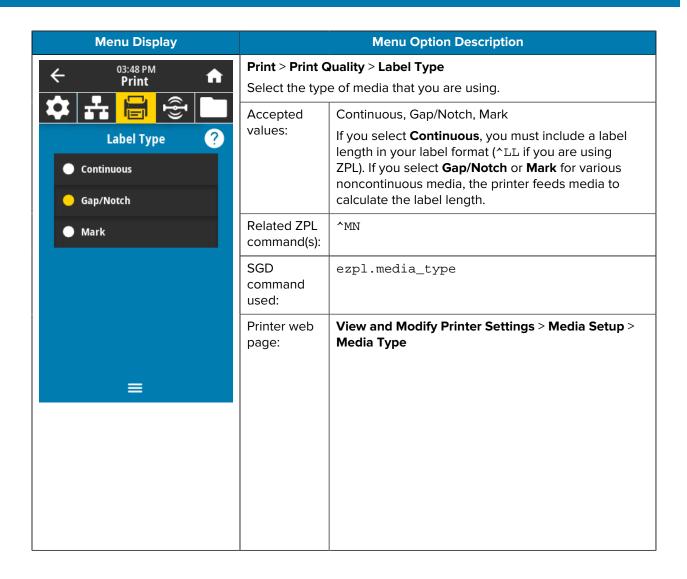

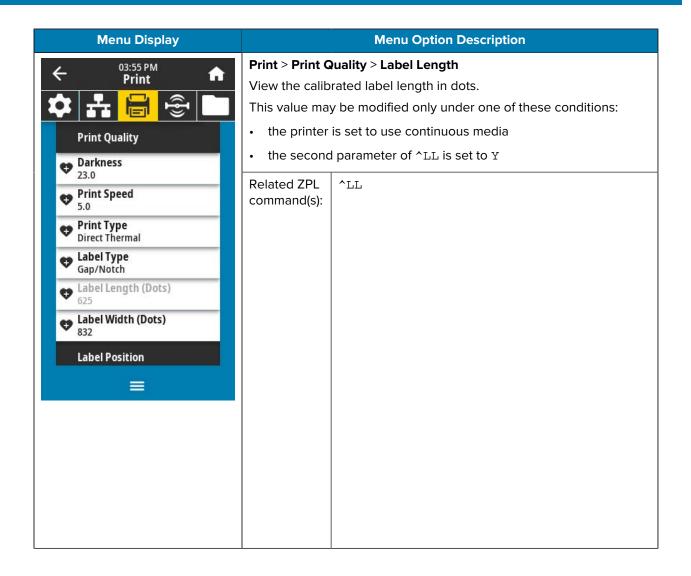

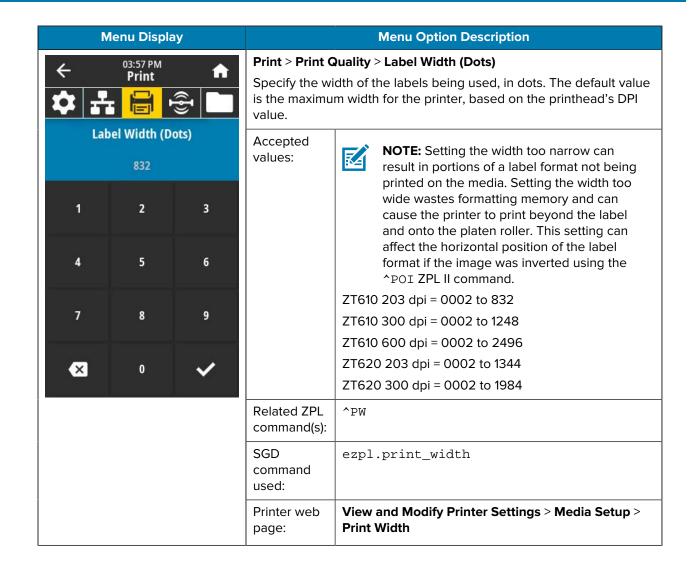

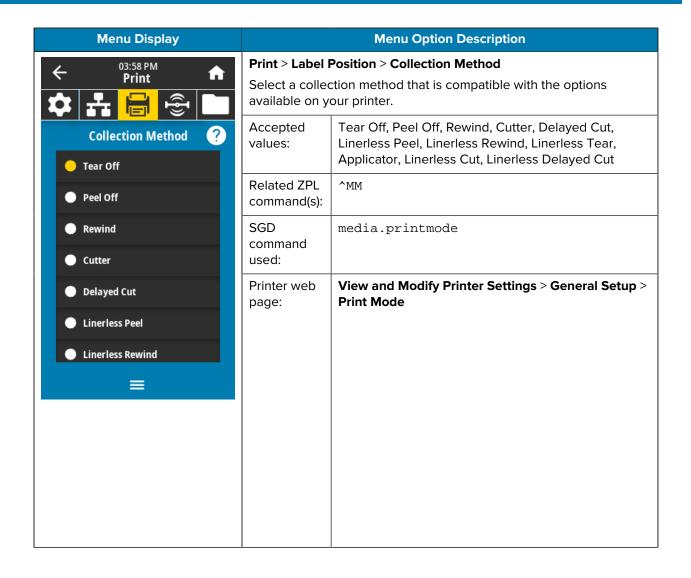

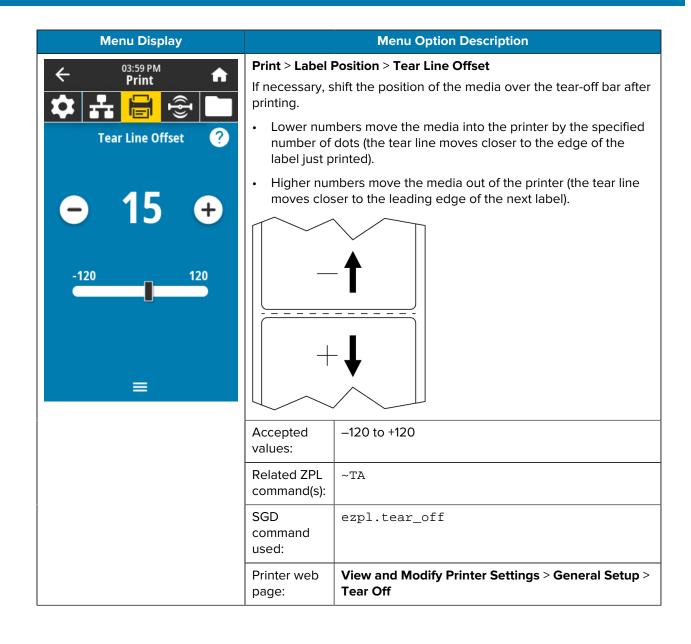

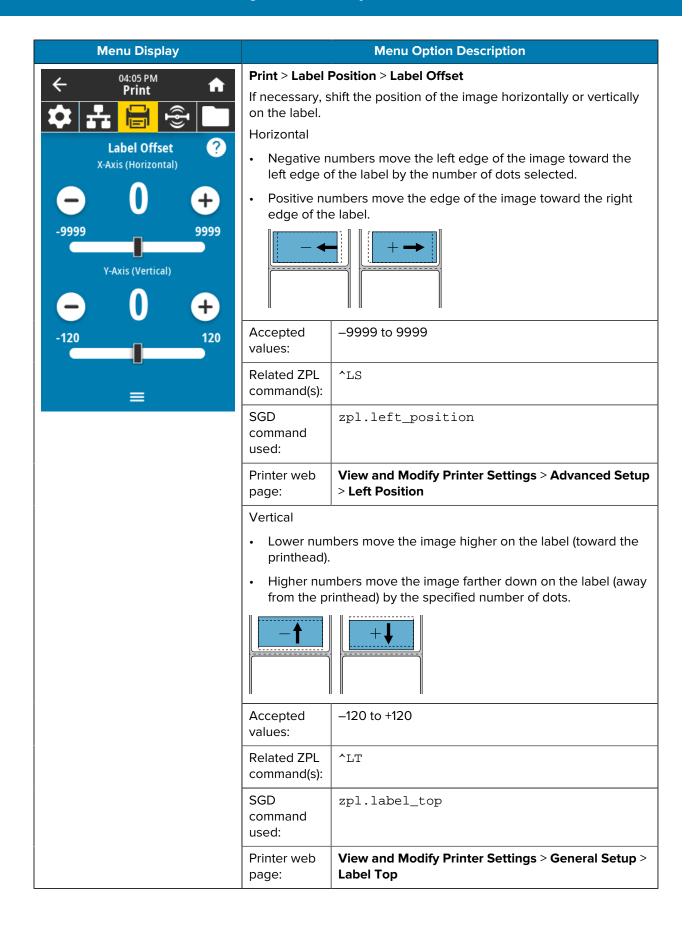

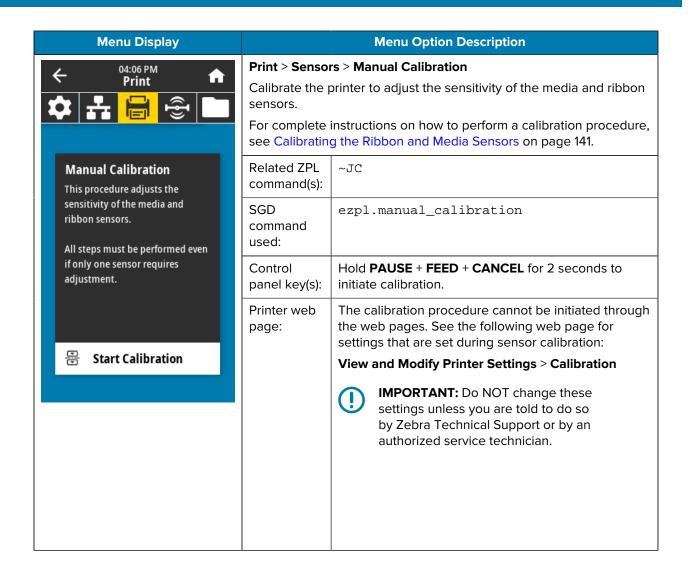

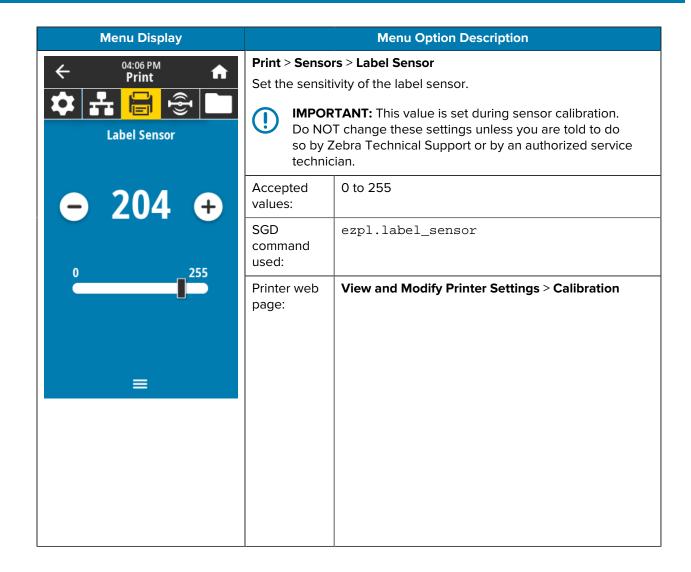

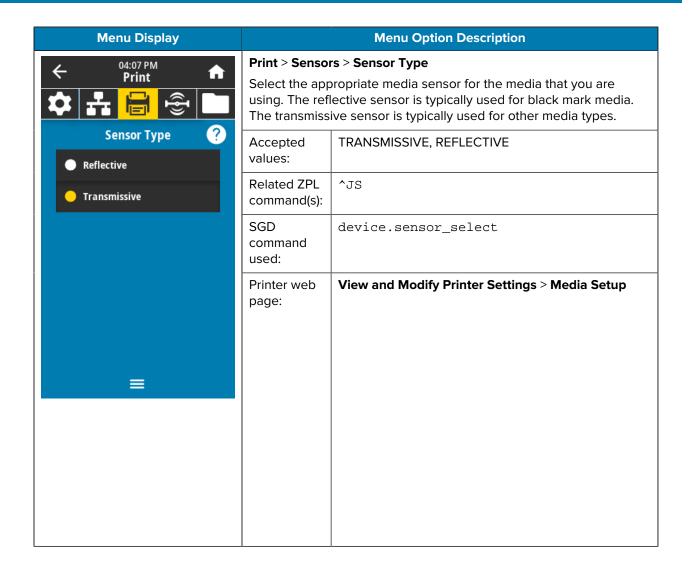

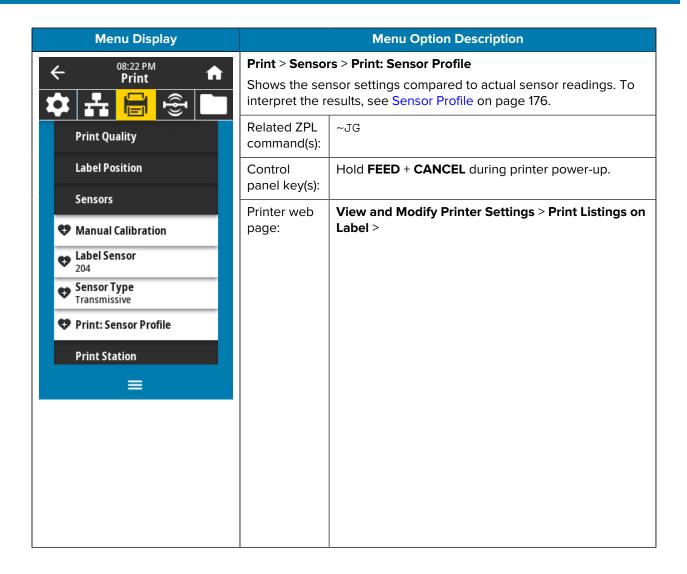

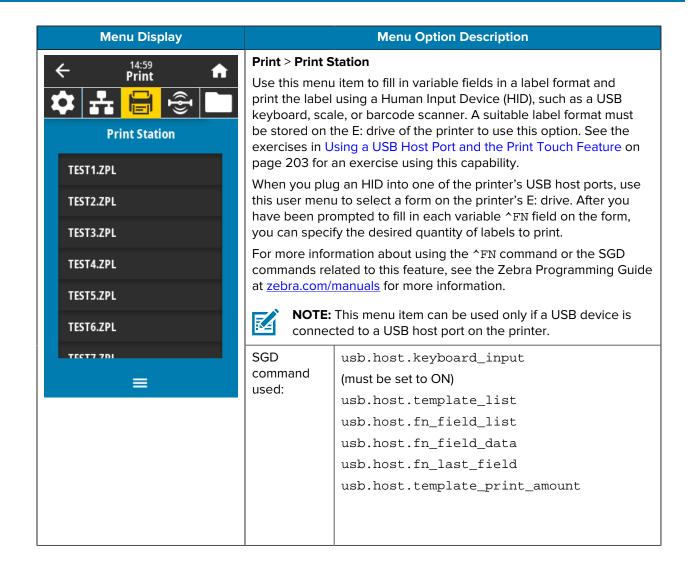

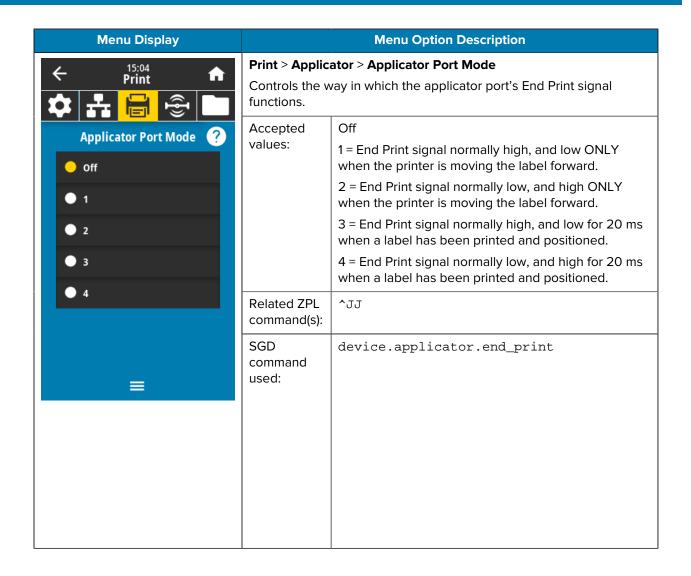

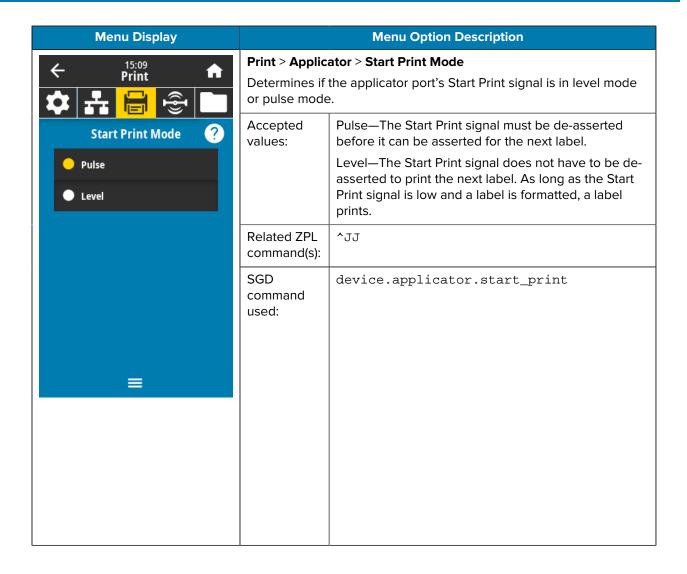

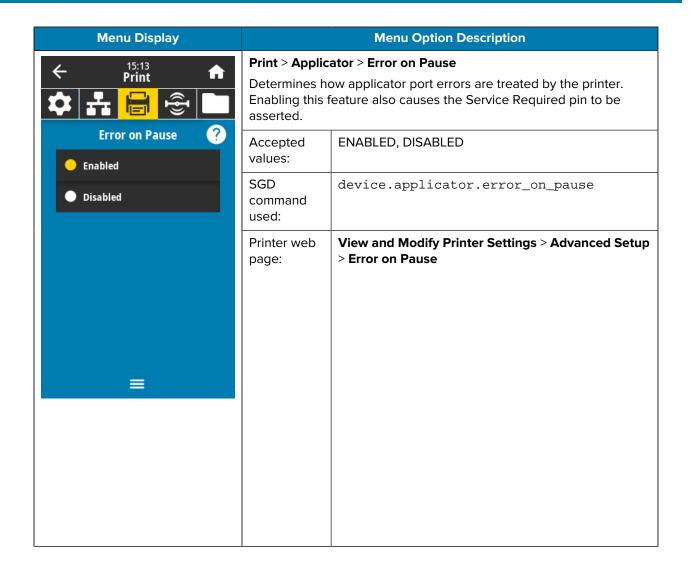

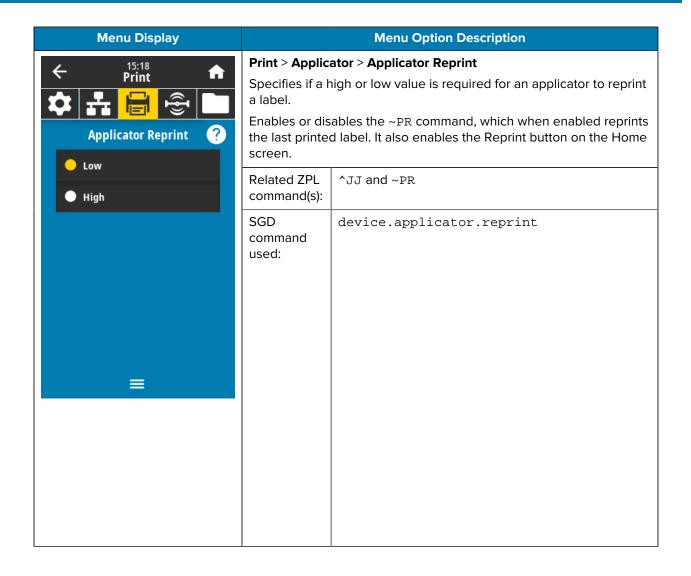

## **RFID Menu**

This table lists the RFID Menu items.

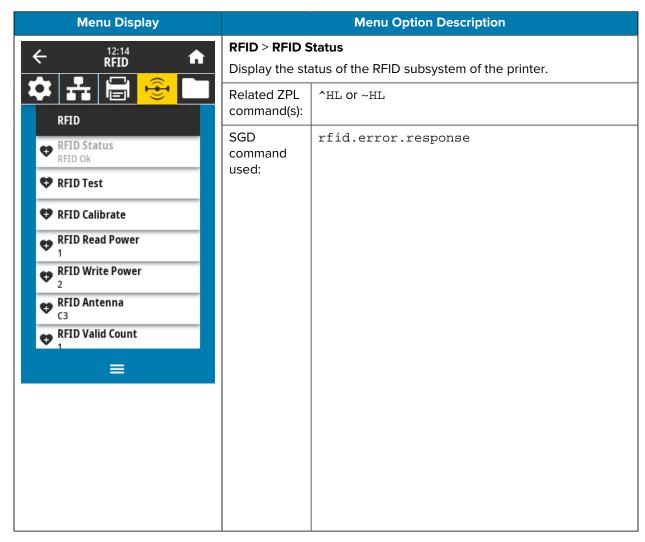

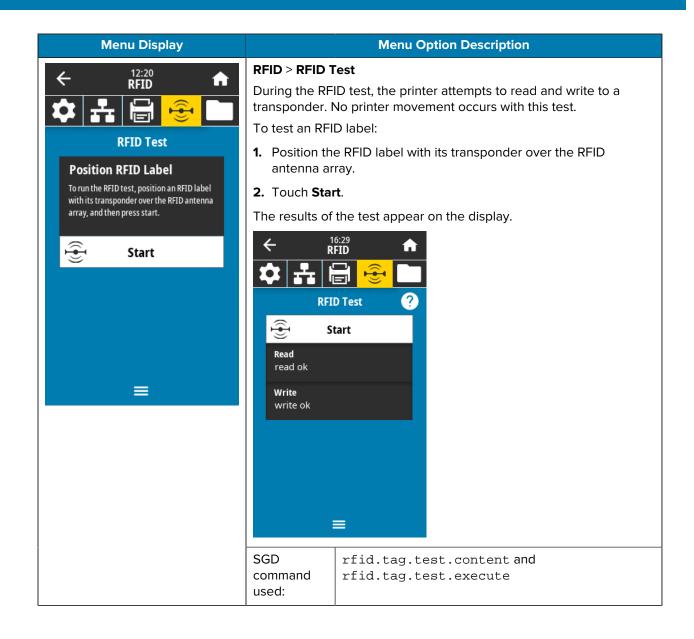

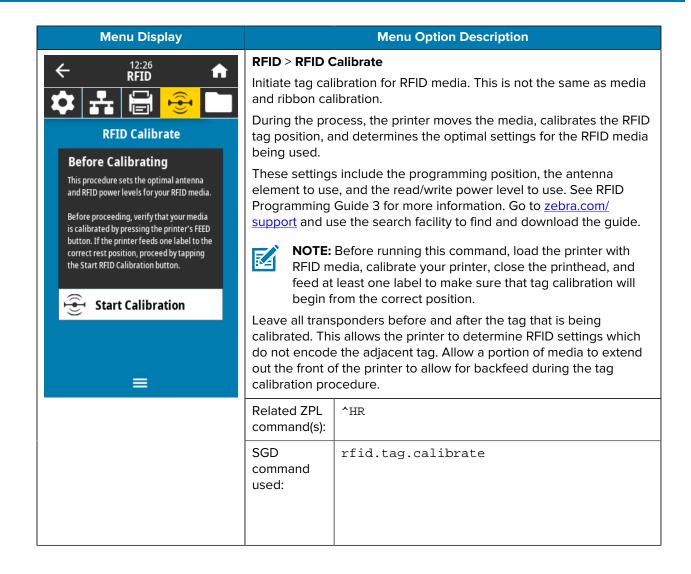

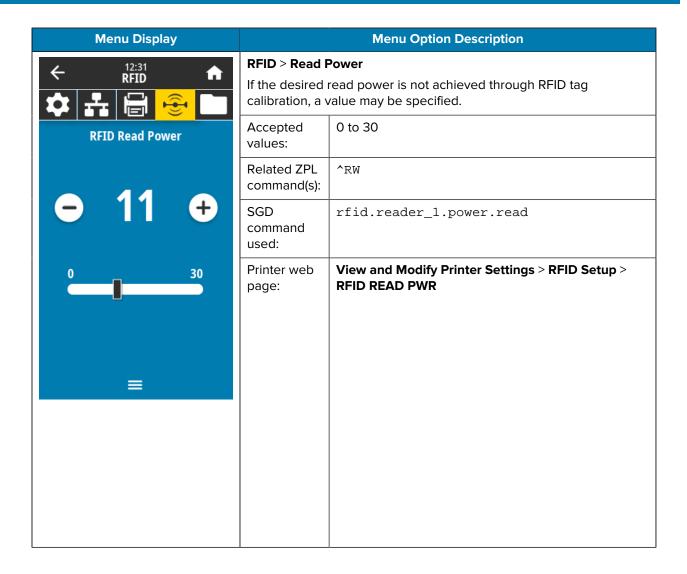

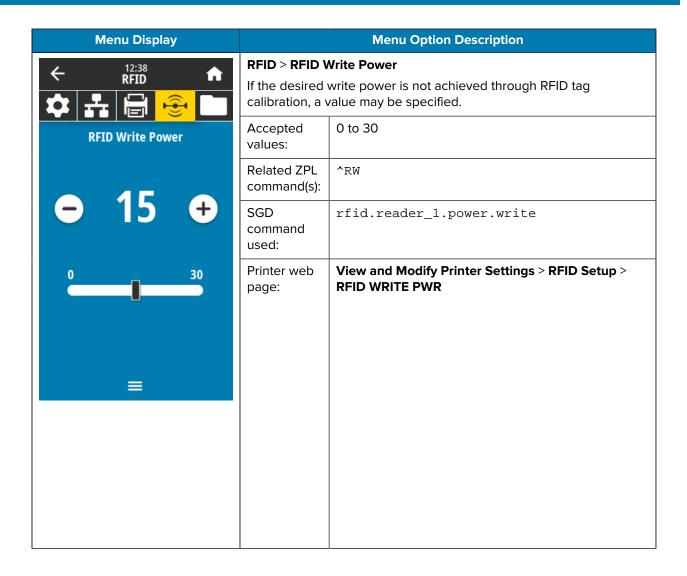

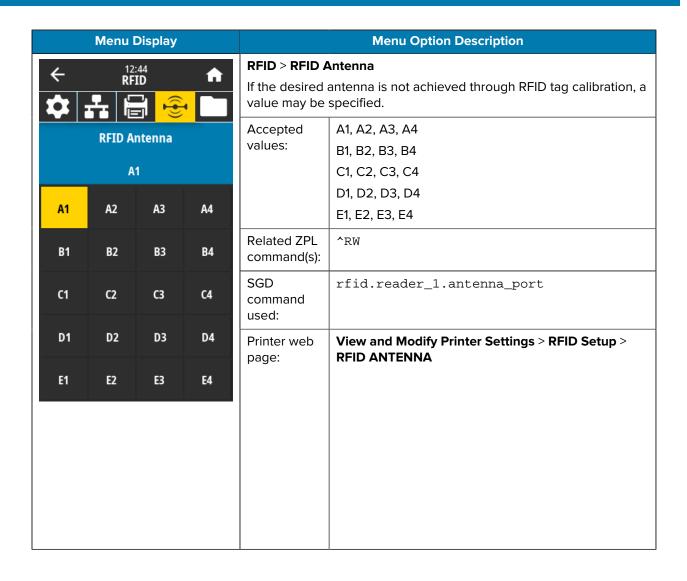

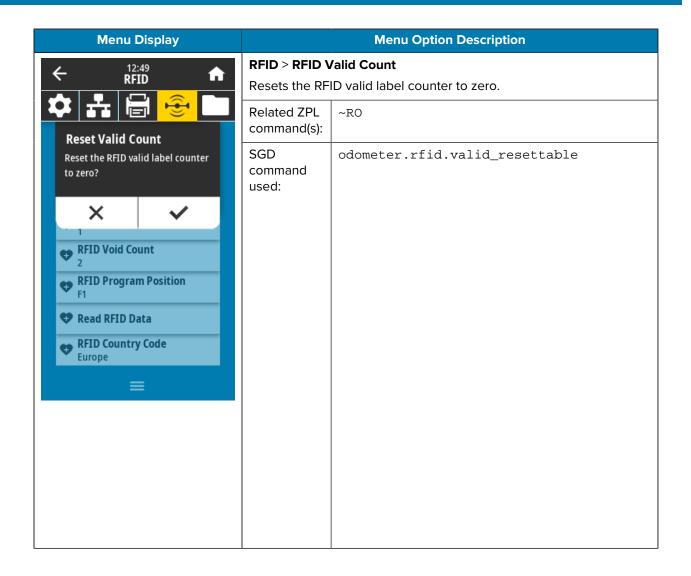

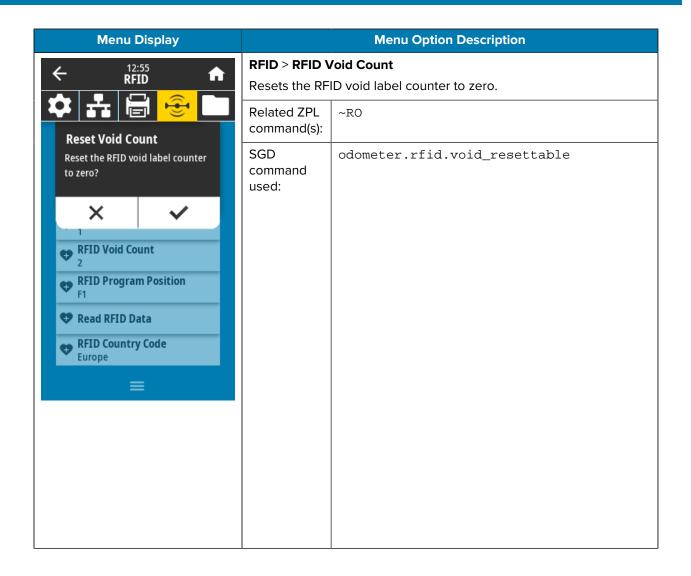

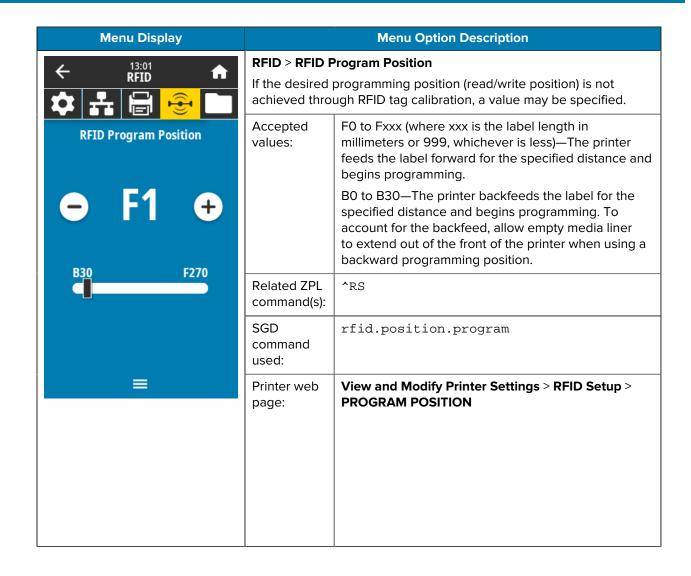

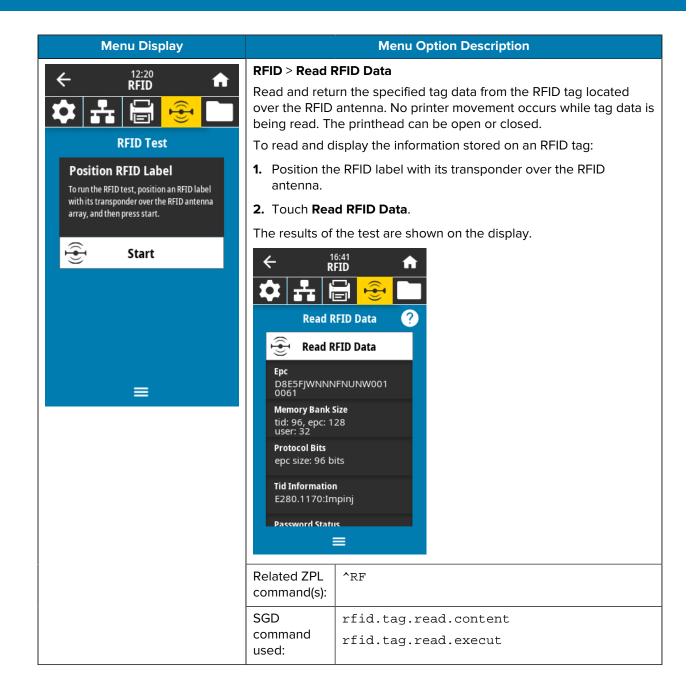

# Storage Menu

This table lists the Storage Menu items.

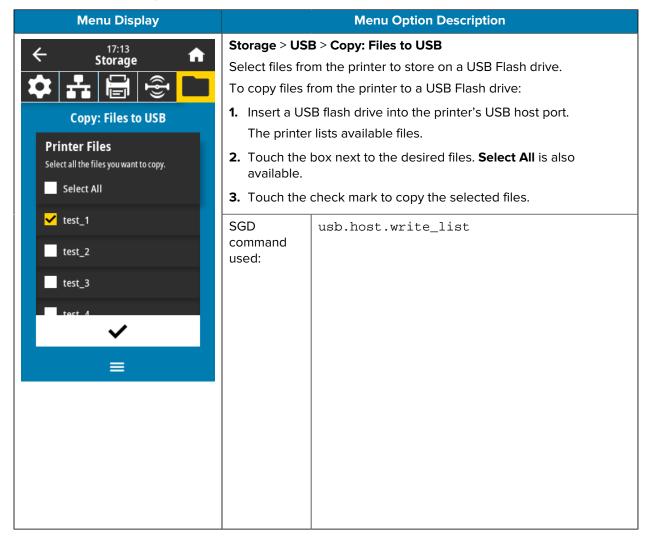

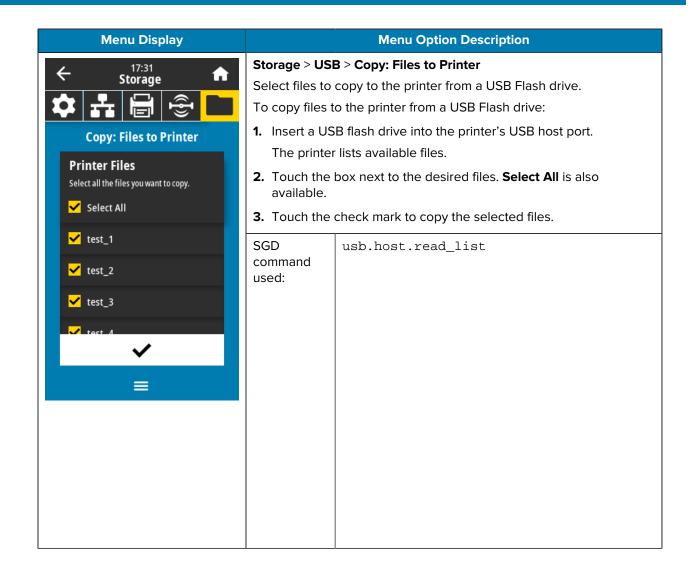

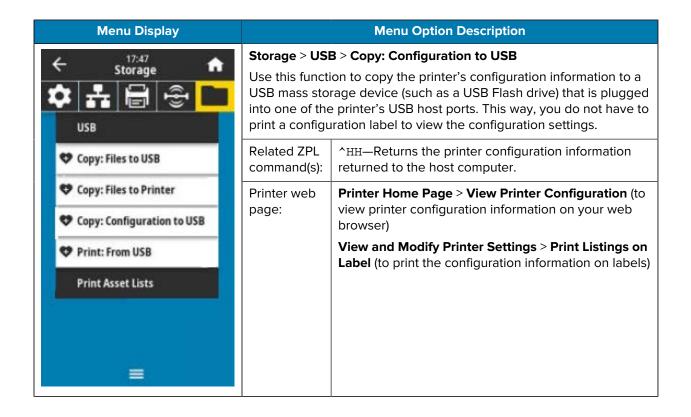

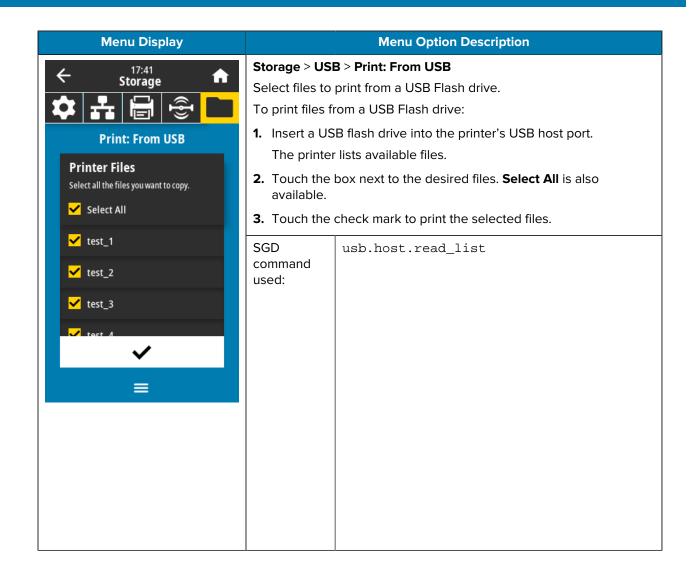

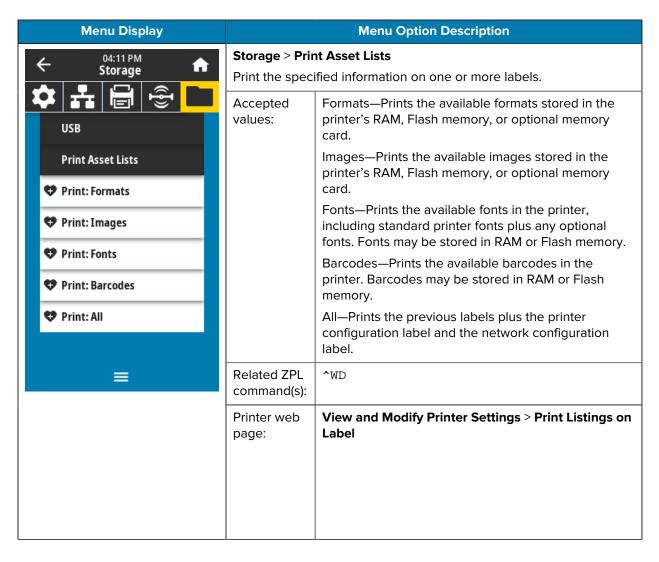

# Calibrating the Ribbon and Media Sensors

Printer calibration adjusts the sensitivity of the media and ribbon sensors. It also helps ensure proper alignment of the image being printed and optimal print quality.

Perform calibration in the following situations:

- You switched to a different size or type of ribbon or media.
- The printer experiences any of the following issues:
  - · Skips labels.
  - The printed image wanders or drifts side to side or up and down.
  - · Ribbon is not being detected either when it is installed or when it runs out.
  - Non-continuous labels are being treated as continuous labels.

## **Performing Auto Calibration**

You can set the printer to perform an auto calibration (CALIBRATE) or a short calibration (SHORT CAL) using the POWER UP ACTION or HEAD CLOSE ACTION parameters.

- CALIBRATE—Adjusts sensor levels and thresholds, determines the label length, and feeds the media to the next web.
- SHORT CAL—Sets the media and web thresholds without adjusting sensor gain, determines the label length, and feeds the media to the next web.

See Power-Up Action or Head-Close Action in System Menu on page 68 for details.

### **Performing Manual Sensor Calibration**

You may need to manually calibrate the printer if you see issues with the print output.

1. Touch Print > Sensors > Manual Calibration.

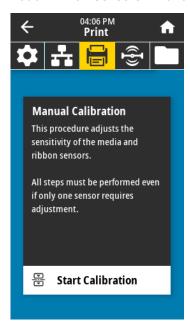

- 2. Touch Start Calibration.
- **3.** Follow the steps in the calibration procedure as prompted.

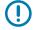

**IMPORTANT:** Follow the calibration procedure exactly as presented.

- Touch Next to advance to the next prompt.
- You may press and hold CANCEL on the control panel at any step in the procedure to cancel the calibration process.
- 4. When calibration is complete, press PAUSE to exit pause mode and enable printing.

# Adjusting the Printhead Pressure and the Toggle Position

The printhead pressure toggles can be adjusted to create more or less pressure, as needed. They can also be moved from side to side to adjust the pressure in certain areas.

You may need to adjust printhead pressure and the toggle position if one or more of these occur:

- Printing is too light on one side.
- · Media or ribbon tend to slip.
- · Ribbon tends to wrinkle.
- You use thick media.
- Media drifts from side to side during printing.

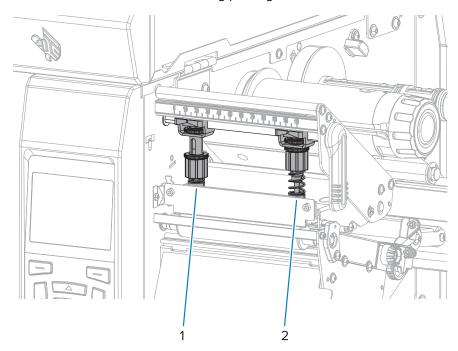

| 1 | Inside toggle (left)   |
|---|------------------------|
| 2 | Outside toggle (right) |

#### **Adjusting the Toggle Position**

If the toggles are not positioned correctly or adjusted to apply the correct pressure, you may see issues while printing. Use these steps to adjust the toggle pressure.

For details on the circumstances in which the toggle pressure may need adjusting, see Adjusting the Printhead Pressure and the Toggle Position on page 143.

**1.** Open the printhead assembly by rotating the printhead-open lever to lessen the pressure on the toggles.

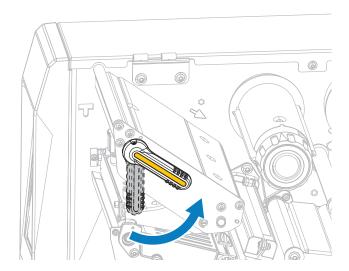

2. Loosen the locking nut at the top of the toggle you want to move.

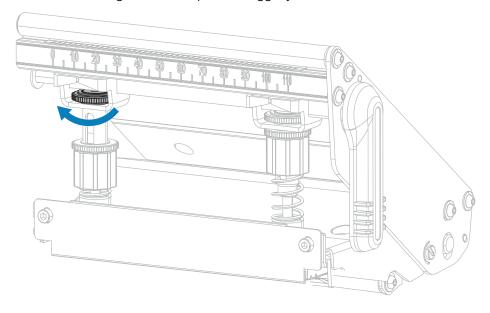

**3.** Reposition the toggle as necessary to provide even pressure on the media. For extremely narrow media, position the inside toggle over the center of the media, and decrease the pressure on the outside toggle.

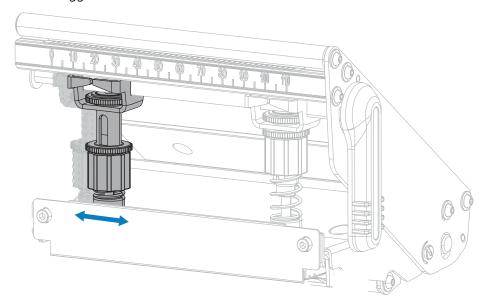

4. Tighten the locking nut.

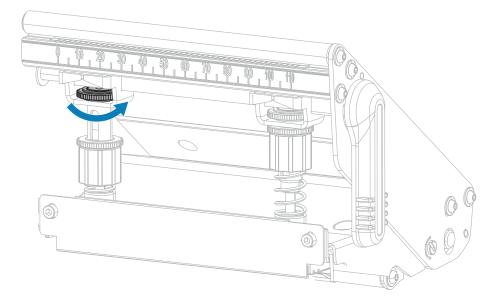

#### **Adjusting the Printhead Pressure**

If positioning the toggles properly does not solve a print quality or other issue, try adjusting the printhead pressure. Maximize printhead life by using the lowest pressure that produces the desired print quality.

- 1. Initiate a PAUSE Self-Test on page 175.
- 2. While printing labels, use the control panel to lower the darkness setting until the labels are printing gray instead of black. (See **Print Quality** > **Darkness** in **Print Menu** on page 109.)

**3.** Check if you experiencing any of the following issues:

| If the media                                      | Then                                                                                       |
|---------------------------------------------------|--------------------------------------------------------------------------------------------|
| Requires higher pressure overall to print well    | Increase the pressure on both toggles.                                                     |
| Requires lower pressure overall to print well     | Decrease the pressure on both toggles.                                                     |
| Prints too lightly on the left side of the label  | Increase the pressure on the inside toggle.                                                |
| Prints too lightly on the right side of the label | Increase the pressure on the outside toggle.                                               |
| Shifts left while printing                        | Increase the pressure on the outside toggle OR decrease the pressure on the inside toggle. |
| Shifts right while printing                       | Increase the pressure on the inside toggle OR decrease the pressure on the outside toggle. |

If none of these issues exist, do not continue with this procedure.

**4.** To make adjustments to the printhead pressure, loosen the upper knurled nut on the toggle to be adjusted.

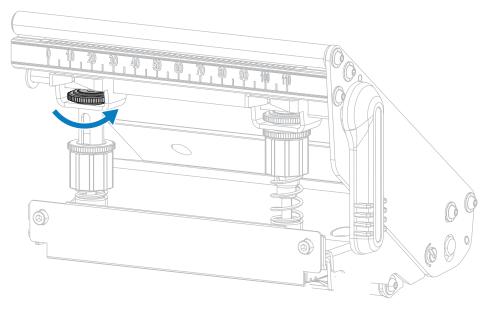

**5.** Increase or decrease the pressure by rotating the lower nut. Rotate clockwise to increase the pressure (as shown below on the left) and counterclockwise to decrease the pressure (as shown below on the right).

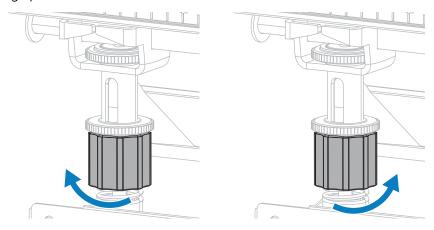

**6.** Hold the lower nut in place and tighten the upper knurled nut.

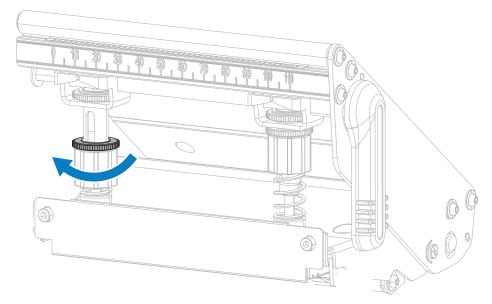

- 7. If necessary, re-initiate a PAUSE Self-Test on page 175.
- **8.** While printing labels, use the control panel to raise the darkness setting until the labels are again printing black instead of gray. (See **Print Quality** > **Darkness** in **Print Menu** on page 109.)
- **9.** Check the print quality, and if necessary, repeat this procedure until the printhead pressure is adequate.

#### **Adjusting the Sensor Position**

This adjustment is needed only if the printer cannot detect the top of the labels. In this situation, the display shows a media-out error even though there is media loaded in the printer. For non-continuous media with a notch or hole, the sensor must be positioned directly at the notch or hole.

The transmissive media sensor assembly consists of two parts: a light source and a light sensor. The lower part of the media sensor is the light source, and the upper part of the media sensor is the light sensor. The media passes between the two parts.

For non-continuous media with a notch or hole, the sensor must be positioned directly at the notch or hole.

- **1.** Remove the ribbon so you can clearly see the media path.
- 2. With media loaded, locate the green light that shines from the lower part of the media sensor.

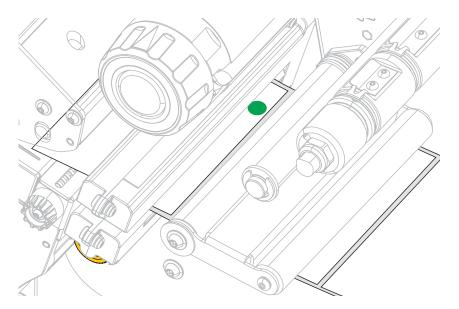

**3.** If necessary, turn the gold transmissive sensor adjustment wheel to move the sensor until it is positioned at a notch or hole in the media.

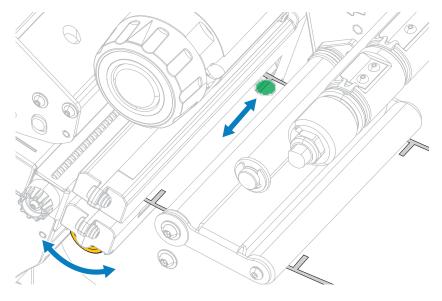

#### **Rewind-Liner Take-Up Plate Installation**

The rewind/liner take-up plate is installed in different positions for Rewind mode and Peel or Applicator modes.

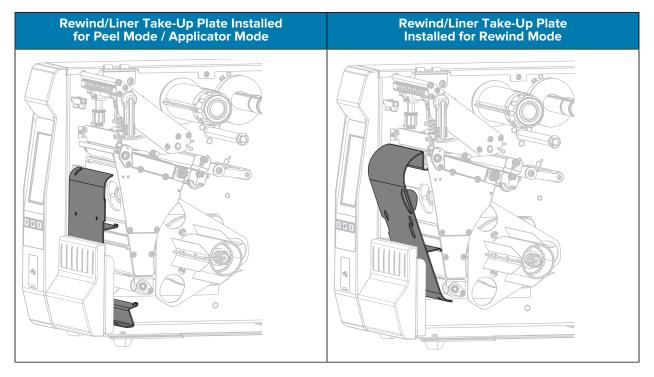

To install for Peel mode or Applicator mode, follow the steps in Installing the Rewind/Liner Take-Up Plate – Peel Mode and Applicator Mode on page 149.

To install for Rewind mode, follow the steps in Installing the Rewind/Liner Take-Up Plate – Rewind Mode on page 151.

#### Installing the Rewind/Liner Take-Up Plate – Peel Mode and Applicator Mode

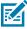

**NOTE:** These steps apply only to take-up plate installation for Peel mode and Applicator mode. To install the plate for Rewind mode, see Installing the Rewind/Liner Take-Up Plate – Rewind Mode on page 151.

**1.** Loosen the knurled nut on the outside stud on the printer's base.

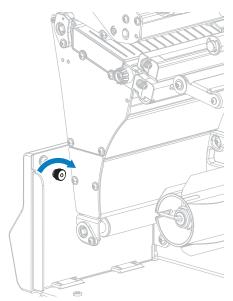

**2.** Align the large hole of the keyhole in the rewind/peel plate over the knurled nut, then slide the plate down until it hits the studs.

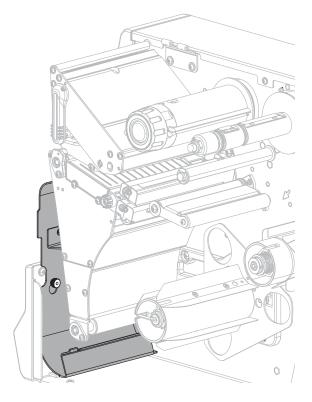

3. Tighten the knurled nut.

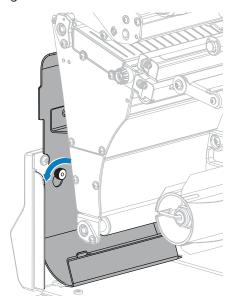

#### Installing the Rewind/Liner Take-Up Plate – Rewind Mode

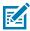

**NOTE:** These steps apply only to take-up plate installation for Rewind mode. To install the plate for Peel mode and Applicator mode, see Installing the Rewind/Liner Take-Up Plate – Peel Mode and Applicator Mode on page 149.

**1.** Locate the four mounting slots for the rewind/liner take-up plate.

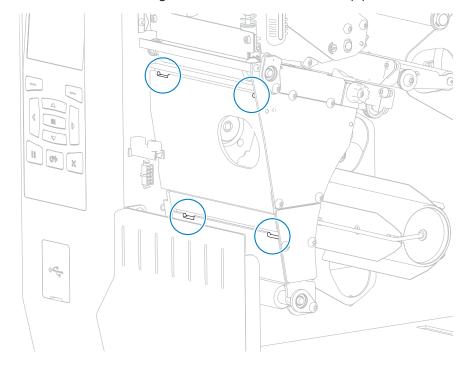

**2.** Locate the four mounting tabs on the rewind/liner take-up plate.

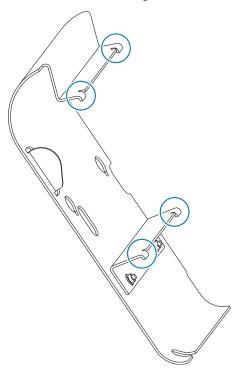

**3.** Insert the mounting tabs of the rewind plate into the mounting slots of the printer, then slide the rewind plate to the left until it will not go any farther.

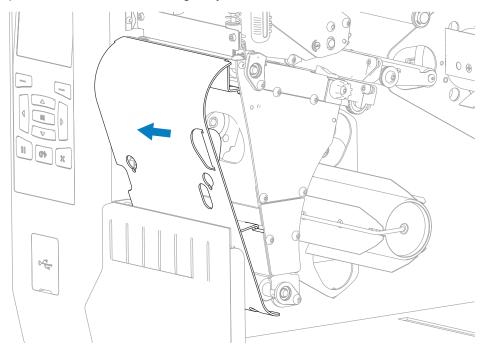

# **Routine Maintenance**

This section provides routine cleaning and maintenance procedures.

# **Cleaning Schedule and Procedures**

Routine preventive maintenance is a crucial part of normal printer operation. By taking good care of your printer, you can minimize potential problems and achieve/maintain the desired print quality standards.

Over time, the movement of media or ribbon across the printhead wears through the protective ceramic coating, exposing and eventually damaging the print elements (dots). To avoid abrasion:

- Clean the printhead frequently.
- Minimize printhead pressure and burn temperature (darkness) settings by optimizing the balance between the two.
- When using Thermal Transfer mode, ensure that the ribbon is either as wide or wider than the media. This is to avoid exposing printhead elements to the more abrasive label material.

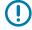

**IMPORTANT:** Zebra is not responsible for damage caused by the use of cleaning fluids on this printer.

Specific cleaning procedures are included in this section. Follow the recommended cleaning schedule listed in the table below.

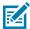

**NOTE:** These recommended cleaning intervals are intended as guidelines only. You may have to clean more often depending on your specific application and the media you use for printing.

Table 3 Recommended Cleaning Schedule

| Area                                   | Method   | Interval                                                                  |
|----------------------------------------|----------|---------------------------------------------------------------------------|
| Printhead                              | Solvent* | Direct Thermal Mode: After every roll of media                            |
| Platen roller                          | Solvent* | or 500 feet of fanfold media). Thermal Transfer Mode: After every roll of |
| Media sensors                          | Air blow | ribbon.                                                                   |
| Ribbon sensor                          | Air blow |                                                                           |
| Media path                             | Solvent* |                                                                           |
| Ribbon path                            | Solvent* |                                                                           |
| Pinch roller (part of Peel-Off option) | Solvent* |                                                                           |

**Table 3** Recommended Cleaning Schedule (Continued)

|                  | Area                                            | Method                | Interval                                                                              |
|------------------|-------------------------------------------------|-----------------------|---------------------------------------------------------------------------------------|
| Cutter<br>module | If cutting continuous, pressure-sensitive media | Solvent*              | After every roll of media (or more often, depending upon your application and media). |
|                  | If cutting tag stock or label liner material    | Solvent* and air blow | After every two or three rolls of media.                                              |
| Tear-off/pee     | l-off bar                                       | Solvent*              | Once a month.                                                                         |
| Take-label s     | ensor                                           | Air blow              | Once every six months.                                                                |

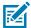

#### NOTE:

\* Zebra recommends using the Preventive Maintenance Kit (p/n 47362 or p/n 105950-035 - multipack). In place of the Preventive Maintenance Kit, you may use a lint-free cloth dipped in 99.7% isopropyl alcohol.

For 600 dpi printers, use Save-a-Printhead cleaning film. This specially-coated material removes contamination buildup without damaging the printhead. Call your authorized reseller or distributor for more information.

# Clean the Exterior, the Media Compartment, and the Sensors

Over time, dust, grime, and other debris may build up on the outside and inside of your printer, particularly in a harsh operating environment.

#### Clean the Printer Exterior

You may clean the exterior surfaces of the printer with a lint-free cloth and a small amount of a mild detergent, if necessary. Do not use harsh or abrasive cleaning agents or solvents.

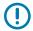

**IMPORTANT:** Zebra is not responsible for damage caused by the use of cleaning fluids on this printer.

#### **Cleaning the Media Compartment and the Sensors**

- 1. Brush, air blow, or vacuum any accumulated paper lint and dust away from the media and ribbon paths.
- 2. Brush, air blow, or vacuum any accumulated paper lint and dust away from the sensors.

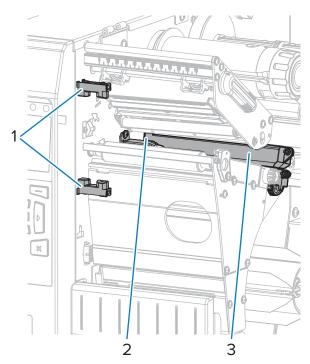

| 1 | Label-taken sensor |
|---|--------------------|
| 2 | Ribbon sensor      |
| 3 | Media sensor       |

# **Cleaning the Printhead and Platen Roller**

Inconsistent print quality, such as voids in the barcode or graphics, may indicate a dirty printhead. For the recommended cleaning schedule, see Cleaning Schedule and Procedures on page 153.

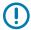

**IMPORTANT:** While you are not required to turn off printer power when working near an open printhead, Zebra recommends it as a precaution.

If you turn off power, you will lose all temporary settings, such as label formats, and you must reload them before you resume printing.

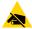

**CAUTION—ESD:** Before touching the printhead assembly, discharge any built-up static electricity by touching the metal printer frame or by using an anti-static wrist-strap and mat.

**1.** Raise the media door.

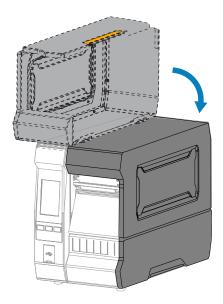

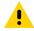

**CAUTION: HOT SURFACE:** The printhead may be hot and could cause severe burns. Allow the printhead to cool.

**2.** Open the printhead assembly by rotating the printhead-open lever upward.

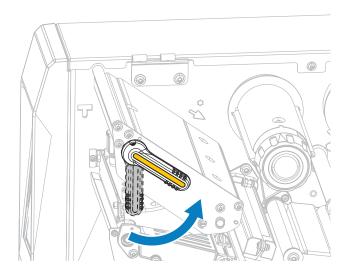

**3.** Remove the ribbon (if used) and the media.

#### Routine Maintenance

**4.** Using the swab from a Zebra Preventive Maintenance Kit, wipe along the brown strip on the printhead assembly from end to end. In place of the Preventive Maintenance Kit, you may use a clean swab dipped in 99.7% isopropyl alcohol. Allow the solvent to evaporate.

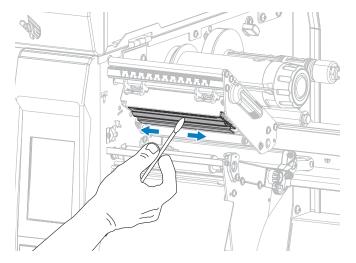

**5.** While manually rotating the platen roller, clean it thoroughly with the swab. Allow the solvent to evaporate.

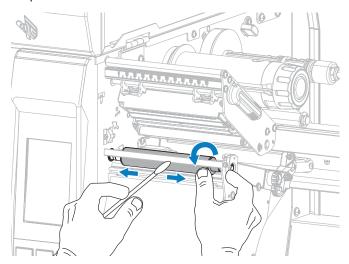

**6.** Reload the ribbon (if used) and the media. For instructions, see Loading the Ribbon on page 53 or Loading the Media on page 30.

7. Rotate the printhead-open lever downward until it locks the printhead in place.

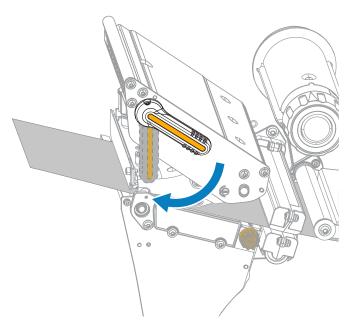

8. Close the media door.

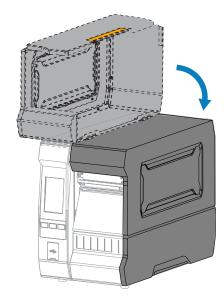

The printer is ready to operate.

**9.** Press **PAUSE** to exit pause mode and enable printing.

The printer may perform a label calibration or feed a label, depending on your settings.

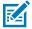

**NOTE:** If performing this procedure does not improve print quality, try cleaning the printhead with Save-A-Printhead cleaning film. This specially coated material removes contamination build-up without damaging the printhead.

Call your authorized Zebra reseller for more information.

# **Cleaning and Lubricating the Cutter Module**

If the cutter is not cutting the labels cleanly or if it jams with labels, clean the cutter blades. After cleaning the blades, apply lubrication to help extend the life of your cutter module.

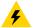

**CAUTION—ELECTRIC SHOCK:** Turn off the printer (**O**) and disconnect it from the power source before performing the following procedure.

- **1.** Turn off **(O)** the printer and disconnect the AC power cord.
- 2. Raise the media door.

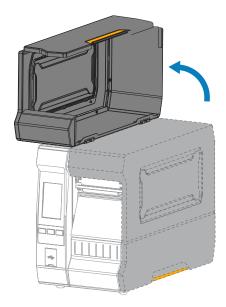

**3.** Remove media that is loaded through the cutter module.

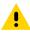

**CAUTION:** The cutter blade is sharp. Do not touch or rub the blade with your fingers.

**4.** Remove the cutter catch tray (if used).

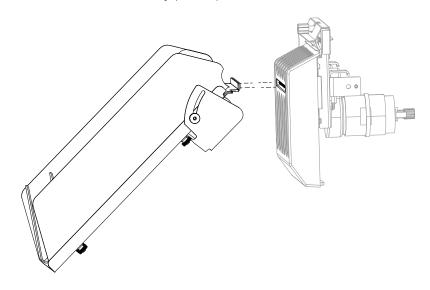

**5.** Loosen and remove the thumbscrew and lock washer on the cutter shield.

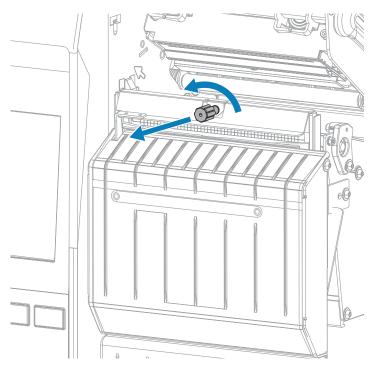

**6.** Remove the cutter shield.

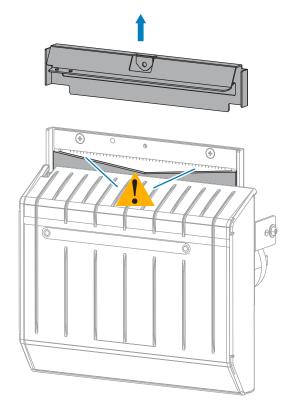

<u>.</u>

**CAUTION:** The cutter blade is sharp. Do not touch or rub the blade with your fingers.

**7.** Is the cutter blade fully exposed?

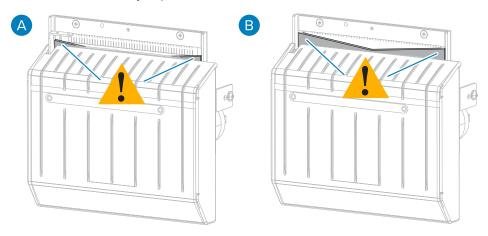

| Blade in lowered position | В | Blade fully exposed |
|---------------------------|---|---------------------|
|---------------------------|---|---------------------|

| If the blade is   | Then                                                                                                    |
|-------------------|----------------------------------------------------------------------------------------------------|
| Lowered (A)       | Perform the sub-steps in this step to remove the cutter module from the printer so that you can rotate the blade upward. |
| Fully exposed (B) | Skip to step 8 in this procedure.                                                                                        |

- IMPORTANT: This part of the procedure should be performed ONLY by experienced users and only when the cutter blade is not fully exposed for cleaning, as shown in the previous step.
  - a) Remove the cutter mounting screw.

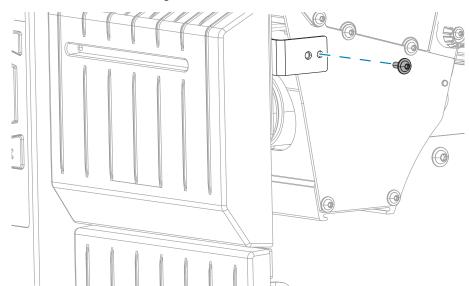

**b)** Using the image provided in this step as a reference, slide the cutter module to the right to align the cutter assembly tabs (1) and cutter cover tabs (2) with the corresponding slots (3) in the printer,

and then lift the cutter module out of the printer. Take care not to damage the wires that connect the cutter module to the printer. If desired, you may disconnect these wires.

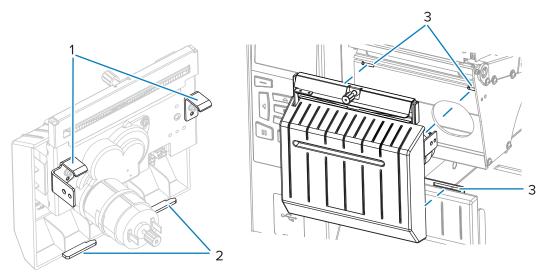

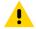

**CAUTION:** The cutter blade is sharp. Do not touch or rub the blade with your fingers.

**c)** On the back of the cutter module, rotate the cutter motor thumbscrew to fully expose the cutter blade.

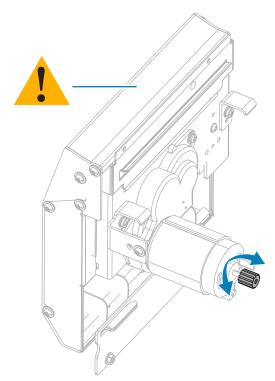

- **d)** If you disconnected the wires that connect the cutter module to the printer, reconnect them.
- e) Using the image provided in this step as a reference, align the cutter assembly tabs (1) and cutter cover tabs (2) with the corresponding slots (3) in the printer, and then slide the cutter assembly

#### Routine Maintenance

back into the printer. Take care not to damage the wires that connect the cutter module to the printer.

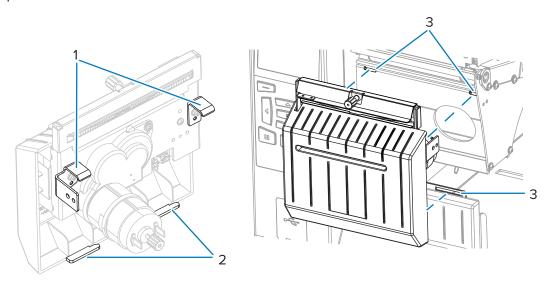

f) Slide the cutter module to the left, and then reinstall the cutter mounting screw.

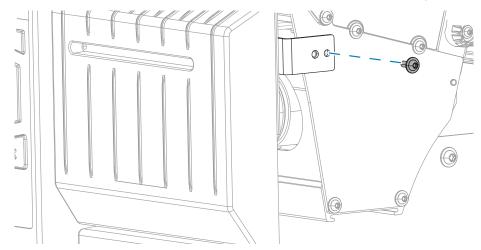

**g)** Continue with the next step in this procedure.

#### Routine Maintenance

**8.** Using the swab from the Preventive Maintenance Kit (part number 47362), wipe along the upper cutting surface and the cutter blade. In place of the Preventive Maintenance Kit, you may use a clean swab dipped in 99.7% isopropyl alcohol. Allow the solvent to evaporate.

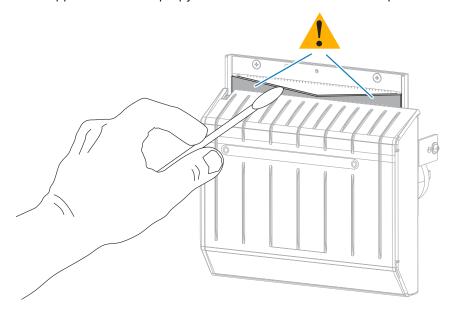

**9.** When the solvent has evaporated, soak a clean swab in a general-purpose, higher-viscosity silicone or PTFE oil lubricant.

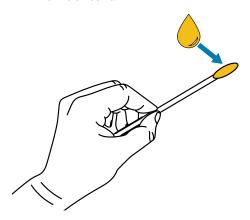

**10.** Apply an even layer along all exposed surfaces of both cutter blades. Remove any excess oil so that none of it comes in contact with the printhead or platen roller.

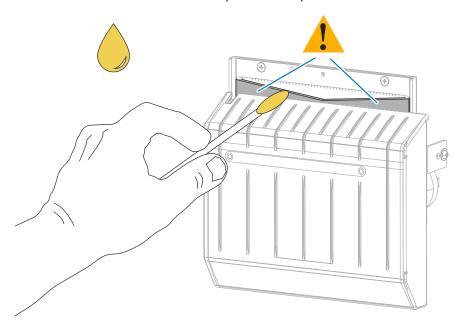

1

**CAUTION:** The cutter blade is sharp. For operator safety, replace the cutter shield.

**11.** Replace the cutter shield.

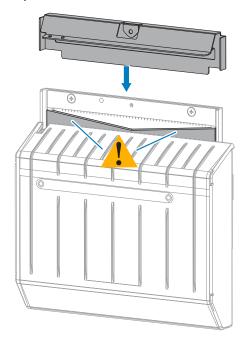

**12.** Secure it with the thumbscrew and lock washer that you removed earlier.

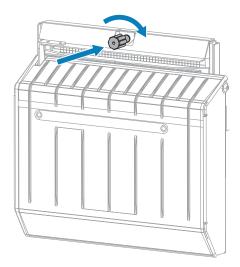

- **13.** Reload the media.
- **14.** Close the media door.

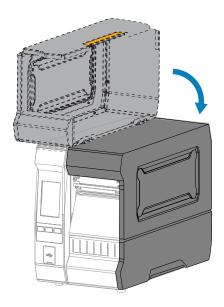

15. Reinstall the cutter catch tray (if used).

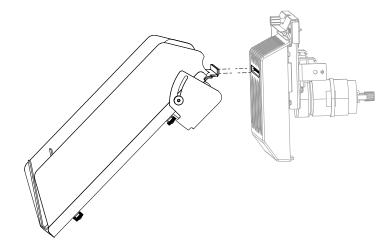

**16.** Plug the printer into its power source, and then turn on (I) the printer.

The cutter blade returns to its operating position.

If the cutter continues to perform unsatisfactorily after it is cleaned and lubricated using this procedure, contact an authorized service technician for assistance.

# **Removing Used Ribbon**

At minimum, remove used ribbon from the ribbon take-up spindle each time you change the roll of ribbon.

With ribbon that is half or less the width of the printhead, remove used ribbon each time you load a new roll of media. This ensures that uneven pressure on the ribbon take-up spindle does not interfere with the ribbon release bars on the spindle.

1. Has the ribbon run out?

| If the ribbon | Then                                           |
|---------------|------------------------------------------------|
| Ran out       | Continue with the next step in this procedure. |

#### Routine Maintenance

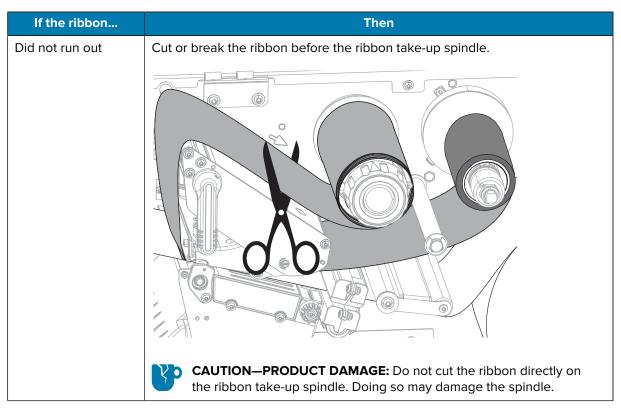

2. While holding the ribbon take-up spindle, turn the ribbon release knob to the left until it stops.

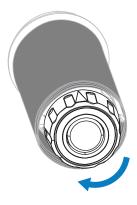

The ribbon release bars pivot down, easing the spindle's grip on the used ribbon.

3. Slide the used ribbon off the ribbon take-up spindle and discard.

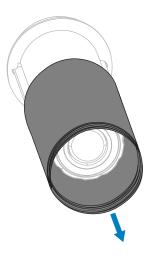

# **Replacing Printer Components**

Some printer components, such as the printhead and platen roller, may wear out over time and can be replaced easily. Regular cleaning may extend the life of some of these components.

See Cleaning Schedule and Procedures on page 153 for the recommended cleaning intervals.

#### **Ordering Replacement Parts**

Zebra printers are designed to work only with genuine Zebra printheads, thus maximizing safety and print quality. Contact your authorized Zebra reseller for part ordering information.

# **Recycling Printer Components**

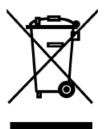

The majority of this printer's components are recyclable. The printer's main logic board may include a battery that you should dispose of properly.

Do not dispose of any printer components in unsorted municipal waste. Please dispose of the battery according to your local regulations, and recycle the other printer components according to your local standards. For more information, see <u>zebra.com/environment</u>.

# **Storing the Printer**

If you are not placing the printer into immediate operation, repackage it using the original packing materials. You may store the printer under the following conditions:

- Temperature: -40°F to 140°F (-40°C to 60°C)
- Relative humidity: 5% to 85% non-condensing

# Lubrication

The only lubrication needed for this printer is for the cutter module.

Follow the instructions in Cleaning and Lubricating the Cutter Module on page 159.

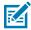

**NOTE:** Do not lubricate any other parts of the printer.

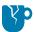

**CAUTION—PRODUCT DAMAGE:** Some commercially available lubricants will damage the finish and the mechanical parts if used on this printer.

# Diagnosis and Troubleshooting

This section provides diagnostic tests and other information that may help you to optimize printing or to troubleshoot issues with your printer.

Go to <u>zebra.com/zt600-info</u> for access to videos and additional online information that will help you set up and manage your printer.

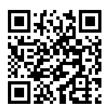

# **Evaluating Barcode Quality**

The figure below shows how printer settings such as darkness and print speed can affect the quality of the printed barcodes.

Set the print darkness to the lowest setting that delivers good print quality. The Print Quality Assistant described in Running the Print Wizard and Printing a Test Label on page 57 can help you determine the most optimal settings.

Figure 3 Barcode Darkness Comparison

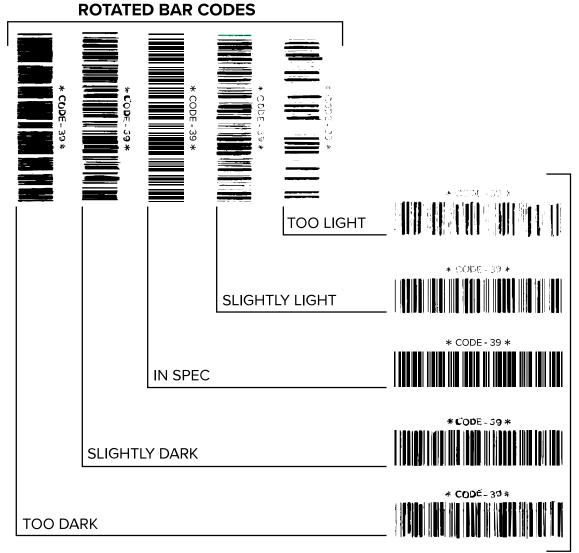

| Appearance      | Description                                                                                                    |
|-----------------|----------------------------------------------------------------------------------------------------|
| Too dark labels | Fairly obvious. These may be readable but are not "in-spec."                                                   |
|                 | The normal barcode bars increase in size.                                                                      |
|                 | The openings in small alphanumeric characters may fill in with ink.                                            |
|                 | Rotated barcode bars and spaces run together.                                                                  |
| Slightly dark   | Not as obvious as the too-dark labels.                                                                         |
| labels          | The normal barcode will be "in-spec."                                                                          |
|                 | Small alphanumeric characters will be bold, and may appear slightly filled in.                                 |
|                 | The rotated barcode spaces are small when compared to the "in-spec" code, possibly making the code unreadable. |

# Diagnosis and Troubleshooting

| Appearance       | Description                                                                                                    |
|------------------|----------------------------------------------------------------------------------------------------|
| "In-spec" labels | Whether or not a label is "in-spec" can only be confirmed by a verifier, but they typically exhibit some visible characteristics.                                                |
|                  | The normal barcode will have complete, even bars along with clear, distinct spaces.                                                                                              |
|                  | The rotated barcode will have complete, even bars along with clear, distinct spaces. Although it may not look as good as a slightly dark barcode, the barcode will be "in-spec." |
|                  | In both normal and rotated styles, small alphanumeric characters will look complete.                                                                                             |
| Slightly light   | In some cases, these are preferred to slightly dark ones for "in-spec" barcodes.                                                                                                 |
| labels           | Both normal and rotated barcodes will be "in-spec," but small alphanumeric characters may not be complete.                                                                       |
| Too light labels | These are obvious.                                                                                                    |
|                  | Both normal and rotated barcodes have incomplete bars and spaces.                                                                                                    |
|                  | Small alphanumeric characters are unreadable.                                                                                                    |

# **Configuration Labels**

Two of the most commonly used printer diagnostic items are the printer and network configuration labels. Analyzing the information on these labels can help you to troubleshoot potential issues.

To print a printer configuration label, touch Menu > Settings > Print System Settings.

**Figure 4** Sample Printer Configuration Label

PRINTER CONFIGURATION Zebra Technologies ZTC ZT620R-203dpi ZPL 76J162700886 #30 0 PARKHESS
6 00 PS PER CONTROL PRINT HODE
CONTINUOUS MEDIA TYPE
TEAR OFF
TEAR OFF
TEAR OFF
TEAR OFF
TEAR OFF
TEAR OFF
TEAR OFF
TEAR OFF
TEAR OFF
TEAR OFF
TEAR OFF
TEAR OFF
TEAR OFF
TEAR OFF
TEAR OFF
TEAR OFF
TEAR OFF
TEAR OFF
TEAR OFF
TEAR OFF
TEAR OFF
TEAR OFF
TEAR OFF
TEAR OFF
TEAR OFF
TEAR OFF
TEAR OFF
TEAR OFF
TEAR OFF
TEAR OFF
TEAR OFF
TEAR OFF
TEAR OFF
TEAR OFF
TEAR OFF
TEAR OFF
TEAR OFF
TEAR OFF
TEAR OFF
TEAR OFF
TEAR OFF
TEAR OFF
TEAR OFF
TEAR OFF
TEAR OFF
TEAR OFF
TEAR OFF
TEAR OFF
TEAR OFF
TEAR OFF
TEAR OFF
TEAR OFF
TEAR OFF
TEAR OFF
TEAR OFF
TEAR OFF
TEAR OFF
TEAR OFF
TEAR OFF
TEAR OFF
TEAR OFF
TEAR OFF
TEAR OFF
TEAR OFF
TEAR OFF
TEAR OFF
TEAR OFF
TEAR OFF
TEAR OFF
TEAR OFF
TEAR OFF
TEAR OFF
TEAR OFF
TEAR OFF
TEAR OFF
TEAR OFF
TEAR OFF
TEAR OFF
TEAR OFF
TEAR OFF
TEAR OFF
TEAR OFF
TEAR OFF
TEAR OFF
TEAR OFF
TEAR OFF
TEAR OFF
TEAR OFF
TEAR OFF
TEAR OFF
TEAR OFF
TEAR OFF
TEAR OFF
TEAR OFF
TEAR OFF
TEAR OFF
TEAR OFF
TEAR OFF
TEAR OFF
TEAR OFF
TEAR OFF
TEAR OFF
TEAR OFF
TEAR OFF
TEAR OFF
TEAR OFF
TEAR OFF
TEAR OFF
TEAR OFF
TEAR OFF
TEAR OFF
TEAR OFF
TEAR OFF
TEAR OFF
TEAR OFF
TEAR OFF
TEAR OFF
TEAR OFF
TEAR OFF
TEAR OFF
TEAR OFF
TEAR OFF
TEAR OFF
TEAR OFF
TEAR OFF
TEAR OFF
TEAR OFF
TEAR OFF
TEAR OFF
TEAR OFF
TEAR OFF
TEAR OFF
TEAR OFF
TEAR OFF
TEAR OFF
TEAR OFF
TEAR OFF
TEAR OFF
TEAR OFF
TEAR OFF
TEAR OFF
TEAR OFF
TEAR OFF
TEAR OFF
TEAR OFF
TEAR OFF
TEAR OFF
TEAR OFF
TEAR OFF
TEAR OFF
TEAR OFF
TEAR OFF
TEAR OFF
TEAR OFF
TEAR OFF
TEAR OFF
TEAR OFF
TEAR OFF
TEAR OFF
TEAR OFF
TEAR OFF
TEAR OFF
TEAR OFF
TEAR OFF
TEAR OFF
TEAR OFF
TEAR OFF
TEAR OFF
TEAR OFF
TEAR OFF
TEAR OFF
TEAR OFF
TEAR OFF
TEAR OFF
TEAR OFF
TEAR OFF
TEAR OFF
TEAR OFF
TEAR OFF
TEAR OFF
TEAR OFF
TEAR OFF
TEAR OFF
TEAR OFF
TEAR OFF
TEAR OFF
TEAR OFF
TEAR OFF
TEAR OFF
TEAR OFF
TEAR OFF
TEAR OFF
TEAR OFF
TEAR OFF
TEAR OFF
TEAR OFF
TEAR OFF
TEAR OFF
TEAR OFF
TEAR OFF
TEAR OFF
TEAR OFF
TEAR OFF
TEAR OFF
TEAR OFF
TEAR OFF
TEAR OFF
TEAR OFF
TEAR OFF
TEAR OFF
TEAR OFF
TEAR OFF
TEAR OFF
TEAR OFF
TEAR OFF
TEAR OFF
TEAR OFF
TEAR OFF
TEAR OFF
TEAR OF To print a network configuration label, touch **Menu** > **Networks** > **Print: Network Info**.

Figure 5 Sample Network Configuration Label

#### **PAUSE Self-Test**

This self test can be used to provide the test labels required when making adjustments to the printer's mechanical assemblies or to determine if any printhead elements are not working.

The following shows a sample printout.

Figure 6 PAUSE Test Label

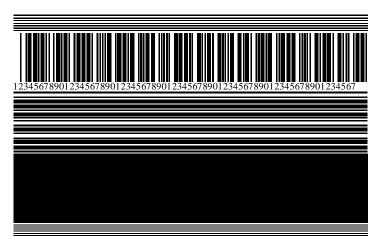

- **1.** Turn off (**O**) the printer.
- 2. Press and hold **PAUSE** while turning on (I) the printer. Hold **PAUSE** until the first control panel light turns off.

The initial self test prints 15 labels at the printer's slowest speed, and then automatically pauses the printer. Each time **PAUSE** is pressed, an additional 15 labels print.

While the printer is paused:

- Pressing CANCEL alters the self test. Each time PAUSE is pressed, 15 labels print at 152 mm (6 in.) per second.
- Pressing **CANCEL** again alters the self test a second time. Each time **PAUSE** is pressed, 50 labels print at the printer's slowest speed.
- Pressing **CANCEL** again alters the self test a third time. Each time **PAUSE** is pressed, 50 labels print at 152 mm (6 in.) per second.
- Pressing CANCEL again alters the self test a fourth time. Each time PAUSE is pressed, 15 labels print
  at the printer's maximum speed.
- 3. To exit this self test at any time, press and hold CANCEL.

#### **Sensor Profile**

Use the sensor profile image to troubleshoot the following situations:

- The printer experiences difficulty in determining gaps (web) between labels.
- The printer incorrectly identifies preprinted areas on a label as gaps (web).
- The printer cannot detect ribbon.

Tap **Menu** > **Print** > **Sensors** > **Print**: **Sensor Profile** to print a sensor profile image. The image will extend across several actual labels or tags.

Compare your results to the examples shown in this section. If the sensitivity of the sensors must be adjusted, calibrate the printer. See Calibrating the Ribbon and Media Sensors on page 141.

#### **Ribbon Sensor Profile**

The line labeled RIBBON (1) on the sensor profile indicates the ribbon sensor readings. The ribbon sensor threshold setting is indicated by OUT (2). If the ribbon readings are below the threshold value, the printer does not acknowledge that ribbon is loaded.

Figure 7 Sensor Profile (Ribbon Section)

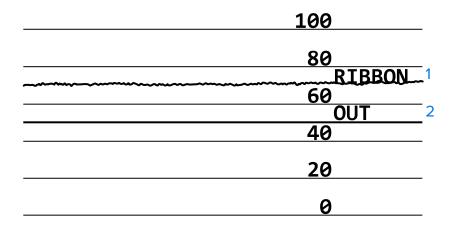

#### **Media Sensor Profile**

The line labeled MEDIA (1) on the sensor profile indicates the media sensor readings. The media sensor threshold settings are indicated by WEB (2). The media out threshold is indicated by OUT (3). The upward or downward spikes (4) indicate divisions between labels (the web, notch, or black mark), and the lines between the spikes (5) indicate where labels are located.

If you compare the sensor profile printout to a length of your media, the spikes should be the same distance apart as the gaps on the media. If the distances are not the same, the printer may be having difficulty determining where the gaps are located.

Figure 8 Media Sensor Profile (Gap/Notch Media)

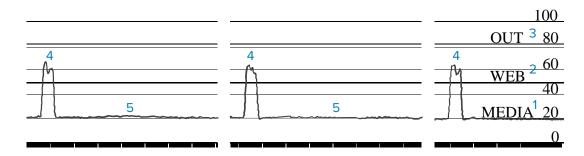

Figure 9 Media Sensor Profile (Black Mark Media)

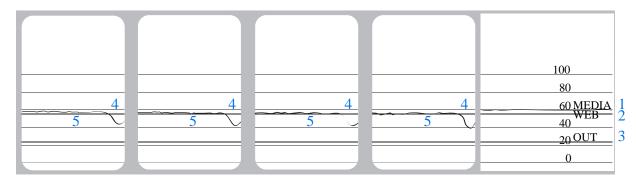

# **Using Communication Diagnostics Mode**

The communication diagnostics test is a troubleshooting tool for checking the interconnection between the printer and the host computer. When the printer is in diagnostics mode, it prints all data received from the host computer as straight ASCII characters with the hex values below the ASCII text. The printer prints all characters received, including control codes such as CR (carriage return). Figure 10 Sample Communications Diagnostics Mode Label on page 177 shows a typical test label from this test.

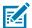

NOTE: The test label prints upside-down.

Figure 10 Sample Communications Diagnostics Mode Label

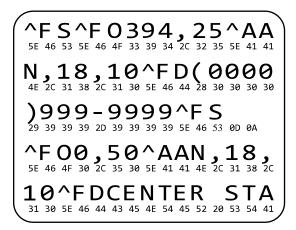

#### Diagnosis and Troubleshooting

- Set the label width equal to or less than the actual media width being used for the test. Tap Menu >
   Print > Print Quality > Label Width to access the label width setting.
- 2. Tap Menu > System > Program Language, and set the Diagnostic Mode option to ENABLED.

The printer enters diagnostics mode and prints any data received from the host computer on a test label.

**3.** Check the test label for error codes. For any errors, check that your communication parameters are correct.

Errors show on the test label as follows:

- FE indicates a framing error.
- OE indicates an overrun error.
- PE indicates a parity error.
- · NE indicates noise.
- **4.** To exit this self test and return to normal operation, power cycle the printer or set the Diagnostic Mode option to **DISABLED**.

#### Load Defaults or Last-Saved Values

Restoring the printer to default values or to the last saved values can help if things are not working as expected.

Touch **Menu** > **System** > **Settings** > **Restore Defaults** to see the available options.

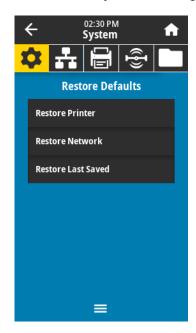

| RESTORE<br>PRINTER    | Restores all printer settings other than the network settings back to the factory defaults. Use care when loading defaults because you will need to reload all settings that you changed manually. |
|-----------------------|----------------------------------------------------------------------------------------------------|
| RESTORE<br>NETWORK    | Reinitializes the printer's wired or wireless print<br>server. With a wireless print server, the printer<br>also re-associates with your wireless network.                                         |
| RESTORE LAST<br>SAVED | Loads settings from the last permanent save.                                                                                                    |

For additional ways to restore these values, see Restore Defaults in System Menu on page 68.

#### **Alert and Error States**

If the background color of the Home screen changes, you may need to take an action to restore the printer to a Ready status.

- Red and yellow backgrounds typically halt printing until the issue is resolved.
- Informational messages with a green background usually disappear without user intervention, and printing continues as normal.
- Touch **Reprint** to print the last label printed. If the button is not visible, no label format is available to reprint

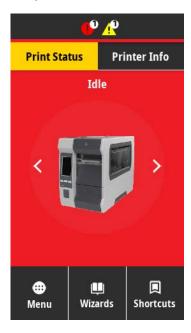

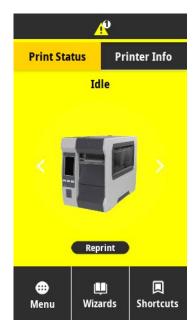

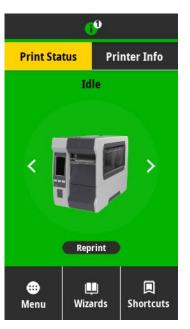

Touch the icons in the bar at the top of the Home screen to view the error, alert, or informational message. See Alerts and Error Messages on page 180 for recommended actions.

## Diagnosis and Troubleshooting

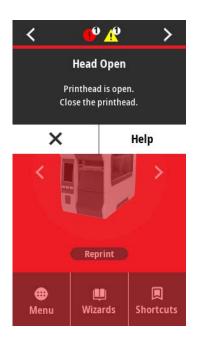

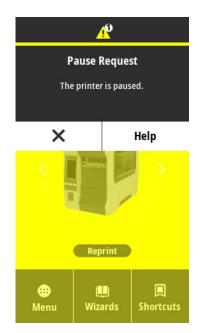

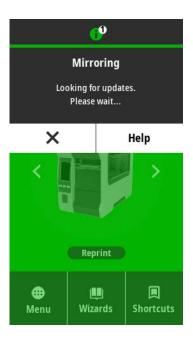

# **Alerts and Error Messages**

| Display                                    | Possible Causes                                                              | Recommended Solutions                                                                                                    |
|--------------------------------------------|------------------------------------------------------------------------------|----------------------------------------------------------------------------------------------------|
| Head Open                                  | The printhead is not fully closed.                                           | Close the printhead completely.                                                                                                    |
| Printhead is open.<br>Close the printhead. | The printhead open sensor is not working properly.                           | Call a service technician to replace the sensor.                                                                                                    |
| Media Out                                  | The media is not loaded or is loaded incorrectly.                            | Load media correctly. See<br>Loading the Media on page 30.                                                                                                    |
| Media is Out<br>Please Load Media          | Misaligned media sensor.                                                     | Check the position of the media sensor.                                                                                                    |
|                                            | The printer is set for non-continuous media, but continuous media is loaded. | <ol> <li>Install the proper media type, or reset printer for the current media type.</li> <li>Calibrate the printer. See Calibrating the Ribbon and Media Sensors on page 141.</li> </ol> |

| Display                                                      | Possible Causes                                                                                                    | Recommended Solutions                                                                                                    |
|--------------------------------------------------------------|----------------------------------------------------------------------------------------------------|----------------------------------------------------------------------------------------------------|
| Paper Jam  Media jammed. Check the media.                    | There is an issue with the media in the media path.                                                                                                    | <ol> <li>Check for media that is loaded incorrectly or stuck to components in the media path.</li> <li>Check if media is wrapped around the platen roller.         Carefully remove any labels. If necessary, clean the platen roller to remove adhesive.         See Cleaning the Printhead and Platen Roller on page 155.     </li> </ol> |
| <b>Ribbon Out</b> Ribbon is out  Replace the ribbon.         | In thermal transfer mode:     ribbon is not loaded     ribbon is loaded incorrectly     the ribbon sensor is not detecting ribbon     media is blocking the ribbon sensor | <ol> <li>Load the ribbon correctly.<br/>See Loading the Ribbon on<br/>page 53.</li> <li>Calibrate the printer. See<br/>Calibrating the Ribbon and<br/>Media Sensors on page 141.</li> </ol>                                                                                                    |
|                                                              | In thermal transfer mode, the printer did not detect the ribbon even though it is loaded correctly.                                                                       | Calibrate the printer. See Calibrating the Ribbon and Media Sensors on page 141 or load printer defaults by touching Menu > System > Settings > Restore Defaults > Restore Printer.                                                                                                    |
|                                                              | If you are using direct thermal media, the printer is waiting for ribbon to be loaded because it is incorrectly set for thermal transfer mode.                            | Set the printer for Direct Thermal mode. See <b>Print Quality</b> > <b>Print Type</b> in <b>Print Menu</b> on page 109.                                                                                                    |
| <b>Ribbon In</b> Ribbon was detected in Direct Thermal mode. | Ribbon is loaded, but the printer is set for direct thermal mode.                                                                                                    | Ribbon is not required with direct<br>thermal media. If you are using<br>direct thermal media, remove the<br>ribbon. This error message will<br>not affect printing.                                                                                                    |
| Remove the ribbon.                                           |                                                                                                    | If the message persists with no ribbon in the printer, Calibrate the printer. See Calibrating the Ribbon and Media Sensors on page 141.                                                                                                    |

| Display                                                                              | Possible Causes                                                            | Recommended Solutions                                                                                                    |
|--------------------------------------------------------------------------------------|----------------------------------------------------------------------------|----------------------------------------------------------------------------------------------------|
|                                                                                      |                                                                            | If you are using thermal transfer media, which requires ribbon, set the printer for Thermal Transfer mode. See Determine the Label Collection Method on page 28. |
| Head Identification Failed  Printhead is not a Genuine Zebra                         | The printhead was replaced with one that is not a genuine Zebra printhead. | Install a genuine Zebra printhead.                                                                                                    |
| product.<br>Replace the printhead.                                                   | There is an issue with the printhead.                                      | Turn the printer off and then back on to see if the error repeats. If it does, replace the printhead.                                                            |
| Head Element Out  A printhead element failed. The printhead may need to be replaced. | A printhead element is no longer working.                                  | If the location of the failed element affects printing, replace the printhead.                                                                                   |
| Replace Printhead  Replace the printhead.                                            | The printhead is nearing the end of its life and should be replaced.       | Replace the printhead.                                                                                                    |
| Head Maintenance Needed  Clean the printhead.                                        | The printhead needs to be cleaned.                                         | Follow the cleaning instructions in Cleaning the Printhead and Platen Roller on page 155.                                                                        |

| Display                                                                                                    | Possible Causes                                                                                                    | Recommended Solutions                                                                                                    |  |
|----------------------------------------------------------------------------------------------------|----------------------------------------------------------------------------------------------------|----------------------------------------------------------------------------------------------------|--|
| Head Over Temp  Printhead is too hot.  All printing is halted.                                                                             | CAUTION—HOT SURFACE: An improperly connected printhead data or power cable can cause this error message. The printhead may be hot enough to cause severe burns. Allow the printhead to cool. |                                                                                                    |  |
|                                                                                                    | The printhead is over temperature.                                                                                                    | Allow the printer to cool. Printing automatically resumes when the printhead elements cool to an acceptable operating temperature.  If this error persists, consider changing where the printer is located or using a slower print speed.                                                                   |  |
| The printer shows one of these messages, or it cycles back and forth between them:                                                         | The printhead data cable is not properly connected.                                                                                                    | Hook up the printhead properly.                                                                                                    |  |
| Head Under Temp  Printhead is too cold. All printing is halted.  Head Thermistor Fault  Faulty thermistor detected. Replace the printhead. | The printhead has a faulty thermistor.                                                                                                    | Replace the printhead.                                                                                                    |  |
| Head Under Temp  Printhead is too cold.  All printing is halted.                                                                           | connected printhes                                                                                                    | urface: An improperly ad data or power cable can essage. The printhead may ause severe burns. Allow the  Continue printing while the printhead reaches the correct operating temperature. If the error remains, the environment may be too cold for proper printing. Relocate the printer to a warmer area. |  |

| Display                                                            | Possible Causes                                               | Recommended Solutions                                                                                                    |
|--------------------------------------------------------------------|---------------------------------------------------------------|----------------------------------------------------------------------------------------------------|
|                                                                    | The printhead data cable is not properly connected.           | Hook up the printhead properly.                                                                                                    |
|                                                                    | The printhead has a faulty thermistor.                        | Replace the printhead.                                                                                                    |
| Cutter Error                                                       | CAUTION: The cut<br>or rub the blade wit                      | ter blade is sharp. Do not touch<br>th your fingers.                                                                                                    |
| A cutter error occurred.<br>Restart the printer.                   | The cutter blade is in the media path.                        | Turn off the printer power and unplug the printer. Inspect the cutter module for debris and clean as needed following the cleaning instructions in Cleaning and Lubricating the Cutter Module on page 159.                               |
| Out of Memory Storing Graphic  Graphic not stored.  Out of memory. | There is not enough memory to perform the function specified. | Free up some of the printer's memory by adjusting the label format or printer parameters. One way to free up memory is to adjust the print width to the actual width of the label instead of leaving the print width set to the default. |
|                                                                    |                                                               | Ensure that the data is not directed to a device that is not installed or is unavailable.                                                                                                    |
|                                                                    |                                                               | If the problem persists, call a service technician.                                                                                                    |

# **Indicator Lights**

The indicator lights located above the printer's display also communicate the printer's status.

 Table 4
 Printer Status As Conveyed by Indicator Lights

| Indicator Lights                                                                              | What they indicate     |
|-----------------------------------------------------------------------------------------------|------------------------|
|                                                                                               | The printer is ready.  |
| STATUS PAUSE DATA SUPPLIES NETWORK                                                            |                        |
| STATUS light steady green (other lights steady yellow for 2 seconds during printer power-up). |                        |
|                                                                                               | The printer is paused. |
| STATUS PAUSE DATA SUPPLIES NETWORK                                                            |                        |
| PAUSE light steady yellow.                                                                    |                        |

 Table 4
 Printer Status As Conveyed by Indicator Lights (Continued)

| Indicator Lights                                                                                           | What they indicate                                                                                                    |
|----------------------------------------------------------------------------------------------------|----------------------------------------------------------------------------------------------------|
| STATUS PAUSE DATA SUPPLIES NETWORK STATUS light steady red. SUPPLIES light steady red.                     | The media supply is out. The printer needs attention and cannot continue without user intervention.                                                                                                    |
| STATUS PAUSE DATA SUPPLIES NETWORK STATUS light steady red. SUPPLIES light flashing red.                   | The ribbon supply is out. The printer needs attention and cannot continue without user intervention.                                                                                                    |
| STATUS PAUSE DATA SUPPLIES NETWORK STATUS light steady yellow. SUPPLIES light flashing yellow.             | The printer is in Direct Thermal mode, which does not require ribbon; however, ribbon is installed in the printer.                                                                                                    |
| STATUS PAUSE DATA SUPPLIES NETWORK STATUS light steady red. PAUSE light steady yellow.                     | The printhead is open. The printer needs attention and cannot continue without user intervention.                                                                                                    |
| STATUS PAUSE DATA SUPPLIES NETWORK STATUS light steady yellow.                                             | The printhead is over temperature.  CAUTION—HOT SURFACE: The printhead may be hot and could cause severe burns. Allow the printhead to cool.                                                                                                    |
| STATUS PAUSE DATA SUPPLIES NETWORK STATUS light flashing yellow.                                           | Indicates one of the following:  The printhead is under temperature.  NOTE: It is possible this message may be incorrect. The printhead may be hot and could cause severe burns. Allow the printhead to cool.  The main logic board (MLB) or the power supply is over temperature. |
| STATUS PAUSE DATA SUPPLIES NETWORK STATUS light steady red. PAUSE light steady red. DATA light steady red. | The printhead was replaced with one that is not a genuine Zebra printhead. Install a genuine Zebra printhead to continue.                                                                                                    |

 Table 4
 Printer Status As Conveyed by Indicator Lights (Continued)

| Indicator Lights                                              | What they indicate                                                                                                    |
|---------------------------------------------------------------|----------------------------------------------------------------------------------------------------|
| STATUS PAUSE DATA SUPPLIES NETWORK STATUS light flashing red. | The printer is unable to read the dpi setting of the printhead.                                                                                                    |
| STATUS PAUSE DATA SUPPLIES NETWORK STATUS light steady red.   | This indicates an error with the cutter. The cutter blade is in the media path.  NOTE: The cutter blade is sharp. Do not touch or rub the blade with your fingers. |

**Table 5** Additional Printer Status As Conveyed by Indicator Lights – Printers Equipped with the ZebraNet Wired Ethernet Option

| Indicator Lights                   | What they indicate                                     |
|------------------------------------|--------------------------------------------------------|
|                                    | No Ethernet link is available.                         |
| STATUS PAUSE DATA SUPPLIES NETWORK |                                                        |
| NETWORK light off.                 |                                                        |
|                                    | A 100 Base-T link was found.                           |
| STATUS PAUSE DATA SUPPLIES NETWORK |                                                        |
| NETWORK light steady green.        |                                                        |
|                                    | A 10 Base-T link was found.                            |
| STATUS PAUSE DATA SUPPLIES NETWORK |                                                        |
| NETWORK light steady yellow.       |                                                        |
|                                    | An Ethernet error condition exists. The printer is not |
| STATUS PAUSE DATA SUPPLIES NETWORK | connected to your network.                             |
| NETWORK light steady red.          |                                                        |

**Table 6** Printer Status As Conveyed by Indicator Lights – Printers Equipped with the ZebraNet Wireless Option

| Indicator Lights                                                                                                    | What they indicate                                                                          |
|----------------------------------------------------------------------------------------------------|---------------------------------------------------------------------------------------------|
| STATUS PAUSE DATA SUPPLIES NETWORK  STATUS PAUSE DATA SUPPLIES NETWORK  STATUS PAUSE DATA SUPPLIES NETWORK  STATUS PAUSE DATA SUPPLIES NETWORK  NETWORK light off.  The light flashes red while the printer associates with the network.  The light then flashes yellow while the printer is authenticating with the network. | A radio was found during power-up. The printer is attempting to associate with the network. |
| STATUS PAUSE DATA SUPPLIES NETWORK NETWORK light steady green.                                                                                                    | The radio is associated with your network and authenticated, and the WLAN signal is strong. |
| STATUS PAUSE DATA SUPPLIES NETWORK NETWORK light flashing green.                                                                                                    | The radio is associated with your network and authenticated, but the WLAN signal is weak.   |
| STATUS PAUSE DATA SUPPLIES NETWORK NETWORK light steady red.                                                                                                    | A WLAN error condition exists. The printer is not connected to your network.                |

# **Troubleshooting**

Use this information to troubleshoot issues with the printer.

# **Printing or Print Quality Issues**

| Issue                                         | Possible Cause                                                                                            | Recommended Solution                                                                                                    |
|-----------------------------------------------|----------------------------------------------------------------------------------------------------|----------------------------------------------------------------------------------------------------|
| Barcode Does Not Scan                         |                                                                                                    |                                                                                                    |
| The barcode printed on a label does not scan. | The barcode is not within specifications because the printer is set at an incorrect darkness level or the | Perform the steps in Running the Print     Wizard and Printing a Test Label on page     57.                                                                                                    |
|                                               | printhead pressure is off.                                                                                | 2. If necessary, manually adjust the darkness or print speed settings.                                                                                                    |
|                                               |                                                                                                    | Set the print darkness to the lowest setting that provides good print quality. If you set the darkness too high, the label image may print unclearly, barcodes may not scan correctly, the ribbon may burn through, or the printhead may wear prematurely. |
|                                               |                                                                                                    | Slower print speeds typically yield better print quality.                                                                                                    |
|                                               |                                                                                                    | Access the darkness and print speed settings from the Home screen by touching Menu > Print > Print Quality.                                                                                                    |
|                                               |                                                                                                    | 3. If the issue is not resolved, check the printhead pressure and toggle position.  See Adjusting the Printhead Pressure and the Toggle Position on page 143.                                                                                              |
|                                               | There is not enough blank space around the barcode.                                                       | Leave at least 3.2 mm (1/8 in.) between the barcode and other printed areas on the label and between the barcode and the edge of the label.                                                                                                    |
| Wrong Image Size                              |                                                                                                    |                                                                                                    |
| My label prints too<br>small (or too large)   | The wrong printer driver is being used, or other settings are not correct for your printing application.  | Check the printer driver or software communications settings (if applicable) for your connection. You may wish to reinstall the printer driver following the instructions in Connecting the Printer to a Device on page 10.                                |
| Poor Print Quality                            |                                                                                                    |                                                                                                    |
| Smudge marks on labels                        | The media or ribbon is not designed for high-speed operation.                                             | Replace supplies with those recommended for high-speed operation. For more information, see <u>zebra.com/supplies</u> .                                                                                                    |

| Issue                                                      | Possible Cause                                                | Recommended Solution                                                                                                    |
|------------------------------------------------------------|---------------------------------------------------------------|----------------------------------------------------------------------------------------------------|
| Poor results when using thick labels                       | Incorrect printhead pressure.                                 | Set the printhead pressure to the minimum needed for good print quality. See Adjusting the Printhead Pressure and the Toggle Position on page 143.                                                                                                    |
| Print Consistently Too I                                   | ight or Too Dark                                              |                                                                                                    |
| Printing is too light or too dark over the entire label    | The media or ribbon is not designed for high-speed operation. | Replace supplies with those recommended for high-speed operation. For more information, see <u>zebra.com/supplies</u> .                                                                                                    |
|                                                            | The printer is set at an incorrect darkness level.            | For optimal print quality, set the darkness to the lowest possible setting for your application.                                                                                                    |
|                                                            |                                                               | Perform the steps in Running the Print     Wizard and Printing a Test Label on page     57.                                                                                                    |
|                                                            |                                                               | 2. If necessary, manually adjust the darkness or print speed settings.                                                                                                    |
|                                                            |                                                               | Set the print darkness to the lowest setting that provides good print quality. If you set the darkness too high, the label image may print unclearly, barcodes may not scan correctly, the ribbon may burn through, or the printhead may wear prematurely. |
|                                                            |                                                               | Slower print speeds typically yield better print quality.                                                                                                    |
|                                                            |                                                               | Access the darkness and print speed settings from the Home screen by touching Menu > Print > Print Quality.                                                                                                    |
|                                                            | You are using an incorrect combination of media and           | Switch to a different type of media or ribbon to try to find a compatible combination.                                                                                                    |
|                                                            | ribbon for your application.                                  | If necessary, consult your authorized Zebra reseller or distributor for information and advice.                                                                                                    |
|                                                            | Incorrect printhead pressure.                                 | If the issue is not resolved, check the printhead pressure and toggle position. See Adjusting the Printhead Pressure and the Toggle Position on page 143.                                                                                                  |
| Printing is too light or too dark on one side of the label | Uneven printhead pressure.                                    | Adjust the printhead pressure as needed for good print quality. See Adjusting the Printhead Pressure and the Toggle Position on page 143.                                                                                                    |

| Issue                                       | Possible Cause                                           | Recommended Solution                                                                                                    |
|---------------------------------------------|----------------------------------------------------------|----------------------------------------------------------------------------------------------------|
| General print quality issues                |                                                          | For optimal print quality, set the darkness to the lowest possible setting for your application.                                                                                                    |
|                                             |                                                          | 1. Perform the steps in Running the Print Wizard and Printing a Test Label on page 57.                                                                                                    |
|                                             |                                                          | 2. If necessary, manually adjust the darkness or print speed settings.                                                                                                    |
|                                             |                                                          | Set the print darkness to the lowest setting that provides good print quality. If you set the darkness too high, the label image may print unclearly, barcodes may not scan correctly, the ribbon may burn through, or the printhead may wear prematurely. |
|                                             |                                                          | <ul> <li>Slower print speeds typically yield<br/>better print quality.</li> </ul>                                                                                                    |
|                                             |                                                          | Access the darkness and print speed settings from the Home screen by touching Menu > Print > Print Quality.                                                                                                    |
|                                             | You are using an incorrect combination of labels and     | Switch to a different type of media or ribbon to try to find a compatible combination.                                                                                                    |
|                                             | ribbon for your application.                             | If necessary, consult your authorized Zebra reseller or distributor for information and advice.                                                                                                    |
|                                             | The printhead is dirty.                                  | Clean the printhead and platen roller. See<br>Cleaning the Printhead and Platen Roller on<br>page 155.                                                                                                    |
|                                             | Incorrect or uneven printhead pressure.                  | If the issue is not resolved, check the printhead pressure and toggle position. See Adjusting the Printhead Pressure and the Toggle Position on page 143.                                                                                                  |
|                                             | The label format is scaling a font that is not scalable. | Check the label format for font issues.                                                                                                    |
| Angled Gray Lines on Blank Labels           |                                                          |                                                                                                    |
| Fine, angular gray<br>lines on blank labels | Wrinkled ribbon.                                         | See wrinkled ribbon causes and solutions in Miscellaneous Issues on page 199.                                                                                                    |
| Missing Print                               |                                                          |                                                                                                    |
| Long tracks of                              | Print element damaged.                                   | Call a service technician for assistance.                                                                                                    |
| missing print on several labels             | Wrinkled ribbon.                                         | See wrinkled ribbon causes and solutions in Ribbon Issues on page 193.                                                                                                    |

| Issue                                                      | Possible Cause                                                                             | Recommended Solution                                                                                                    |
|------------------------------------------------------------|--------------------------------------------------------------------------------------------|----------------------------------------------------------------------------------------------------|
| Loss of Registration                                       |                                                                                            |                                                                                                    |
| Loss of printing registration on labels Excessive vertical | The platen roller is dirty.                                                                | Clean the printhead and platen roller. See<br>Cleaning the Printhead and Platen Roller on<br>page 155.                                                                                     |
| drift in top-of-form registration                          | Media guides are positioned improperly.                                                    | Ensure that the media guides are properly positioned. See Loading the Media on page 30.                                                                                                    |
|                                                            | The media type is set incorrectly.                                                         | Set the printer for the correct media type (gap/notch, continuous, or mark).                                                                                                    |
|                                                            | The media is loaded incorrectly.                                                           | Load media correctly. See Loading the Media on page 30.                                                                                                    |
| Mis-registration/skips<br>labels                           | The printer is not calibrated.                                                             | Calibrate the printer. See Calibrating the Ribbon and Media Sensors on page 141.                                                                                                    |
|                                                            | Improper label format.                                                                     | Check your label format, and correct it as necessary.                                                                                                    |
| Mis-registration and misprint of one to three labels       | The platen roller is dirty.                                                                | Clean the printhead and platen roller. See<br>Cleaning the Printhead and Platen Roller on<br>page 155.                                                                                     |
|                                                            | Media does not meet specifications.                                                        | Use media that meets specifications. See Media Specifications on page 224.                                                                                                    |
| Vertical drift in top-of-<br>form position                 | The printer is out of calibration.                                                         | Calibrate the printer. See Calibrating the Ribbon and Media Sensors on page 141.                                                                                                    |
|                                                            | The platen roller is dirty.                                                                | Clean the printhead and platen roller. See<br>Cleaning the Printhead and Platen Roller on<br>page 155.                                                                                     |
| Horizontal movement in placement of the label image        | The previous labels were torn off incorrectly.                                             | Pull down and to the left when tearing off labels so that the tear-off bar assists in tearing through the label backing. Pulling up or down and to the right can shift the media sideways. |
| Vertical image or label drift                              | The printer is using non-<br>continuous labels but is<br>configured in continuous<br>mode. | Set the printer for the correct media type (gap/notch, continuous, or mark) and calibrate the printer, if necessary. See Calibrating the Ribbon and Media Sensors on page 141.             |
|                                                            | The media sensor is calibrated improperly.                                                 | Calibrate the printer. See Calibrating the Ribbon and Media Sensors on page 141.                                                                                                    |
|                                                            | The platen roller is dirty.                                                                | Clean the printhead and platen roller. See<br>Cleaning the Printhead and Platen Roller on<br>page 155.                                                                                     |

| Issue | Possible Cause                                  | Recommended Solution                                                                                                    |
|-------|-------------------------------------------------|----------------------------------------------------------------------------------------------------|
|       | Improper printhead pressure settings (toggles). | Adjust the printhead pressure to ensure proper functionality. See Adjusting the Printhead Pressure and the Toggle Position on page 143.                                            |
|       | The media or ribbon is loaded incorrectly.      | Ensure that the media and ribbon are loaded correctly. See Loading the Ribbon on page 53 and Loading the Media on page 30.                                                         |
|       | Incompatible media.                             | You must use media that meets the printer specifications. Ensure that the inter-label gaps or notches are 2 to 4 mm and consistently placed. See Media Specifications on page 224. |

# **Ribbon Issues**

See <u>zebra.com/zt600-info</u> for videos on resolving commonly-encountered issues.

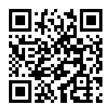

| Issue                   | Possible Cause                                                             | Recommended Solution                                                                                                    |
|-------------------------|----------------------------------------------------------------------------|----------------------------------------------------------------------------------------------------|
| Broken Ribbon           |                                                                            |                                                                                                    |
| Broken or melted ribbon | Darkness is set too high.                                                  | Perform the steps in Running the Print     Wizard and Printing a Test Label on page     57.                                                                                                    |
|                         |                                                                            | 2. If necessary, manually adjust the darkness or print speed settings.                                                                                                    |
|                         |                                                                            | Set the print darkness to the lowest setting that provides good print quality. If you set the darkness too high, the label image may print unclearly, barcodes may not scan correctly, the ribbon may burn through, or the printhead may wear prematurely. |
|                         |                                                                            | Slower print speeds typically yield better print quality.                                                                                                    |
|                         |                                                                            | Access the darkness and print speed settings from the Home screen by touching Menu > Print > Print Quality.                                                                                                    |
|                         |                                                                            | 3. Clean the printhead thoroughly. See Cleaning the Printhead and Platen Roller on page 155.                                                                                                    |
|                         | The ribbon is coated on the wrong side and cannot be used in this printer. | Replace the ribbon with one coated on the correct side. For more information, see Determining the Type of Ribbon to Use on page 52.                                                                                                    |
| Wrinkled Ribbon         | ,                                                                          |                                                                                                    |
| Wrinkled ribbon         | Ribbon was loaded incorrectly.                                             | Load the ribbon correctly. See Loading the Ribbon on page 53.                                                                                                    |

| Issue                                                                             | Possible Cause                                                                             | Recommended Solution                                                                                                    |
|-----------------------------------------------------------------------------------|--------------------------------------------------------------------------------------------|----------------------------------------------------------------------------------------------------|
|                                                                                   | Incorrect burn temperature.                                                                | Perform the steps in Running the Print     Wizard and Printing a Test Label on page     57.                                                                                                    |
|                                                                                   |                                                                                            | 2. If necessary, manually adjust the darkness or print speed settings.                                                                                                    |
|                                                                                   |                                                                                            | Set the print darkness to the lowest setting that provides good print quality. If you set the darkness too high, the label image may print unclearly, barcodes may not scan correctly, the ribbon may burn through, or the printhead may wear prematurely. |
|                                                                                   |                                                                                            | Slower print speeds typically yield better print quality.                                                                                                    |
|                                                                                   |                                                                                            | Access the darkness and print speed settings from the Home screen by touching Menu > Print > Print Quality.                                                                                                    |
|                                                                                   | Incorrect or uneven printhead pressure.                                                    | Set the printhead pressure to the minimum needed for good print quality. See Adjusting the Printhead Pressure and the Toggle Position on page 143.                                                                                                    |
|                                                                                   | Media not feeding properly;<br>"walking" from side to side.                                | Adjust the media guide until it just touches the edge of the media. If this does not solve the issue, check the printhead pressure. See Adjusting the Printhead Pressure and the Toggle Position on page 143.                                              |
|                                                                                   |                                                                                            | If necessary, call a service technician.                                                                                                    |
|                                                                                   | The printhead or platen roller may be installed incorrectly.                               | Verify, if you can, that they are installed correctly. If necessary, call a service technician.                                                                                                    |
| Ribbon Detection Issue                                                            | S                                                                                          |                                                                                                    |
| The printer does not detect when the ribbon runs out.                             | The printer may have been calibrated without ribbon or without the ribbon loaded properly. | Make sure that ribbon is loaded correctly so that it can be detected by the ribbon sensor. Under the printhead, the ribbon                                                                                                    |
| In thermal transfer<br>mode, the printer<br>did not detect the                    |                                                                                            | should track all the way back, near the printer's firewall. See Loading the Ribbon on page 53.                                                                                                    |
| ribbon even though it is loaded correctly.                                        |                                                                                            | 2. Calibrate the printer. See Calibrating the Ribbon and Media Sensors on page 141.                                                                                                    |
| The printer indicates that ribbon is out, even though ribbon is loaded correctly. | The printer was not calibrated for the label and ribbon being used.                        | Calibrate the printer. See Calibrating the Ribbon and Media Sensors on page 141.                                                                                                    |

# **RFID** Issues

| Issue                                | Possible Cause                                                                                   | Recommended Solution                                                                                                    |
|--------------------------------------|--------------------------------------------------------------------------------------------------|----------------------------------------------------------------------------------------------------|
| Printer Stops at RFID Inlay          |                                                                                                  |                                                                                                    |
| The printer stops at the RFID inlay. | The printer calibrated the label length only to the RFID inlay instead of to the interlabel gap. | <ol> <li>Tap Menu &gt; System &gt; Settings, then select FEED for the Power-Up and Head-Close actions.</li> <li>Manually calibrate the printer. See Performing Manual Sensor Calibration on page 142.</li> </ol>                                                                                                    |
| Voided Labels                        |                                                                                                  |                                                                                                    |
| The printer voids every label.       | The printer is not calibrated for the media being used.                                          | Manually calibrate the printer. See Performing Manual Sensor Calibration on page 142.                                                                                                    |
|                                      | You are using an RFID label with a tag type that is not supported by your printer.               | These printers support only Gen 2 RFID labels. For more information, refer to RFID Programming Guide 3 which is available through search on <a href="mailto:zebra.com/support">zebra.com/support</a> , or contact an authorized Zebra RFID reseller.                                                                               |
|                                      | The printer is unable to communicate with the RFID reader.                                       | <ol> <li>Turn off (O) the printer.</li> <li>Wait 10 seconds.</li> <li>Turn on (I) the printer.</li> <li>If the problem persists, you may have a bad RFID reader or a loose connection between the RFID reader and the printer. Contact Technical Support or an authorized Zebra RFID service technician for assistance.</li> </ol> |
|                                      | Radio frequency (RF) interference from another RF source.                                        | <ul> <li>Do one or more of the following as necessary:</li> <li>Move the printer away from fixed RFID readers or other RF sources.</li> <li>Make sure that the media door is closed at all times during RFID programming.</li> </ul>                                                                                               |
|                                      | The settings are incorrect in your label designer software.                                      | The software settings override the printer settings. Make sure that the software and printer settings match.                                                                                                    |

| Issue                                                     | Possible Cause                                                                                                    | Recommended Solution                                                                                                    |
|-----------------------------------------------------------|----------------------------------------------------------------------------------------------------|----------------------------------------------------------------------------------------------------|
|                                                           | You are using an incorrect programming position, particularly if the tags being used are within printer specifications.                                | Do one or more of the following as necessary:                                                                                                    |
|                                                           |                                                                                                    | Check the RFID programming position<br>or the program position setting in your<br>label designer software. If the position is<br>incorrect, change the setting.                                  |
|                                                           |                                                                                                    | Restore the RFID programming position back to the default value.                                                                                                    |
|                                                           |                                                                                                    | For more information, refer to RFID Programming Guide 3 which is available through search on <u>zebra.com/support</u> . For transponder placement details, go to <u>zebra.com/transponders</u> . |
|                                                           | You are sending RFID ZPL or SGD commands that are incorrect.                                                                                           | Check your label formats. For more information, refer to RFID Programming Guide 3 which is available through search on zebra.com/support.                                                        |
| Low yields. Too many<br>RFID tags per roll are<br>voided. | The RFID labels are not within specifications for the printer, which means that the transponder is not in an area that can be programmed consistently. | Make sure that the labels meet transponder placement specifications for your printer. See <u>zebra.com/transponders</u> for transponder placement information.                                   |
|                                                           |                                                                                                    | For more information, refer to RFID Programming Guide 3 which is available through search on <u>zebra.com/support</u> , or contact an authorized Zebra RFID reseller.                            |
|                                                           | Incorrect read and write power levels.                                                                                                    | Change the RFID read and write power levels. For instructions, refer to RFID Programming Guide 3which is available through search on zebra.com/support.                                          |
|                                                           | Radio frequency (RF) interference from another RF source.                                                                                              | Do one or more of the following as necessary:                                                                                                    |
|                                                           |                                                                                                    | Move the printer away from fixed RFID readers.                                                                                                    |
|                                                           |                                                                                                    | Make sure that the media door is closed at all times during RFID programming.                                                                                                    |
|                                                           | The printer is using outdated printer firmware and reader firmware versions.                                                                           | Go to <u>zebra.com/firmware</u> for updated firmware.                                                                                                    |
| Other RFID Issues                                         | 1                                                                                                    | 1                                                                                                    |

| Issue                                                                          | Possible Cause                                                                                                    | Recommended Solution                                                                                                    |
|--------------------------------------------------------------------------------|----------------------------------------------------------------------------------------------------|----------------------------------------------------------------------------------------------------|
| RFID parameters do not appear in Setup                                         | The printer was powered off ( <b>O</b> ) and then back on ( <b>I</b> ) too quickly for the RFID reader to initialize properly. | Wait at least 10 seconds after turning the printer power off before turning it back on.                                                                                                    |
| mode, and RFID information does not                                            |                                                                                                    | 1. Turn off (O) the printer.                                                                                                    |
| appear on the printer                                                          |                                                                                                    | 2. Wait 10 seconds.                                                                                                    |
| configuration label.  The printer does not                                     |                                                                                                    | 3. Turn on (I) the printer.                                                                                                    |
| void RFID labels that are not programmed correctly.                            |                                                                                                    | <b>4.</b> Check for the RFID parameters in Setup mode or for RFID information on a new configuration label.                                                                                                    |
|                                                                                | An incorrect version of printer firmware was loaded on the printer.                                                            | 1. Verify that the correct firmware version is loaded on your printer. For more information, refer to RFID Programming Guide 3 which is available through search on <a href="mailto:zebra.com/support">zebra.com/support</a> . |
|                                                                                |                                                                                                    | Download the correct printer firmware if necessary.                                                                                                    |
|                                                                                |                                                                                                    | 3. If the problem persists, contact Technical Support.                                                                                                    |
|                                                                                | The printer is unable to communicate with the RFID subsystem.                                                                  | 1. Turn off (O) the printer.                                                                                                    |
|                                                                                |                                                                                                    | 2. Wait 10 seconds.                                                                                                    |
|                                                                                | ,                                                                                                    | 3. Turn on (I) the printer.                                                                                                    |
|                                                                                |                                                                                                    | 4. If the problem persists, you may have a bad RFID reader or a loose connection between the RFID reader and the printer. Contact Technical Support or an authorized service technician for assistance.                        |
| The DATA light                                                                 | The download was not                                                                                                    | 1. Turn off (O) the printer.                                                                                                    |
| flashes indefinitely after you attempt to download printer or reader firmware. | successful. For optimal results, cycle power on the printer                                                                    | 2. Wait 10 seconds.                                                                                                    |
|                                                                                | before downloading any firmware.                                                                                               | 3. Turn on (I) the printer.                                                                                                    |
|                                                                                |                                                                                                    | <b>4.</b> Attempt to download the firmware again.                                                                                                    |
|                                                                                |                                                                                                    | 5. If the problem persists, contact Technical Support.                                                                                                    |

# **Communication Issues**

| Issue                                                                                                  | Possible Cause                                                                                    | Recommended Solution                                                                                                    |
|----------------------------------------------------------------------------------------------------|---------------------------------------------------------------------------------------------------|----------------------------------------------------------------------------------------------------|
| Label Formats Not Recognized                                                                           |                                                                                                   |                                                                                                    |
| A label format was sent<br>to the printer but was not<br>recognized. The DATA<br>light does not flash. | The communication parameters are incorrect.                                                       | Check the printer driver or software communications settings (if applicable) for your connection. You may wish to reinstall the printer driver following the instructions in Connecting the Printer to a Device on page 10. |
| A label format was sent<br>to the printer but was not<br>recognized. The DATA                          | The prefix and delimiter characters set in the printer do not match the ones in the label format. | Verify the prefix and delimiter characters using the following SGD commands. Modify the values if necessary.                                                                                                    |
| light flashes but no printing occurs.                                                                  |                                                                                                   | • ! U1 getvar<br>"zpl.format_prefix"                                                                                                    |
|                                                                                                    |                                                                                                   | • ! U1 getvar "zpl.delimiter"                                                                                                    |
|                                                                                                    | Incorrect data is being sent to the printer.                                                      | Check the communication settings on the computer. Ensure that they match the printer settings.                                                                                                    |
|                                                                                                    |                                                                                                   | If the problem persists, check the label format.                                                                                                    |
|                                                                                                    | The printer has an emulation active.                                                              | Verify that the label format matches the printer settings.                                                                                                    |
| Labels Stop Printing Correctly                                                                         |                                                                                                   |                                                                                                    |
| A label format was sent to                                                                             | The serial communication settings are incorrect.                                                  | Ensure that the flow control settings match.                                                                                                    |
| the printer. Several labels print, then the printer skips, misplaces, misses, or distorts the image on |                                                                                                   | Check the communication cable length. See Communication Interface Specifications on page 218 for requirements.                                                                                                    |
| the label.                                                                                             |                                                                                                   | Check the printer driver or software communications settings (if applicable).                                                                                                    |

# Miscellaneous Issues

| Issue                                                                                                    | Possible Cause                                                                      | Recommended Solution                                                                                                    |
|----------------------------------------------------------------------------------------------------|-------------------------------------------------------------------------------------|----------------------------------------------------------------------------------------------------|
| Issues with the Display                                                                                                    |                                                                                     | ,                                                                                                    |
| The control panel<br>display shows a<br>language that I<br>cannot read                                                            | The language parameter was changed through the control panel or a firmware command. | <ol> <li>On the Home screen, touch Menu (the icon on the bottom-left).</li> <li>Wizards Shortcuts</li> <li>Touch the top selection on the screen.</li> <li>Scroll through the language selections under this menu option. The selections for this parameter are displayed in the actual languages to make it easier for you to find one that you are able to read.</li> <li>Touch the language that you want to display to select it.</li> <li>Touch Home to return to the Home screen.</li> </ol> |
| The display is missing characters or parts of characters                                                                          | The display may need replacing.                                                     | Call a service technician.                                                                                                    |
| The USB Host Port Is N                                                                                                    | ot Acknowledging a USB Device                                                       |                                                                                                    |
| The printer is not acknowledging a USB device or is not reading the files on a USB device that is plugged into the USB host port. | The printer currently supports USB drives only up to 1 TB in size.                  | Use a USB drive that is 1 TB or smaller.                                                                                                    |
|                                                                                                    | The USB device may require its own external power.                                  | If your USB device requires external power, make sure that it is plugged into a working power supply.                                                                                                    |
| Printer Parameters Are Not Set As Expected                                                                                        |                                                                                     |                                                                                                    |
| Changes in parameter settings did not take effect. OR                                                                             | A firmware setting or command prevented the ability to change the parameter.        | Check your label formats or the settings of the software that you use to send formats to the printer.  If necessary, refer to the Zebra Programming                                                                                                    |
| Some parameters changed unexpectedly.                                                                                             | A command in a label format changed the parameter back to the previous setting.     | Guide or call a service technician. A copy of this guide is available from <a href="mailto:zebra.com/">zebra.com/</a> manuals.                                                                                                    |
| IP Address Changing                                                                                                    |                                                                                     |                                                                                                    |

| Issue                                                                            | Possible Cause                                                                      | Recommended Solution                                                                                                    |
|----------------------------------------------------------------------------------|-------------------------------------------------------------------------------------|----------------------------------------------------------------------------------------------------|
| My printer reassigns a<br>new IP address to the<br>print server after the        | The settings for your network are causing the network to reassign a new IP address. | If the printer changing IP addresses causes issues for you, follow these steps to assign it a static IP address:                                                                                             |
| printer has been off for a while.                                                |                                                                                     | 1. Find out what values need to be assigned to the IP address, subnet mask, and gateway for your print server (wired, wireless, or both).                                                                    |
|                                                                                  |                                                                                     | 2. Change the appropriate IP protocol value to PERMANENT.                                                                                                    |
|                                                                                  |                                                                                     | 3. Change the values for the IP address, subnet mask, and gateway for the appropriate print server to what you want them to remain.                                                                          |
|                                                                                  |                                                                                     | 4. Reset the network by touching Menu > Connections > Networks > Reset Network and then touching the check mark to save the changes.                                                                         |
| Cannot Connect throug                                                            | h Wired or Wireless Connections                                                     |                                                                                                    |
| I manually entered a wireless IP address, subnet, and gateway on my printer, but | The printer's network must be reset after values are changed.                       | Reset the network by touching Menu > Connections > Networks > Reset Network and then touching the checkmark to save the changes.                                                                             |
| it won't connect to<br>my wired or wireless<br>network.                          | An ESSID value has not been specified.                                              | 1. For a wireless connection, specify the ESSID value that matches the value used by your wireless router using the following Set/Get/Do command:                                                            |
|                                                                                  |                                                                                     | ! Ul setvar "wlan.essid" "value"                                                                                                    |
|                                                                                  |                                                                                     | where "value" is the ESSID (sometimes called a network SSID) for your router. You can look on the back of your router for a sticker with the router's default information.                                   |
|                                                                                  |                                                                                     | NOTE: If the information has been changed from the default, check with your network administrator for the ESSID value to use.                                                                                |
|                                                                                  |                                                                                     | 2. If the printer still does not connect, reset the network by touching Menu > Connections > Networks > Reset Network and then touching the checkmark to save the changes, and then power-cycle the printer. |

| Issue                                                                             | Possible Cause                                           | Recommended Solution                                                                                                    |
|-----------------------------------------------------------------------------------|----------------------------------------------------------|----------------------------------------------------------------------------------------------------|
|                                                                                   | The ESSID or other value was not specified correctly.    | Print a network configuration label and verify that your values are correct.                                                         |
|                                                                                   |                                                          | 2. Make corrections as necessary.                                                                                                    |
|                                                                                   |                                                          | 3. Reset the network by touching Menu > Connections > Networks > Reset Network and then touching the check mark to save the changes. |
| Calibration Issues                                                                |                                                          |                                                                                                    |
| Auto Calibrate failed.                                                            | The media or ribbon is loaded incorrectly.               | Ensure that the media and ribbon are loaded correctly. See Loading the Ribbon on page 53 and Loading the Media on page 30.           |
|                                                                                   | The sensors could not detect the media or ribbon.        | Calibrate the printer. See Calibrating the Ribbon and Media Sensors on page 141.                                                     |
|                                                                                   | The sensors are dirty or positioned improperly.          | Ensure that the sensors are clean and properly positioned.                                                                           |
|                                                                                   | The media type is set incorrectly.                       | Set the printer for the correct media type (gap/notch, continuous, or mark).                                                         |
| Non-continuous labels are being                                                   | The printer was not calibrated for the media being used. | Calibrate the printer. See Calibrating the Ribbon and Media Sensors on page 141.                                                     |
| treated as continuous labels.                                                     | The printer is configured for continuous media.          | Set the printer for the correct media type (gap/notch, continuous, or mark).                                                         |
| Printer Locks Up                                                                  |                                                          |                                                                                                    |
| All indicator lights are on, nothing is on the display, and the printer locks up. | Internal electronic or firmware failure.                 | Power-cycle the printer. If the problem persists, call a service technician.                                                         |
| The printer locks up while booting up.                                            | Main logic board failure.                                |                                                                                                    |

# **Servicing the Printer**

If you have a problem using the printer, contact your facility's technical or systems support. If there is a problem with the printer, they will contact the Zebra Global Customer Support Center at <a href="mailto:zebra.com/support">zebra.com/support</a>.

Gather the following information before contacting Zebra Global Customer Support:

- Serial number of the unit
- · Model number or product name
- · Firmware version number

Zebra responds to calls by e-mail, telephone, or fax within the time limits set forth in service agreements. If your problem cannot be solved by Zebra Global Customer Support, you may need to return your equipment for servicing and will be given specific directions.

If you purchased your product from a Zebra business partner, please contact that business partner for support.

### **Shipping the Printer**

If you must ship the printer:

- **1.** Turn off (**O**) the printer, and disconnect all cables.
- 2. Remove any media, ribbon, or loose objects from the printer interior.
- **3.** Close the printhead.
- **4.** Carefully pack the printer into the original container or a suitable alternate container to avoid damage during transit.

A shipping container can be purchased from Zebra if the original packaging has been lost or destroyed.

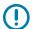

**IMPORTANT:** Zebra is not responsible for any damages incurred during shipment if an approved shipping container is not used. Shipping the units improperly can possibly void the warranty.

# Using a USB Host Port and the Print Touch Feature

The exercises presented here will help you learn how to use a USB host port and the printer's Print Touch feature with an Android™-based NFC-enabled device (such as a smartphone or a tablet).

Some SGD commands are listed as part of these exercises for advanced users.

### **Items Required for the Exercises**

To perform the exercises in this document, you will need:

a USB Flash drive that is up to 1 Terabyte (1 TB)

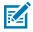

**NOTE:** The printer will not recognize drives larger than 1 TB.

- a USB keyboard.
- the various files listed in Files for Completing the Exercises.
- the free Zebra Utilities app for your smartphone (search for Zebra Technologies in the Google Play store).

# **Files for Completing the Exercises**

Most of the files you need to complete the exercises in these section are available on zebra.com in the form of a .ZIP file located <a href="here">here</a>. Copy these files to your computer before you begin the exercises. Where possible, the contents of the files are shown. Contents of files that include coded content—which cannot be viewed either as text or as an image—are not included.

File 1: ZEBRA.BMP

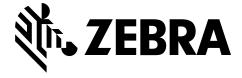

File 2: SAMPLELABEL.TXT

This simple label format prints the Zebra logo and a line of text at the end of the mirroring exercise.

^XA

^FO100,75^XGE:zebra.bmp^FS

^FO100,475^AON,50,50^FDMirror from USB Completed^FS

^XZ

### File 3: LOGO.ZPL

### File 4: USBSTOREDFILE.ZPL

This label format prints an image and text. This file will be stored on the USB memory device at the root level so that it can be printed.

```
CT~~CD,~CC^~CT~

^XA~TA012~JSN^LT0^LH0,0^JMA^PR4,4~SD15^LRN^CI0^XZ

~DG000.GRF,07680,024,,[image data]

^XA

^LS0

^SL0

^BY3,3,91^FT35,250^BCN,,Y,N^FC%,{,#^FD%d/%m/%Y^FS

^FT608,325^XG000.GRF,1,1^FS

^FT26,75^A0N,28,28^FH\^FDThis label was printed from a format stored^FS

^FT26,125^A0N,28,28^FH\^FDon a USB Flash Memory drive. ^FS

^BY3,3,90^FT33,425^BCN,,Y,N

^FD>:Zebra Technologies^FS

^PQ1,0,1,Y^XZ

^XA^ID000.GRF^FS^XZ
```

### File 5: VLS BONKGRF.ZPL

This file is included in the .ZIP file located here.

### File 6: VLS\_EIFFEL.ZPL

This file is included in the .ZIP file located <a href="here">here</a>.

### File 7: KEYBOARDINPUT.ZPL

This label format, used for the USB keyboard input exercise, does the following:

- · creates a barcode with the current date, based on your Real-Time Clock (RTC) setting
- · prints the Zebra logo graphic
- · prints fixed text
- \*FN prompts you to enter your name, and the printer prints what you entered

```
^XA
^CI28
^BY2,3,91^FT38,184^BCN,,Y,N^FC%,{,#^FD%d/%m/%Y^FS
^FO385,75^XGE:zebra.bmp^FS
^FT40,70^A0N,28,28^FH\^FDThis label was printed using a keyboard input. ^FS
^FT35,260^A0N,28,28^FH\^FDThis label was printed by:^FS
^FT33,319^A0N,28,28^FN1"Enter Name"^FS
^XZ
```

### Using a USB Host Port and the Print Touch Feature

### File 8: SMARTDEVINPUT.ZPL

This is the same label format as the previous label, only with different text printing. This format is used for the smart device input exercise.

```
^XA
^CI28
^BY2,3,91^FT38,184^BCN,,Y,N^FC%,{,#^FD%d/%m/%Y^FS
^FO385,75^XGE:zebra.bmp^FS
^FT40,70^AON,28,28^FH\^FDThis label was printed using a smart device input.
^FS
^FT35,260^AON,28,28^FH\^FDThis label was printed by:^FS
^FT33,319^AON,28,28^FN1"Enter Name"^FS
^XZ
```

### File 9: Firmware File

You may want to download a firmware file for your printer and copy it to your computer for use during the exercises. You may omit doing this if you wish.

You can download the latest firmware file from <a href="mailto:zebra.com/firmware">zebra.com/firmware</a>.

### **USB Host**

Your printer may be equipped with one or two USB host ports on the front panel. A USB host port allows you to connect USB devices—such as a keyboard, scanner, or USB Flash drive—to the printer. The exercises in this section will teach you how to perform USB mirror, how to transfer files to and from the printer, and how to provide information for which you are prompted and then print a label using that information.

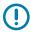

**IMPORTANT:** When using a USB host port, files should be named only with 1 to 16 alphanumeric characters (A, a, B, b, C, c, ..., 0, 1, 2, 3, ...). Do not use Asian characters, Cyrillic characters, or accented characters in file names.

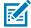

**NOTE:** Some functions may not work properly if there are underscores in a file name. Use periods instead.

### Exercise 1: Copy Files to a USB Flash Drive and Perform USB Mirror

1. On your USB Flash Drive, create the following:

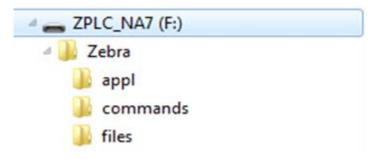

- a folder called Zebra
- in that folder, three subfolders:
  - appl
  - commands
  - files
- 2. In the /appl folder, place a copy of the latest firmware for your printer.
- **3.** In the /files folder, place the following file:

File 1: ZEBRA.BMP on page 203

- **4.** In the /commands folder, place the following files:
  - File 2: SAMPLELABEL.TXT on page 203
  - File 3: LOGO.ZPL on page 204
- **5.** Insert the USB Flash drive into a USB host port on the front of your printer.
- 6. Observe the control panel and wait.

The following should happen:

• If the firmware on the USB Flash drive is different than what is on the printer, the firmware downloads to the printer. The printer then restarts and prints a printer configuration label. (If there

### Using a USB Host Port and the Print Touch Feature

is no firmware on the USB Flash drive or if the firmware version is the same, the printer skips this action.)

- The printer downloads the files in the /files folder and briefly shows the names of the files that are downloading on the display.
- The printer executes any files in the /commands folder.
- The printer restarts and then displays this message: MIRROR PROCESSING FINISHED
- **7.** Remove the USB Flash drive from the printer.

| Advance User Information                                                                                     |                                                                      |  |
|----------------------------------------------------------------------------------------------------|----------------------------------------------------------------------|--|
| See the Zebra Programming                                                                                    | Guide for more information about these commands.                     |  |
| To enable/disable mirroring:                                                                                 | ! U1 setvar "usb.mirror.enable" "value"  Values: "on" or "off"       |  |
| To enable/disable automatic mirroring that occurs when a USB Flash drive is inserted into the USB host port: | ! U1 setvar "usb.mirror.auto" "value"  Values: "on" or "off"         |  |
| To specify the number of times that the mirror operation will be repeated if it fails:                       | ! U1 setvar "usb.mirror.error_retry" "value"  Values: 0 to 65535     |  |
| To change the path to the location on the USB device from which mirror files are retrieved:                  | ! U1 setvar "usb.mirror.appl_path" "new_path"  Default: "zebra/appl" |  |
| To change the path to the location on the printer from which mirror files are retrieved:                     | ! U1 setvar "usb.host.lock_out" "value"  Default: "zebra"            |  |
| To enable/disable the ability to use the USB port:                                                           | ! U1 setvar "usb.host.lock_out" "value"  Values: "on" or "off"       |  |

### Exercise 2: Print a Label Format from a USB Flash Drive

The Print USB File option allows you to print files from a USB mass storage device, such as a USB Flash drive. Only printable files ( $. \ ZPL$  and  $. \ XML$ ) may be printed from the USB mass storage device, and the files must be located at the root level, not in a directory.

- **1.** Copy the following files to your USB Flash drive:
  - File 4: USBSTOREDFILE.ZPL on page 204
  - File 5: VLS\_BONKGRF.ZPL on page 204
  - File 6: VLS\_EIFFEL.ZPL on page 204
- 2. Insert the USB Flash drive into a USB host port on the front of your printer.

3. Tap Menu > Storage > USB > Print: From USB.

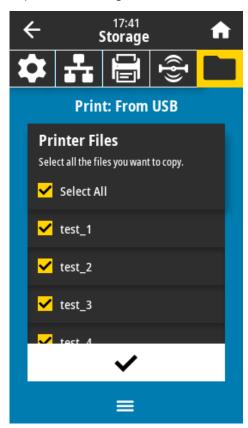

The printer loads any executable files and processes them. The available files are listed. **SELECT ALL** is available to print all files on the USB Flash drive.

- **4.** Select USBSTOREDFILE.zpl.
- **5.** Touch the check mark to copy the files.

The label prints.

# Exercise 3: Copy Files to/from a USB Flash Drive

The Copy USB File option allows you to copy files from a USB mass storage device to the printer's Flash memory E: drive.

- **1.** Copy the following files to the root directory of your USB Flash drive.
  - File 7: KEYBOARDINPUT.ZPL on page 204
  - File 8: SMARTDEVINPUT.ZPL on page 205

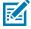

**NOTE:** Do not put these files into a subfolder.

2. Insert the USB Flash drive into a USB host port on the front of your printer.

3. Tap Menu > Storage > USB > Copy: Files to Printer.

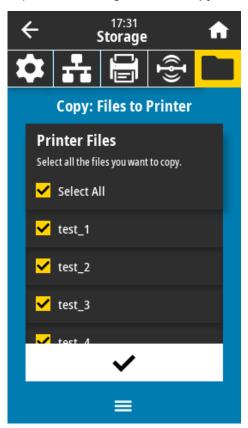

The printer loads any executable files and processes them. The available files are listed. (If desired, you can use **Select All** to copy all the available files from the USB Flash drive.)

- **4.** Select the files STOREFMT.ZPL. and STOREFMTM1.ZPL.
- **5.** Touch the checkmark to copy the files.

The printer stores the files in E: memory.

**6.** Remove the USB Flash drive from the USB host port.

You can now copy these files from the printer to a USB Flash drive by tapping **Menu** > **Storage** > **USB** > **Copy: Files to USB**.

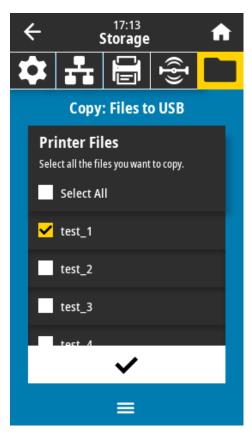

The option **SELECT ALL** is available to store all the available files from the printer to the USB Flash drive. Any . ZPL file that is copied will be post-processed so that the contents of the file will be suitable to be sent to a printer for normal execution.

# Exercise 4: Enter Data for a Stored File with a USB Keyboard and Print a Label

The Print Station feature allows you to use a USB Human Interface Device (HID), such as a keyboard or a barcode scanner, to enter ^FN field data into a \*.ZPL template file.

**1.** After performing Exercise 3: Copy Files to/from a USB Flash Drive on page 208, plug a USB keyboard into a USB host port.

### Using a USB Host Port and the Print Touch Feature

### 2. Tap Menu > Print > Print Station.

The printer loads any executable files and processes them. The available files are listed.

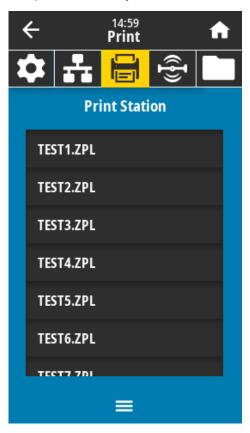

3. Select the file KEYBOARDINPUT.ZPL.

The printer accesses the file and prompts you for the information in the  ${^{\text{FN}}}$  fields in the file. In this case, it prompts you for your name.

**4.** Type your name on the keyboard, and then press **<ENTER>**.

The printer prompts for the number of labels to print.

**5.** Specify the desired quantity of labels, then press **<ENTER>** again.

The specified number of labels is printed, with your name in the appropriate fields.

# **Print Touch/Near Field Communication (NFC)**

The Zebra Print Touch feature allows you to touch an Android<sup>™</sup>-based, NFC-enabled device (such as a smart phone or tablet) to the printer's NFC logo to pair the device to the printer. This capability allows you to use your device to provide information for which you are prompted and then print a label using that information.

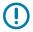

**IMPORTANT:** Some devices may not support NFC communication with the printer until you alter their settings. If you encounter difficulties, consult your service provider or your smart device manufacturer for more information.

Figure 11 NFC Logo Location

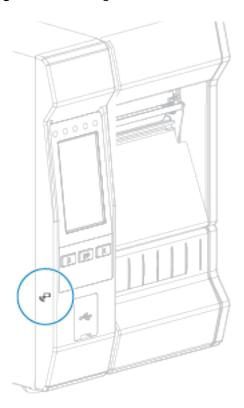

### Exercise 5: Enter Data for a Stored File with a Smart Device and Print a Label

The steps in this exercise may vary somewhat based on:

- your device (phone or tablet)
- · your service provider
- · whether you already have the free Zebra Utilities app installed on your device

Refer to the Zebra Bluetooth User Guide for specific instructions for configuring your printer to use a Bluetooth interface. A copy of this manual is available at zebra.com/manuals.

- 1. Copy the SMARTDEVINPUT. ZPL file to your device.
- 2. If you do not have the Zebra Utilities app installed on your device, go to the app store for your device, search for the Zebra Utilities app, and install it.
- 3. If your phone supports Near-Field Communication (NFC), pair your device with the printer by holding the device next to the NFC icon on the printer. Otherwise, pair using the Bluetooth settings on your device.
  - **a)** If necessary, access the Bluetooth information about your printer using your device. For instructions, refer to the manufacturer's documentation for your device.
  - b) If necessary, select the Zebra printer's serial number to pair it with the device.
  - c) After your device has been detected by the printer, the printer may prompt you to accept or reject the pairing. If necessary, tap ACCEPT. Some devices will pair with the printer without this prompt.

The printer and your device are paired.

4. Start the Zebra Utilities app on your device.

The Zebra Utilities main menu displays.

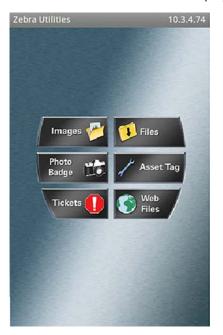

## Using a USB Host Port and the Print Touch Feature

### 5. Tap Available Files.

The smart device gets data from the printer and displays it.

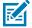

**NOTE:** This retrieval process may take a minute or more to complete.

- **6.** Scroll through the formats shown and select SMARTDEVINPUT.ZPL.

  Based on the ^FN field in the label format, the device prompts you for your name.
- **7.** Enter your name at the prompt.
- **8.** Change the quantity of labels to print, if desired.
- **9.** Tap **Send to Printer** to print the label.

# **Specifications**

This section lists general printer specifications, printing specifications, ribbon specifications, and media specifications.

# **General Specifications**

|                                                                                 |           | ZT610                                                                                          | ZT620                 |
|---------------------------------------------------------------------------------|-----------|------------------------------------------------------------------------------------------------|-----------------------|
| Height (base printer models)                                                    |           | 395.68 mm (15.58 in.)                                                                          | 395.68 mm (15.58 in.) |
| Dimensions may vary depending on configuration, such as adding optional rewind. |           |                                                                                                |                       |
| Width                                                                           |           | 268.2 mm (10.56 in.)                                                                           | 341.45 mm (13.44 in.) |
| Depth                                                                           |           | 505.0 mm (19.88 in.)                                                                           | 505.0 mm (19.88 in.)  |
| Weight                                                                          |           | 22.7 kgs (50 lbs.)                                                                             | 26 kgs (57.4 lbs.)    |
| Temperature                                                                     | Operating | Thermal Transfer: 5°C to 40°C (40°F to 105°F)  Direct Thermal: 0°C to 40°C (32°F to 105°F)     |                       |
|                                                                                 | Storage   | -30°C to 60°C (-22°F to 140°F)                                                                 |                       |
| Relative<br>humidity                                                            | Operating | 20% to 85%, non-condensing                                                                     |                       |
|                                                                                 | Storage   | 20% to 85%, non-condensing                                                                     |                       |
| Memory                                                                          |           | 1 Gigabyte DRAM (32 MB user available) 2 Gigabyte Flash (512 MB user available on-board Flash) |                       |

# **Power Specifications**

The following are typical values. Actual values vary from unit to unit and are affected by such things as the options installed and printer settings

|                   | ZT610                 | ZT620 |
|-------------------|-----------------------|-------|
| Electrical        | 100–240 VAC, 50-60 Hz |       |
| Power consumption | 120 VAC, 60 Hz        |       |

### **Specifications**

|                             | ZT610                         | ZT620                         |
|-----------------------------|-------------------------------|-------------------------------|
| Inrush Current              | < 35A peak8A RMS (half cycle) | < 40A peak8A RMS (half cycle) |
| Energy Star Off Power (W)   | 0.05                          | 0.05                          |
| Energy Star Sleep Power (W) | < 5                           | < 5                           |
| Print Power* (W)            | 98                            | 215                           |
| Print Power* (VA)           | 108                           | 261                           |
| Power consumption           | 230 VAC, 50 Hz                |                               |
| Inrush Current              | < 80A peak                    | < 90A peak                    |
|                             | 12A RMS (half cycle)          | 15A RMS (half cycle)          |
| Energy Star Off Power (W)   | 0.15                          | 0.15                          |
| Energy Star Sleep Power (W) | < 5                           | < 5                           |
| Print Power* (W)            | 97                            | 209                           |
| Print Power* (VA)           | 127                           | 261                           |

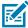

**NOTE:** \* As measured when printing PAUSE self-test labels at 6 ips with either 4 inch x 6 inch labels or 6.5 inch x 4 inch labels at a darkness level of 10 on direct thermal media.

# **Power Cord Specifications**

Depending on how your printer was ordered, a power cord may or may not be included. If one is not included, or if the one that is included is not suitable for your requirements, consider the following information.

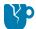

**CAUTION—PRODUCT DAMAGE:** For personnel and equipment safety, always use an approved three-conductor power cord specific to the region or country intended for installation. This cord must use an IEC 320 female connector and the appropriate region-specific, three-conductor grounded plug configuration.

Figure 12 Power Cord Specifications

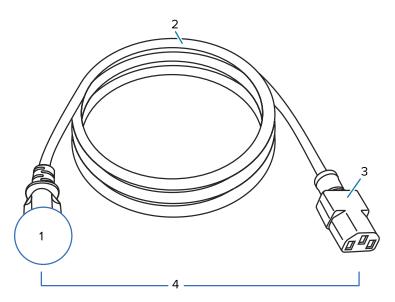

| 1 | AC power plug for your country—This should bear the certification mark of at least one of the known international safety organizations (see Figure 13 International Safety Organization Certification Symbols on page 217). The chassis ground (earth) must be connected to ensure |
|---|----------------------------------------------------------------------------------------------------|
| 2 | 3-conductor HAR cable or other cable approved for your country.                                                                                                    |
| 3 | IEC 320 connector—This should bear the certification mark of at least one of the known international safety organizations (see Figure 13 International Safety Organization Certification Symbols on page 217).                                                                     |
| 4 | Length ≤ 3 m (9.8 ft). Rating 10 Amp, 250 VAC.                                                                                                    |

Figure 13 International Safety Organization Certification Symbols

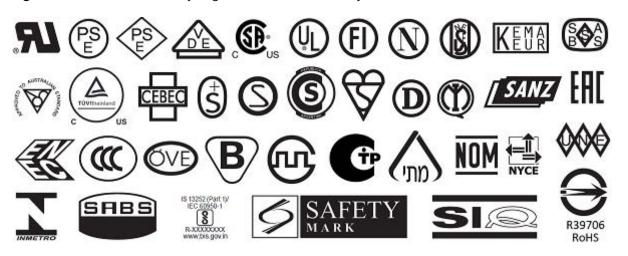

# **Communication Interface Specifications**

Figure 14 Location of Communication Interfaces

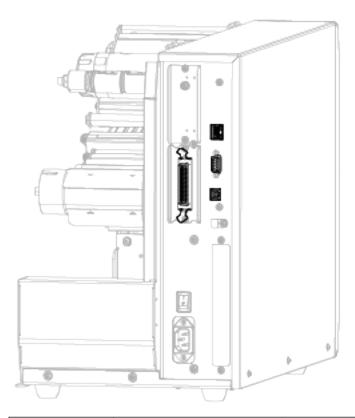

|        | Parallel port | <b>₽</b> | Internal wired Ethernet print server |
|--------|---------------|----------|--------------------------------------|
| •::::• | Serial port   | •        | USB port                             |

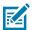

**NOTE:** You must supply all data cables for your application. The use of cable strain relief clamps is recommended.

Ethernet cables do not require shielding, but all other data cables must be fully shielded and fitted with metal or metalized connector shells. Unshielded data cables may increase radiated emissions above the regulated limits.

To minimize electrical noise pickup in the cable:

- · Keep data cables as short as possible.
- Do not bundle the data cables tightly with the power cords.
- Do not tie the data cables to power wire conduits.

# **Standard Connections**

Your printer supports a variety of standard connections.

#### **Bluetooth Version 4.0**

BT v4.0 is a standard feature included with your printer.

| Limitations and requirements  | Many mobile devices can communicate with the printer within a 30-foot radius of the printer.                                                                                                    |
|-------------------------------|----------------------------------------------------------------------------------------------------|
| Connections and configuration | Refer to the Zebra Bluetooth User Guide for specific instructions for configuring your printer to use a Bluetooth interface. This manual is available at <a href="mailto:zebra.com/manuals">zebra.com/manuals</a> . |

#### **USB Host Ports**

Two USB host ports are built into your printer.

| Limitations and requirements  | You can plug only one device into each of the printer's two USB host ports. You cannot use a third device by plugging it into a USB port on one of the devices, nor can you use an adapter to split a USB host port on the printer to accept more than one device at a time. |
|-------------------------------|----------------------------------------------------------------------------------------------------|
| Connections and configuration | No additional configuration is necessary.                                                                                                    |

# Zebra PrintTouch/Near Field Communication (NFC)

| Limitations and requirements  | NFC communication must be initiated by touching your device to the appropriate location on the printer. |
|-------------------------------|----------------------------------------------------------------------------------------------------|
| Connections and configuration | Some devices may not support NFC communication with the printer until you alter their settings.         |

#### **USB 2.0 Data Interface**

| Limitations and requirements  | A maximum cable length of 5m (16.4 ft).   |
|-------------------------------|-------------------------------------------|
| Connections and configuration | No additional configuration is necessary. |

## Wired Gigabit Internal Ethernet Print Server

This ZebraNet Ethernet option stores network configuration information in the printer.

| Limitations and requirements  | <ul> <li>The printer must be configured to use your LAN.</li> <li>A second wired print server can be installed in the bottom option slot.</li> </ul>                                     |
|-------------------------------|----------------------------------------------------------------------------------------------------|
| Connections and configuration | Refer to the ZebraNet Wired and Wireless Print Servers User Guide for configuration instructions. This manual is available at <a href="mailto:zebra.com/manuals">zebra.com/manuals</a> . |

#### **RS-232/C Serial Data Interface**

| Specifications                | • 2400 to 115000 baud                                                                                                    |
|-------------------------------|----------------------------------------------------------------------------------------------------|
|                               | parity, bits/character                                                                                                    |
|                               | 7 or 8 data bit                                                                                                    |
|                               | XON-XOFF, RTS/CTS, or DTR/DSR handshake protocol required                                                                       |
|                               | 750mA at 5 V from pins 1 and 9                                                                                                  |
| Limitations and requirements  | You must use a null-modem cable to connect to the printer or a null-modem adapter if using a standard modem cable.              |
|                               | Maximum cable length of 15.24 m (50 ft).                                                                                        |
|                               | You may need to change printer parameters to match the host computer.                                                           |
| Connections and configuration | The baud rate, number of data and stop bits, the parity, and the XON/XOFF or DTR control must match those of the host computer. |

# **Optional Connections**

Your printer support these connectivity options.

#### **Wireless Print Server**

| Specifications                | See Wireless Specifications on page 221 for details.                                                                                                    |
|-------------------------------|----------------------------------------------------------------------------------------------------|
| Limitations and requirements  | Can print to the printer from any computer on your Wireless Local<br>Area Network (WLAN).                                                                                                    |
|                               | Can communicate with the printer through the printer's web pages.                                                                                                    |
|                               | The printer must be configured to use your WLAN.                                                                                                    |
|                               | Can be installed only in the top option slot.                                                                                                    |
| Connections and configuration | Refer to the ZebraNet Wired and Wireless Print Servers User Guide for configuration instructions. A copy of this manual is available at <a href="mailto:zebra.com/manuals">zebra.com/manuals</a> . |

#### IEEE 1284 Bidirectional Parallel data interface

| Limitations and requirements  | Maximum cable length of 10 ft, (3 m).                             |
|-------------------------------|-------------------------------------------------------------------|
|                               | Recommended cable length of 6 ft. (1.83 m).                       |
|                               | No printer parameter changes required to match the host computer. |
|                               | Can be installed in either the top or bottom option slot.         |
|                               | An IEEE 1284 cable is required.                                   |
| Connections and configuration | No additional configuration is necessary.                         |

## **Applicator Interface**

| Requirements | Must have a DB15F connector. |
|--------------|------------------------------|
|              |                              |

## Wired 10/100 Ethernet Print Server (External)

This ZebraNet Ethernet option allows you to program network configuration information to the print server, which can be shared between printers. The standard Ethernet connection stores configuration information on the printer itself.

| Requirements | Must have the parallel data interface option. |  |
|--------------|-----------------------------------------------|--|
|--------------|-----------------------------------------------|--|

# **Wireless Specifications**

#### **Antenna Information**

| Туре | • Patch; Gain = 3.66dBi @ 2.4GHz; Gain = 3.19dBi @ 5GHz; Impedance = 50 ohms |
|------|------------------------------------------------------------------------------|
|      | Omni directional antenna gain 3dBi @ 2.4GHz; 5dBi @ 5GHz                     |
|      | PCBA antenna gain = –30dBi @ 900MHz                                          |

# Specifications

# **WLAN Specifications**

| 802.11 b   | <ul> <li>2.4 GHz</li> <li>DSSS (DBPSK, DQPSK, and CCK)</li> <li>RF power 17.77 dBm (EIRP)</li> </ul>                                                     |
|------------|----------------------------------------------------------------------------------------------------|
| 802.11 g   | <ul> <li>2.4 GHz</li> <li>OFDM (16-QAM and 64-QAM with BPSK, and QPSK)</li> <li>RF power 18.61 dBm (EIRP)</li> </ul>                                     |
| 802.11 n   | <ul> <li>2.4 GHz</li> <li>OFDM (16-QAM and 64-QAM with BPSK, and QPSK)</li> <li>RF power 18.62 dBm (EIRP)</li> </ul>                                     |
| 802.11 a/n | <ul> <li>5.15-5.25 GHz, 5.25-5.35 GHz, 5.47-5.725 GHz</li> <li>OFDM (16-QAM and 64-QAM with BPSK and QPSK)</li> <li>RF power 17.89 dBm (EIRP)</li> </ul> |
| 802.11 ac  | <ul> <li>5.15-5.25 GHz, 5.25-5.35 GHz, 5.47-5.725 GHz</li> <li>OFDM (16-QAM and 64-QAM with BPSK and QPSK)</li> <li>RF power 13.39 dBm (EIRP)</li> </ul> |

#### **Bluetooth Specifications**

| Bluetooth 4.1 + Low Energy<br>(LE)     | <ul> <li>2.4 GHz</li> <li>FHSS (BDR/EDR), GFSK (Bluetooth Low Energy)</li> <li>RF power 9.22 dBm (EIRP)</li> </ul>                                                                        |
|----------------------------------------|----------------------------------------------------------------------------------------------------|
| Bluetooth Classic + Low<br>Energy (LE) | <ul> <li>2.4 GHz</li> <li>FHSS (BDR/EDR), DSSS (Bluetooth LE)</li> <li>RF power 9.22 dBm (EIRP)</li> <li>FHSS (BDR/EDR), DSSS (Bluetooth LE)</li> <li>RF power 9.22 dBm (EIRP)</li> </ul> |

#### **RFID Specifications**

| RFID M6e Radio Module | • 865-928 MHz         |
|-----------------------|-----------------------|
|                       | • FHSS                |
|                       | • RF power 27.893 dBm |

# **Printing Specifications**

|                                                           |             | ZT610                                                                                                    | ZT620                                                                                                |
|-----------------------------------------------------------|-------------|----------------------------------------------------------------------------------------------------|----------------------------------------------------------------------------------------------------|
| Print resolution                                          |             | 203 dpi (dots/in.)/8 dots/<br>mm                                                                                   | 203 dpi (dots/in.)<br>8 dots/mm                                                                      |
|                                                           |             | 300 dpi/12 dots/mm                                                                                                 | 300 dpi<br>12 dots/mm                                                                                |
|                                                           |             | 600 dpi/24 dots/mm                                                                                                 | N/A                                                                                                  |
| Maximum print                                             | 203 dpi     | 104 mm (4.09 in.)                                                                                                  | 168 mm (6.6 in.)                                                                                     |
| width                                                     | 300 dpi     | 104 mm (4.09 in.)                                                                                                  | 168 mm (6.6 in.)                                                                                     |
|                                                           | 600 dpi     | 104 mm (4.09 in.)                                                                                                  | N/A                                                                                                  |
| Programmable constant print speeds (inches per second/ips | 203 dpi     | 50.8 mm to 355.6 mm<br>per second in 25.4-mm<br>increments (2 in. to 14 in. in<br>1-inch increments)               | 50.8 mm to 304.8 mm per<br>second in 25.4-mm increments<br>(2 in. to 12 in. in 1-inch<br>increments) |
| or millimeters per<br>second)                             | 300 dpi     | 50.8 mm to 304.8 mm<br>per second in 25.4-mm<br>increments (2 in. to 12 in. in<br>1-inch increments)               | 50.8 mm to 203.2 mm<br>per second in 25.4-mm<br>increments (2 in. to 8 in. in 1-<br>inch increments) |
|                                                           | 600 dpi     | 25.4 mm to 152.4 mm<br>per second in 25.4-<br>mm increments (1 in. to 6<br>in. per second in 1-inch<br>increments) | N/A                                                                                                  |
| Dot size<br>(nominal) (width x<br>length)                 | 203 dpi     | 0.125 mm x 0.125 mm<br>(0.0049 in. x 0.0049 in.)                                                                   | 0.125 mm x 0.125 mm (0.0049 in. x 0.0049 in.)                                                        |
|                                                           | 300 dpi     | 0.084 mm x 0.099 mm<br>(0.0033 in. x 0.0039 in.)                                                                   | 0.084 mm x 0.099 mm (0.0033 in. x 0.0039 in.)                                                        |
|                                                           | 600 dpi     | 0.042 mm x 0.042 mm<br>(0.0016 in. x 0.0016 in.)                                                                   | N/A                                                                                                  |
| First dot location (measured                              | 203 dpi     | 3.5 mm ±1.25 mm (0.14 in.<br>±0.05 in.)                                                                            | 2.5 mm ±0.9mm (0.10 in.<br>±0.035 in.)                                                               |
| from the inside<br>edge of the<br>media)                  | 300 dpi     | 2.1 mm ±1.25 mm (0.08 in.<br>±0.05 in.)                                                                            | 2.5 mm ±0.9mm (0.10 in.<br>±0.035 in.)                                                               |
|                                                           | 600 dpi     | 2.1 mm ±1.25 mm (0.08 in.<br>±0.05 in.)                                                                            | N/A                                                                                                  |
| Barcode modulus (X                                        | ) dimension |                                                                                                    |                                                                                                    |
| Picket fence                                              | 203 dpi     | 4.9 mil to 49 mil                                                                                                  | 3.3 mil to 39 mil                                                                                    |
| (non-rotated)<br>orientation                              | 300 dpi     | 3.3 mil to 49 mil                                                                                                  |                                                                                                    |
|                                                           | 600 dpi     | 1.6 mil to 16 mil                                                                                                  | N/A                                                                                                  |

# Specifications

|                                         |            | ZT610             | ZT620             |
|-----------------------------------------|------------|-------------------|-------------------|
| Ladder (rotated)                        | 203 dpi    | 4.9 mil to 49 mil | 3.9 mil to 39 mil |
| orientation                             | 300 dpi    | 3.9 mil to 39 mil |                   |
|                                         | 600 dpi    | 1.6 mil to 16 mil | N/A               |
| Vertical                                | < 4 ips    | ±0.30 mm          | ±1.5 mm           |
| registration (203 and 300 dpi)          | 4 to 6 ips | ±0.50 mm          |                   |
|                                         | > 6 ips    | ±1.5 mm           |                   |
| Vertical                                | Tear       | ±0.20 mm          | N/A               |
| registration (600<br>dpi) (1 and 2 ips) | Rewind     | ±0.20 mm          |                   |
|                                         | Peel       | ±0.20 mm          |                   |
|                                         | Cutter     | ±0.40 mm          |                   |
| Vertical                                | Tear       | ±0.43 mm          | N/A               |
| registration (600<br>dpi) (3 to 6 ips)  | Rewind     | ±0.37 mm          |                   |
|                                         | Peel       | ±0.37 mm          |                   |
|                                         | Cutter     | ±0.43 mm          |                   |
| Horizontal registrati                   | on         | ±1.5 mm           | ±1.5 mm           |

# **Media Specifications**

|                           |         |          | ZT610                  | ZT620           |
|---------------------------|---------|----------|------------------------|-----------------|
| Label length (200         | Minimum | Non-RFID |                        |                 |
| and 300 dpi)              |         | Tear-off | 18 mm (0.7 in.)        | 18 mm (0.7 in.) |
|                           |         | Peel-off | 13 mm (0.5 in.)        | 13 mm (0.5 in.) |
|                           |         | Rewind   | 6 mm (0.25 in.)        | 6 mm (0.25 in.) |
|                           |         | Cutter   | 38 mm (1.5 in.)        | 38 mm (1.5 in.) |
|                           |         | RFID     | Varies for each transp | oonder type     |
| Label length (600 Minimum |         | Non-RFID |                        |                 |
| dpi)                      |         | Tear-off | 3 mm (0.125 in.)       | N/A             |
|                           |         | Peel-off | 0.5 in. (13 mm)        |                 |
|                           |         | Rewind   | 0.125 in. (3 mm)       |                 |
|                           |         | Cutter   | 38 mm (1.5 in.)        |                 |
|                           |         | RFID     | Varies for each transp | oonder type     |

# **Specifications**

|                                                                 |                    |                                      | ZT610                                                    | ZT620               |
|-----------------------------------------------------------------|--------------------|--------------------------------------|----------------------------------------------------------|---------------------|
| Label length<br>(non-continuous<br>media)                       | Maximum            |                                      | 39 in. (991 mm)                                          |                     |
| Print length                                                    | Maximum            | 200 dpi                              | 3810 mm (150 in.)                                        | 3810 mm (150 in.)   |
| (continuous media)                                              |                    | 300 dpi                              | 2540 mm (100 in.)                                        | 2032 mm (80 in.)    |
|                                                                 |                    | 600 dpi                              | 762 mm (30 in.)                                          | N/A                 |
| Label width                                                     | Minimum            | Non-RFID                             | 20 mm (0.79 in.)                                         | 51 mm (2 in.)       |
|                                                                 |                    | RFID                                 | Varies for each trans                                    | ponder type         |
| Label width (label and liner)                                   | Maximum            |                                      | 114 mm (4.5 in.)                                         | 180 mm (7.1 in.)    |
| Total                                                           | Minimum            |                                      | 0.076 mm (0.003 in.)                                     |                     |
| thickness (includes liner, if any)                              | Maximum            | Cutter                               | 0.23 mm (0.009 in.)                                      | 0.18 mm (0.007 in.) |
|                                                                 |                    | Other                                | 0.30 mm (0.012 in.)                                      | 0.30 mm (0.012 in.) |
| Roll outside diameter                                           | Maximum            |                                      | 203 mm (8 in.) — on a 76-mm (3-in.) inside diameter core |                     |
| Inter-label gap  Minimum  Preferred  Maximum                    |                    | Minimum                              | 2 mm (0.079 in.)                                         |                     |
|                                                                 |                    | Preferred                            | 3 mm (0.118 in.)                                         |                     |
|                                                                 |                    | Maximum                              | 4 mm (0.157 in.)                                         |                     |
| Ticket/tag notch siz                                            | e (width x length) |                                      | 6 mm x 3 mm (0.25 in. x 0.12 in.)                        |                     |
| Sensing hole diameter                                           |                    | 3 mm (0.125 in.)                     |                                                          |                     |
| Black mark density, in Optical Density Units (ODU) (black mark) |                    | >1.0 ODU                             |                                                          |                     |
| Black mark media density Maximum                                |                    | 0.5 ODU                              |                                                          |                     |
| Black mark length (parallel to inside media edge)               |                    | 3 mm to 11 mm (0.12 in. to 0.43 in.) |                                                          |                     |
| Black mark width (perpendicular to inside media edge)           |                    | > 11 mm (> 0.43 in.)                 |                                                          |                     |
| Black mark location                                             |                    |                                      | Within 1 mm (0.040 ir edge                               | n.) of inside media |

# **Ribbon Specifications**

Standard printers use ribbon that is coated on the outside. An optional ribbon spindle is available to use ribbon that is coated on the inside. Contact your authorized Zebra reseller for ordering information.

|                       | ZT411                | ZT421            |
|-----------------------|----------------------|------------------|
| Ribbon width MINIMUM* | 20 mm** (0.79 in.**) | 51 mm** (2 in.)  |
| Ribbon width MAXIMUM  | 110 mm (4.33 in.)    | 170 mm (6.7 in.) |

|                                      | ZT411             | ZT421 |
|--------------------------------------|-------------------|-------|
| Ribbon length MAXIUMUM               | 450 m (1476 ft.)  |       |
| Ribbon core inside diameter          | 25 mm (1 in.)     |       |
| Ribbon roll outside diameter MAXIMUM | 81.3 mm (3.2 in.) |       |

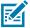

#### NOTE:

- \* Zebra recommends using ribbon that is at least as wide as the media to protect the printhead from wear.
- \*\* Depending on your application, you may be able to use ribbon narrower than 51 mm (2 in.), as long as the ribbon is wider than the media being used. To use a narrower ribbon, test the ribbon's performance with your media to assure that you get the desired results.

## **Compliance Information**

#### **FCC Compliance Statement**

This device complies with Part 15 of the FCC Rules. Operation is subject to the following two conditions:

- 1. This device may not cause harmful interference
- 2. This device must accept any interference received, including interference that may cause undesired operation.

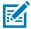

**NOTE:** This equipment has been tested and found to comply with the limits for a Class B digital device, pursuant to part 15 of the FCC Rules. These limits are designed to provide reasonable protection against harmful interference in a residential installation. This equipment generates, uses, and can radiate radio frequency energy and, if not installed and used in accordance with the instructions, may cause harmful interference to radio communications. However, there is no guarantee that interference will not occur in a particular installation. If this equipment does cause harmful interference to radio or television reception, which can be determined by turning the equipment off and on, the user is encouraged to try to correct the interference by one or more of the following measures:

- Reorient or relocate the receiving antenna.
- Increase the separation between the equipment and receiver.
- Connect the equipment into an outlet on a circuit different from that to which the receiver is connected.
- Consult the dealer or an experienced radio/TV technician for help.

#### FCC Radiation Exposure Statement (for printers with RFID encoders)

This equipment complies with FCC radiation exposure limits set forth for an uncontrolled environment. This equipment should be installed and operated with minimum distance 20cm between the radiator and your body.

This transmitter must not be co-located or operating in conjunction with any other antenna or transmitter.

#### **Canadian DOC Compliance Statement**

This Class B digital apparatus complies with Canadian ICES-003.

Cet appareil numérique de la classe B est conforme à la norme NMB-003 du Canada.

# Glossary

## alphanumeric

Indicating letters, numerals, and characters such as punctuation marks.

#### backfeed

When the printer pulls the media and ribbon (if used) backward into the printer so that the beginning of the label to be printed is properly positioned behind the printhead. Backfeed occurs when operating the printer in Tear-Off and Applicator modes.

#### barcode

A code by which alphanumeric characters can be represented by a series of adjacent stripes of different widths. Many different code schemes exist, such as the universal product code (UPC) or Code 39.

#### black mark media

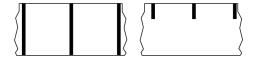

Media with registration marks found on the underside of the print media that act as start-of-label indications for the printer. The reflective media sensor is the generally-selected option for use with black mark media.

Contrast this with continuous media on page 228 or gap/notch media on page 230.

# calibration (of a printer)

A process in which the printer determines some basic information needed to print accurately with a particular media and ribbon combination. To do this, the printer feeds some media and ribbon (if used) and senses whether to use the direct thermal or thermal transfer print method, along with (if using noncontinuous media) the length of individual labels or tags.

#### collection method

Select a media collection method that is compatible with your printer options. Selections include tear-off, peel-off, cutter, and rewind. The basic media and ribbon loading instructions are the same for all collection methods with some additional steps necessary for using any media collection options.

# configuration

The printer configuration is a group of operating parameters specific to the printer application. Some parameters are user selectable, while others are dependent on the installed options and mode of operation. Parameters may be switch selectable, control panel programmable, or downloaded as ZPL II commands. A configuration label listing all the current printer parameters may be printed for reference.

#### continuous media

Label or tag-stock media that does not have gaps, holes, notches, or black marks to indicate label separations. The media is one long piece of material wound into a roll. This allows the image to be printed anywhere on the label. Sometimes a cutter is used to cut apart individual labels or receipts.

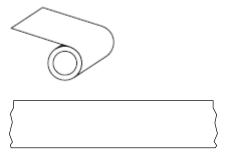

A transmissive (gap) sensor is typically used for the printer to detect when the media runs out.

Contrast this with black mark media on page 227 or gap/notch media on page 230.

#### core diameter

The inside diameter of the cardboard core at the center of a roll of media or ribbon.

# diagnostics

Information about which printer functions are not working that is used for troubleshooting printer problems.

#### die-cut media

A type of label stock that has individual labels stuck to a media liner. The labels may be lined up against each other or separated by a small distance. Typically the material surrounding the labels has been removed. (See non-continuous media on page 232.)

#### direct thermal

A printing method in which the printhead presses directly against the media. Heating the printhead elements causes a discoloration of the heat-sensitive coating on the media. By selectively heating the printhead elements as the media moves past, an image is printed onto the media. No ribbon is used with this printing method.

Contrast this with thermal transfer on page 235.

#### direct thermal media

Media that is coated with a substance that reacts to the application of direct heat from the printhead to produce an image.

#### fanfold media

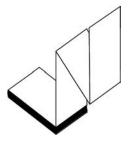

Non-continuous media that comes folded in a rectangular stack and folded in a zigzag pattern. Fanfold media is either gap-notch media or black mark media, meaning it uses black marks or notches to track media format positioning.

Fanfold media can have the same label separations as non-continuous roll media. The separations fall either on or near the folds.

Contrast this with roll media on page 234.

#### firmware

This is the term used to specify the printer's operating program. This program is downloaded to the printer from a host computer and stored in flash memory. Each time the printer power is turned on, this operating program starts. This program controls when to feed the media forward or backward and when to print a dot on the label stock.

# **FLASH** memory

Non-volatile memory that maintains the stored information intact when power is off. This memory area is used to store the printer's operating program. Can also be used to store optional printer fonts, graphic formats, and complete label formats.

## font

A complete set of alphanumeric characters in one style of type. Examples include CG Times<sup>™</sup>, CG Triumvirate Bold Condensed<sup>™</sup>.

# gap/notch media

Media that contains a separation, notch, or hole, indicating where one label/printed format ends and the next begins.

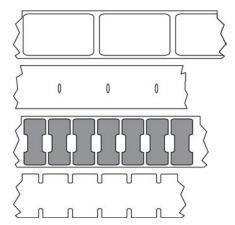

Contrast this with black mark media on page 227 or continuous media on page 228.

# ips (inches-per-second)

The speed at which the label or tag is printed. Many Zebra printers can print from 1 ips to 14 ips.

# label

An adhesive-backed piece of paper, plastic, or other material on which information is printed. A non-continuous label has a defined length, as opposed to a continuous label or a receipt which can have a varying length.

# label backing (liner)

The material on which labels are affixed during manufacture and which is discarded or recycled.

# label type

| The printer recognizes the following label types |
|--------------------------------------------------|
| Continuous                                       |
|                                                  |
| Gap/Notch                                        |

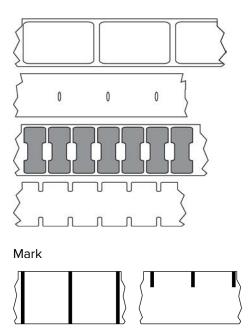

# **LED** (light emitting diode)

Indicators of specific printer status conditions. Each LED is either off, on, or blinking depending on the feature being monitored.

## linerless media

Linerless media does not use backing to keep the layers of labels on a roll from sticking to one another. It is wound like a roll of tape, with the sticky side of one layer in contact with the non-sticky surface of the one below it. Individual labels may be separated by perforations, or they can be cut apart. Because there is no liner, more labels can potentially fit on a roll, cutting down the need to change media as often. Linerless media is considered an environmentally-friendly option because no backing is wasted, and the cost per label can be considerably less than that of standard labels.

# LCD (liquid crystal display)

A backlit display that provides the user with either operating status during normal operation or option menus when configuring the printer to a specific application.

#### mark media

See black mark media on page 227.

#### media

Material onto which data is printed by the printer. Types of media include: tag stock, die-cut labels, continuous labels (with and without media liner), non-continuous media, fanfold media, and roll media.

#### media sensor

This sensor is located behind the printhead to detect the presence of media and, for non-continuous media, the position of the web, hole, or notch used to indicate the start of each label.

# media supply hangar

The stationary arm that supports the media roll.

#### non-continuous media

Media that contains an indication of where one label/printed format ends and the next one begins. Types of non-continuous media include gap-notch media and black mark media. (Contrast this with continuous media.)

Non-continuous roll media usually comes in the form of labels with an adhesive backing on a liner. Tags (or tickets) are separated by perforations.

Individual labels or tags are tracked and position-controlled using one of these methods:

• Web media separates labels by gaps, holes, or notches.

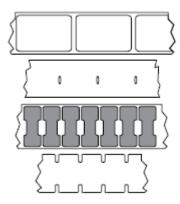

• Black mark media uses pre-printed black marks on the back side of the media to indicate label separations.

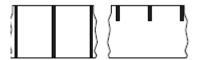

• Perforated media has holes—to allow the labels or tags to be separated from each other easily—along with position-control marks, notches, or label gaps.

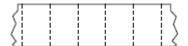

## non-volatile memory

Electronic memory that retains data even when the power to the printer is turned off.

#### notched media

A type of tag stock containing a cutout area that can be sensed as a start-of-label indicator by the printer. This is typically a heavier, cardboard-like material that is either cut or torn away from the next tag. See gap/notch media on page 230.

## peel-off mode

A mode of operation in which the printer peels a printed label away from the backing and allows the user to remove it before another label is printed. Printing pauses until the label is removed.

## perforated media

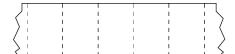

Media with perforations that allow the labels or tags to be separated from each other easily. The media may also have black marks or other separations between labels or tags.

# print speed

The speed at which printing occurs. For thermal transfer printers, this speed is expressed in terms of inches per second (ips).

# print type

The print type specifies whether the type of media being used requires ribbon to print. Thermal transfer media requires ribbon while direct thermal media does not.

# printhead wear

The degradation of the surface of the printhead and/or the print elements over time. Heat and abrasion can cause printhead wear. Therefore, to maximize the life of the printhead, use the lowest print darkness setting (sometimes called burn temperature or head temperature) and the lowest printhead pressure necessary to produce good print quality. In the thermal transfer printing method, use ribbon that is as wide or wider than the media to protect the printhead from the rough media surface.

# Radio frequency identification (RFID) "smart" media

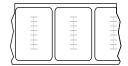

Each RFID label has an RFID transponder (sometimes called an "inlay"), made of a chip and an antenna, embedded between the label and the liner. The shape of the transponder varies by manufacturer and is visible through the label. All "smart" labels have memory that can be read, and many have memory that can be encoded.

RFID media can be used in a printer that is equipped with an RFID reader/encoder. RFID labels are made from the same materials and adhesives as non-RFID labels.

# receipt

A receipt is a variable length printout. One example of a receipt is in retail stores, where each purchased item occupies a separate line on the printout. Therefore, the more items purchased, the longer the receipt.

# registration

Alignment of printing with respect to the top (vertical) or sides (horizontal) of a label or tag.

#### ribbon

Ribbon is a thin film that is coated on one side with wax, resin, or wax resin (usually called ink), which is transferred to the media during the thermal transfer process. Ink is transferred onto the media when heated by the small elements within the printhead.

Ribbon is only used with the thermal transfer print method. Direct thermal media does not use ribbon. When ribbon is used, it must be as wide as or wider than the media being used. If the ribbon is narrower than the media, areas of the printhead are unprotected and subject to premature wear. Zebra ribbons have a coating on the back that protects the printhead from wear.

#### ribbon wrinkle

A wrinkling of the ribbon caused by improper alignment or improper printhead pressure. This wrinkle can cause voids in the print and/or the used ribbon to rewind unevenly. This condition should be corrected by performing adjustment procedures.

#### roll media

Media that comes supplied rolled onto a core (usually cardboard). It can be continuous (no separations between labels)

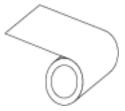

or non-continuous (some type of separation between labels).

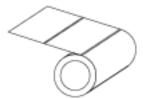

Contrast this with fanfold media on page 229.

# supplies

A general term for media and ribbon.

# symbology

The term generally used when referring to a barcode.

# tag stock

A type of media having no adhesive backing but featuring a hole or notch by which the tag can be hung on something. Tags are usually made of cardboard or other durable material and are typically perforated between tags. Tag stock can come on rolls or in a fanfold stack. (See gap/notch media on page 230.)

#### tear-off mode

A mode of operation in which the user tears the label or tag stock away from the remaining media by hand.

## thermal transfer

A printing method in which the printhead presses an ink or resin coated ribbon against the media. Heating the printhead elements causes the ink or resin to transfer onto the media. By selectively heating the printhead elements as the media and ribbon move past, an image is printed onto the media.

Contrast this with direct thermal on page 229.

#### void

A space on which printing should have occurred, but did not due to an error condition such as wrinkled ribbon or faulty print elements. A void can cause a printed barcode symbol to be read incorrectly or not at all.

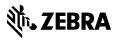